# Manual de instrucciones Liquiline Control CDC90

Limpieza y calibración automatizada de sensores Memosens

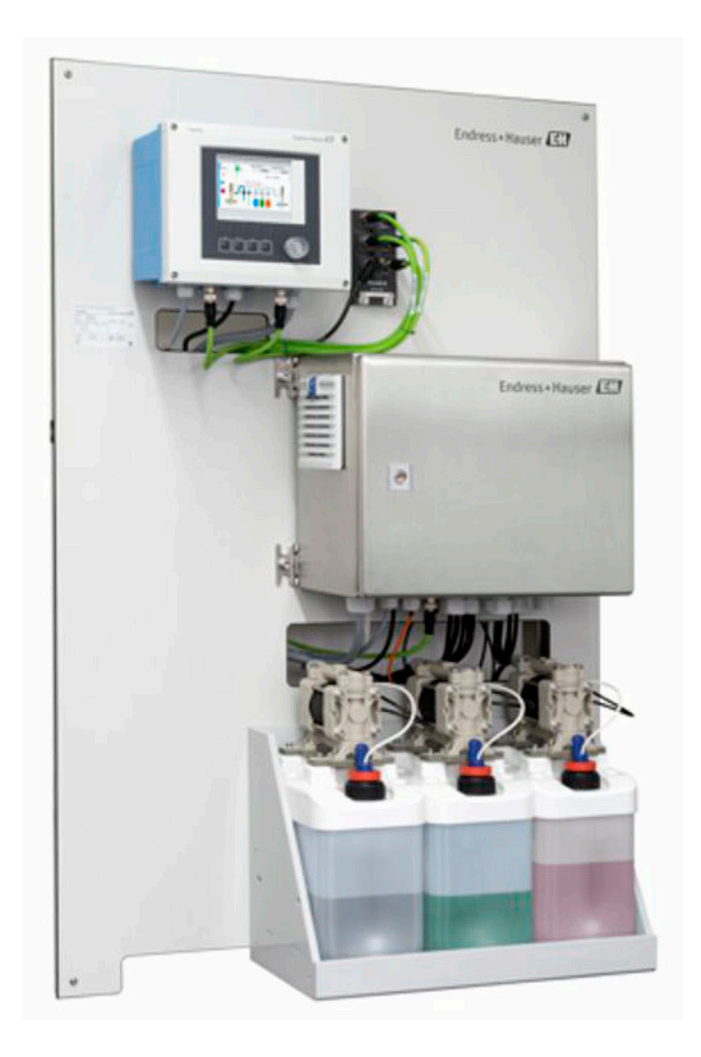

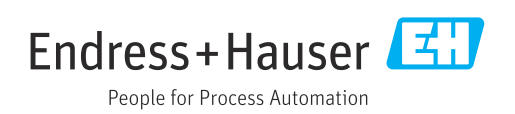

BA01707C/23/ES/08.22-00 71564313 2022-02-22 Válido desde versión

02.02.00

## Índice de contenidos

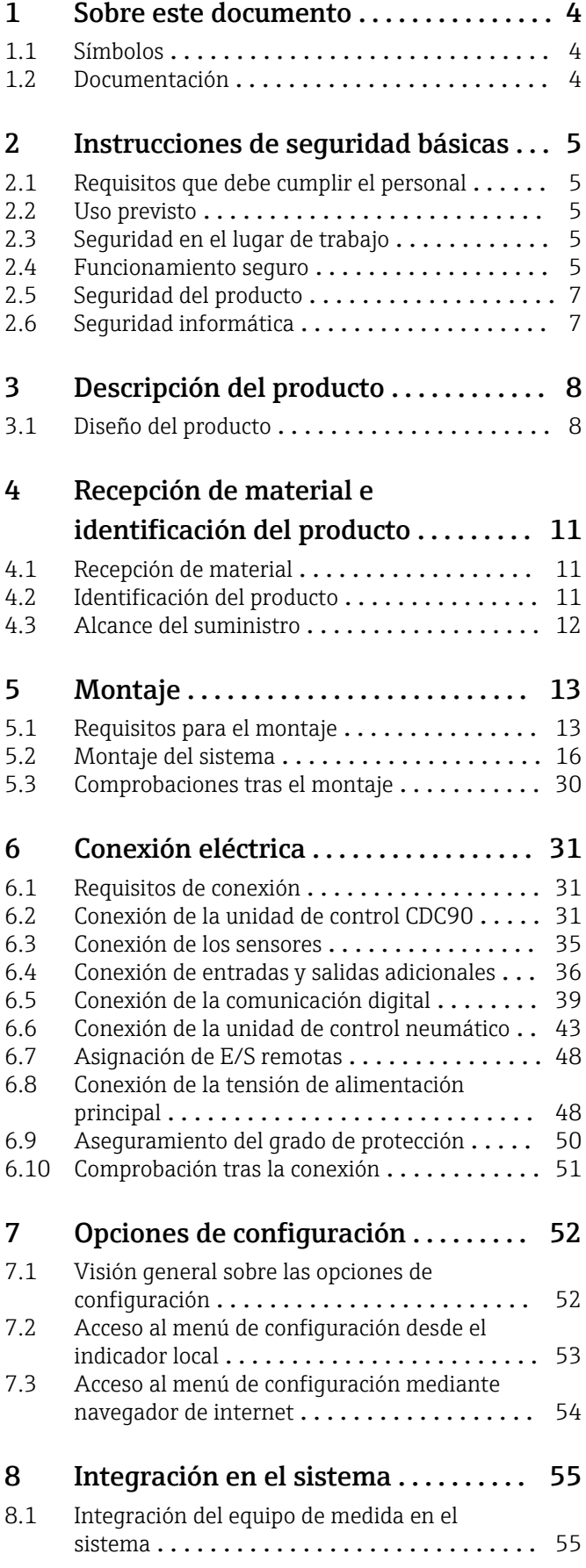

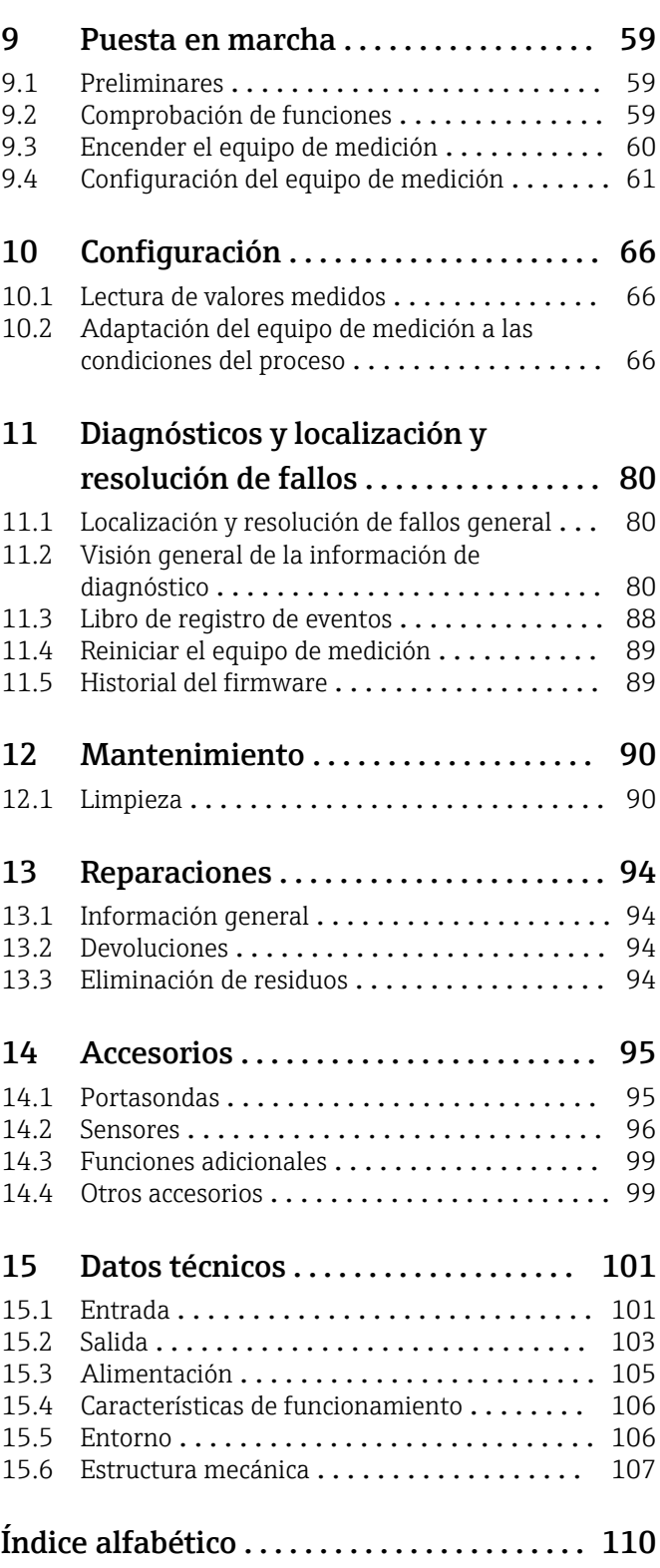

## <span id="page-3-0"></span>1 Sobre este documento

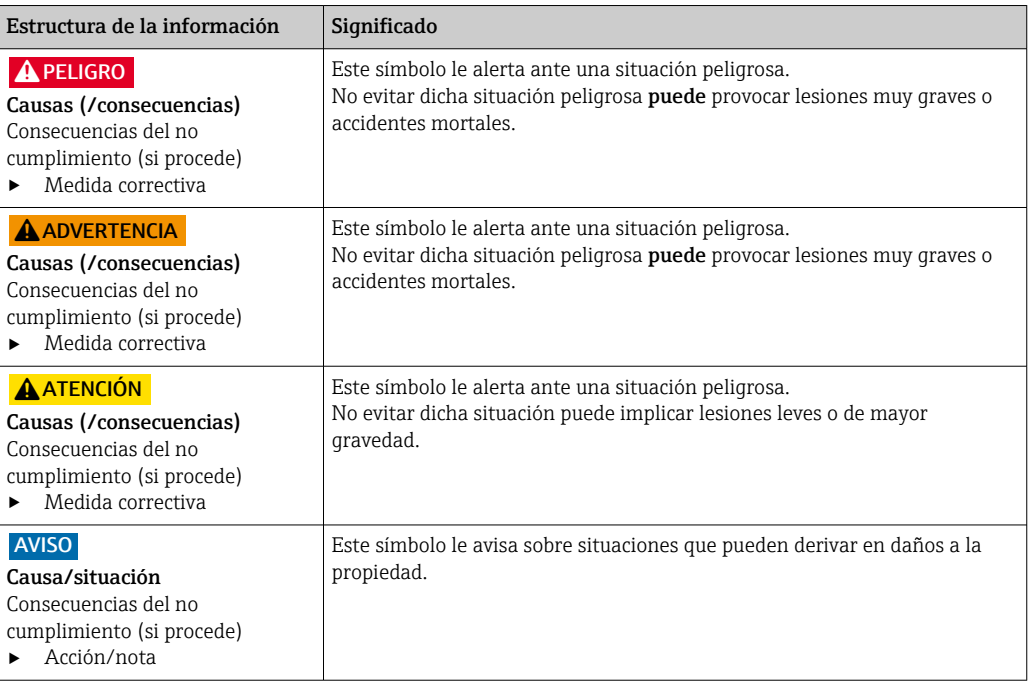

## 1.1 Símbolos

- $\mathbf{H}$ Información adicional, sugerencias
- $\blacktriangledown$ Admisible o recomendado
- $\mathbf x$ No admisible o no recomendado
- $\boxed{1}$ Referencia a la documentación del equipo
- È Referencia a página
- Referencia a gráfico  $\boxed{2}$
- Resultado de un paso

## 1.1.1 Símbolos relativos al equipo

 $\wedge \neg \Box$ Referencia a la documentación del equipo

## 1.2 Documentación

Los manuales siguientes, disponibles en las , complementan este manual de instrucciones abreviado manual de instrucciones:

- Manual de instrucciones abreviado para Liquiline Control CDC90
- Manual de instrucciones para Memosens, BA01245C
	- Descripción del software para entradas Memosens
	- Calibración de los sensores Memosens
	- Localización y resolución de fallos específicos del sensor

 $\boxtimes$ No tire a la basura los productos que llevan la marca de residuos urbanos no seleccionados. En lugar de ello, devuélvalos al fabricante para que los elimine en las condiciones aplicables.

## <span id="page-4-0"></span>2 Instrucciones de seguridad básicas

## 2.1 Requisitos que debe cumplir el personal

- La instalación, la puesta en marcha, las operaciones de configuración y el mantenimiento del sistema de medición solo deben ser realizadas por personal técnico cualificado y formado para ello.
- El personal técnico debe tener la autorización del jefe de planta para la realización de dichas tareas.
- El conexionado eléctrico solo debe ser realizado por un técnico electricista.
- Es imprescindible que el personal técnico lea y comprenda el presente Manual de instrucciones y siga las instrucciones comprendidas en el mismo.
- Los fallos en los puntos de medición únicamente podrán ser subsanados por personal autorizado y especialmente cualificado para la tarea.

Es posible que las reparaciones que no se describen en el Manual de instrucciones proporcionado deban realizarse directamente por el fabricante o por parte del servicio técnico.

## 2.2 Uso previsto

El Liquiline Control CDC90 es un sistema de medición, limpieza y calibración totalmente automático para sensores Memosens. Se trata de un sistema completamente equipado, con cables de alimentación y un sistema de mangueras.

### 2.2.1 Uso no previsto

Utilizar el equipo para una aplicación distinta a las descritas implica poner en peligro la seguridad de las personas y de todo el sistema de medición y, por consiguiente, está prohibido.

El fabricante no asume ninguna responsabilidad por daños debidos a un uso indebido del equipo.

## 2.3 Seguridad en el lugar de trabajo

Como usuario, usted es el responsable del cumplimiento de las siguientes condiciones de seguridad:

- Prescripciones de instalación
- Normas y disposiciones locales
- Normativas de protección contra explosiones

#### Compatibilidad electromagnética

- La compatibilidad electromagnética de este equipo ha sido verificada conforme a las normas internacionales pertinentes de aplicación industrial.
- La compatibilidad electromagnética indicada se mantiene no obstante únicamente si se conecta el equipo conforme al presente manual de instrucciones.

## 2.4 Funcionamiento seguro

#### Antes de la puesta en marcha el punto de medición:

- 1. Verifique que todas las conexiones sean correctas.
- 2. Asegúrese de que los cables eléctricos y conexiones de mangueras no estén dañadas.
- 3. No opere con ningún producto que esté dañado y póngalo siempre a resguardo para evitar la operación involuntaria del mismo.

4. Etiquete los productos dañados como defectuosos.

#### Durante la operación:

‣ Si no se pueden subsanar los fallos: es imprescindible dejar los productos fuera de servicio y a resguardo de una operación involuntaria.

#### **AATENCIÓN**

#### Programas no apagados durante las actividades de mantenimiento.

Riesgo de lesiones a causa del producto o del detergente.

- ‣ Cierre todos los programa que estén activos.
- ‣ Cambie al modo de servicio antes de retirar los sensores del portasondas.
- ‣ Si necesita comprobar la función de limpieza mientras esta se encuentre en curso, utilice ropa, gafas y guantes de protección o adopte otras medidas adecuadas para protegerse.

## <span id="page-6-0"></span>2.5 Seguridad del producto

## 2.5.1 Tecnología de última generación

El equipo se ha diseñado conforme a los requisitos de seguridad más exigentes, se ha revisado y ha salido de fábrica en las condiciones óptimas para que funcione de forma segura. Se cumplen todos los reglamentos pertinentes y normas internacionales.

## 2.6 Seguridad informática

Otorgamos únicamente garantía si el equipo ha sido instalado y utilizado tal como se describe en el Manual de instrucciones. El equipo está dotado de mecanismos de seguridad que lo protegen contra modificaciones involuntarias en los parámetros de configuración.

No obstante, la implementación de medidas de seguridad TI conformes a las normas de seguridad del operador y destinadas a dotar el equipo y la transmisión de datos con una protección adicional debe ser realizada por el propio operador.

## <span id="page-7-0"></span>3 Descripción del producto

## 3.1 Diseño del producto

El Liquiline Control CDC90 completo comprende los componentes siguientes:

- Unidad de control CDC90
- Unidad de control neumático
- Unidad de bomba de depósito
- Conmutador de Ethernet

El sistema está disponible en diferentes versiones. A continuación se muestra una visión general completa de todos los módulos del sistema.

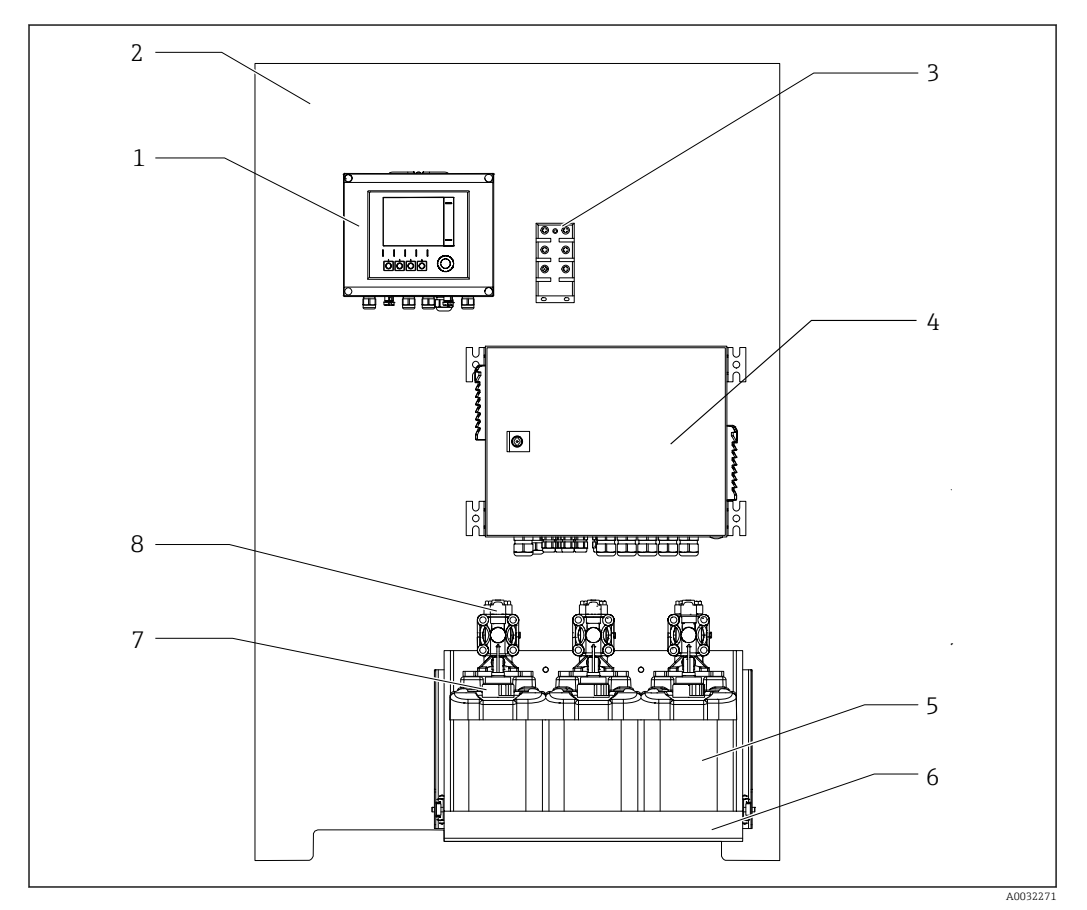

 *1 Vista completa del CDC90*

- 
- 
- *3 Conmutador de Ethernet 7 Interruptor de flotador*
- *4 Unidad de control neumático 8 Bombas*
- *1 Unidad de control CDC90 5 Depósito para soluciones amortiguadoras y producto de limpieza*
- *2 Placa de montaje 6 Soporte del depósito*
	-
	-

### 3.1.1 Visión general de la unidad de control neumático

#### 1 punto de medición

La unidad de control neumático controla el aire, los líquidos y la electricidad. La tensión de alimentación se aplica aquí, por ejemplo.

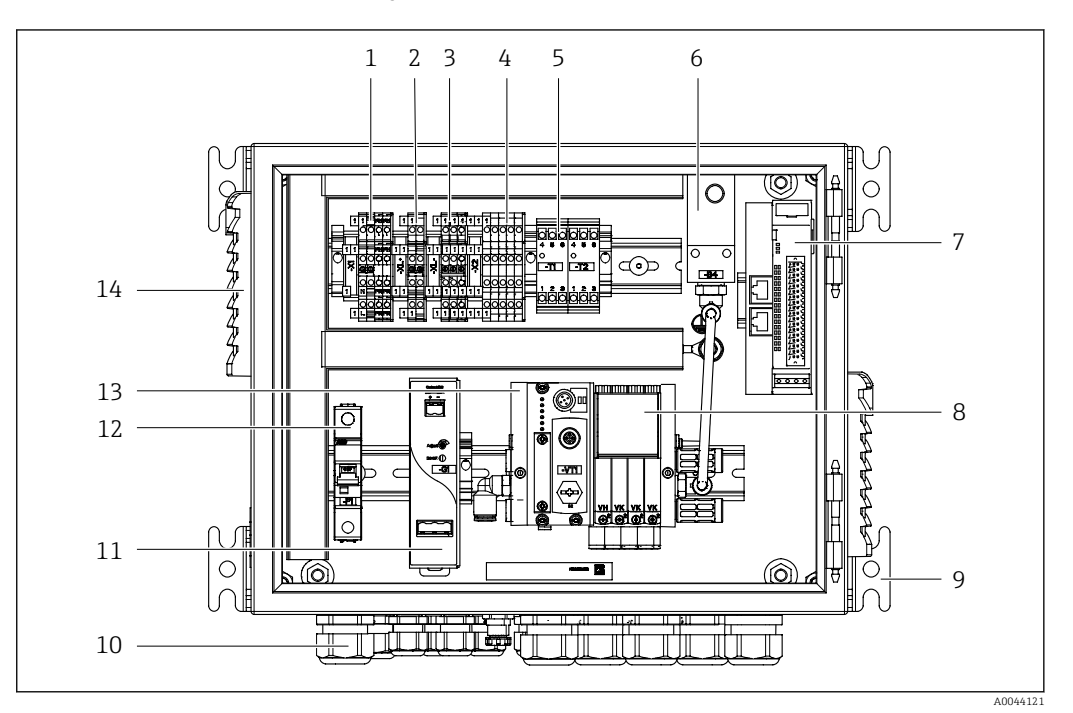

 *2 Unidad de control neumático para un punto de medición*

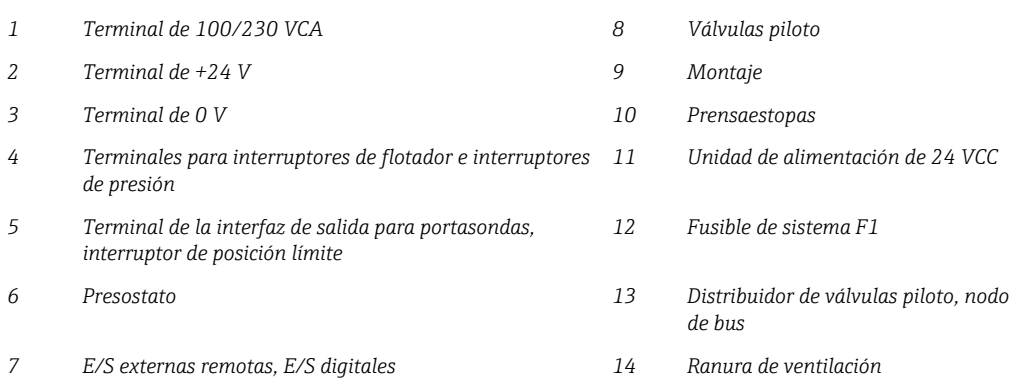

#### 2 puntos de medición

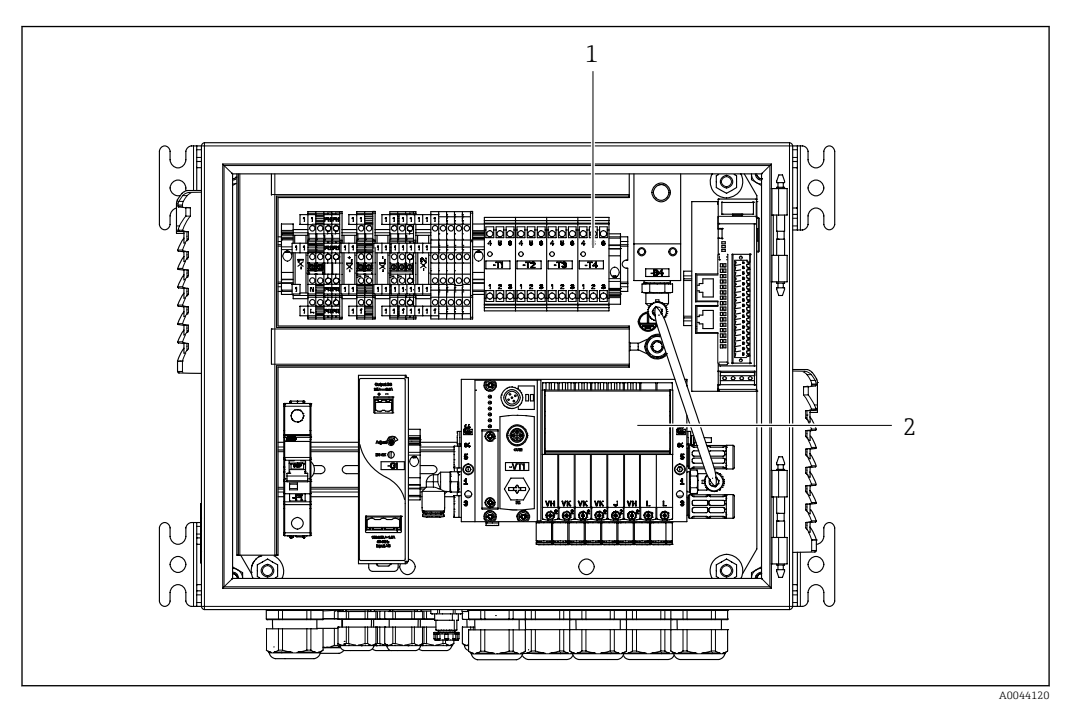

 *3 Unidad de control neumático para un segundo punto de medición*

*1 Ampliación de los terminales de la interfaz de salida para un segundo punto de medición*

*2 Ampliación de las válvulas piloto para un segundo punto de medición*

## <span id="page-10-0"></span>4 Recepción de material e identificación del producto

## 4.1 Recepción de material

1. Compruebe que el embalaje no esté dañado.

- Si el embalaje presenta algún daño, notifíqueselo al proveedor. Conserve el embalaje dañado hasta que el problema se haya resuelto.
- 2. Compruebe que el contenido no esté dañado.
	- Si el contenido de la entrega presenta algún daño, notifíqueselo al proveedor. Conserve los bienes dañados hasta que el problema se haya resuelto.
- 3. Compruebe que el suministro esté completo y que no falte nada.
	- Compare los documentos de la entrega con su pedido.
- 4. Para almacenar y transportar el producto, embálelo de forma que quede protegido contra posibles impactos y contra la humedad.
	- El embalaje original es el que ofrece la mejor protección. Asegúrese de que se cumplan las condiciones ambientales admisibles.

Si tiene preguntas, póngase en contacto con su proveedor o con su centro de ventas local.

## 4.2 Identificación del producto

#### 4.2.1 Placa de identificación

La placa de identificación le proporciona la siguiente información sobre su equipo:

- Identificación del fabricante
- Código de producto
- Número de serie
- Condiciones de proceso y ambientales
- Valores de entrada y salida
- Información y avisos de seguridad
- ‣ Compare la información de la placa de identificación con la de su pedido.

### 4.2.2 Identificación del producto

#### Página del producto

www.endress.com/cdc90

#### Interpretación del código de producto

Encontrará el código de producto y el número de serie de su producto en los siguientes lugares:

- En la placa de identificación
- En los albaranes

#### Obtención de información acerca del producto

1. Vaya a [www.endress.com](https://www.endress.com).

- 2. Búsqueda de página (símbolo de lupa): introduzca un número de serie válido.
- 3. Buscar (lupa).
	- La estructura del producto se muestra en una ventana emergente.

<span id="page-11-0"></span>4. Haga clic en la visión general del producto.

 Se abre una ventana nueva. Aquí debe rellenar la información que corresponda a su equipo, incluyendo la documentación del producto.

## 4.3 Alcance del suministro

El alcance del suministro comprende:

- 1 unidad de control CDC90 de la versión pedida
- 1 unidad de control neumático
- Hasta 3 bombas para suministrar producto de limpieza y solución amortiguadora con recipientes
- Hasta 3 interruptores de flotador, completos con cable a los depósitos
- 1 bloque de enjuague con soporte para montaje en el portasondas de proceso
- 2 paquetes de mangueras para aire comprimido y líquido; 3 paquetes de mangueras si hay más de un punto de medición
- 1 manual de instrucciones abreviado (copia impresa)
- Adaptador de conducto G 1/4" para manguera de 6/8 mm (ID/OD) para las conexiones de enjuague del portasondas: x 2 para 1 punto de medición/x 4 para 2 puntos de medición
- Memoria USB
- En el caso de 2 puntos de medición: 1 válvula de conmutación para controlar el suministro de producto a los dos portasondas

Los portasondas están preensamblados en una placa de montaje y precableados. I÷

‣ Si desea hacernos alguna consulta:

Por favor, póngase en contacto con su proveedor o la central de distribución de su zona.

## <span id="page-12-0"></span>5 Montaje

## 5.1 Requisitos para el montaje

El equipo está destinado al montaje en pared.

Montaje en pared como: Panel

## 5.1.1 Lugar de instalación

Tenga en cuenta lo siguiente cuando monte el equipo:

- 1. Compruebe que la pared presente suficiente capacidad de carga y que sea totalmente perpendicular.
- 2. Proteja el dispositivo contra un calentamiento adicional (p. ej., procedente de sistemas de calefacción).
- 3. Proteja el equipo contra las vibraciones mecánicas.

### 5.1.2 Medidas

#### Medidas de la unidad de control CDC90

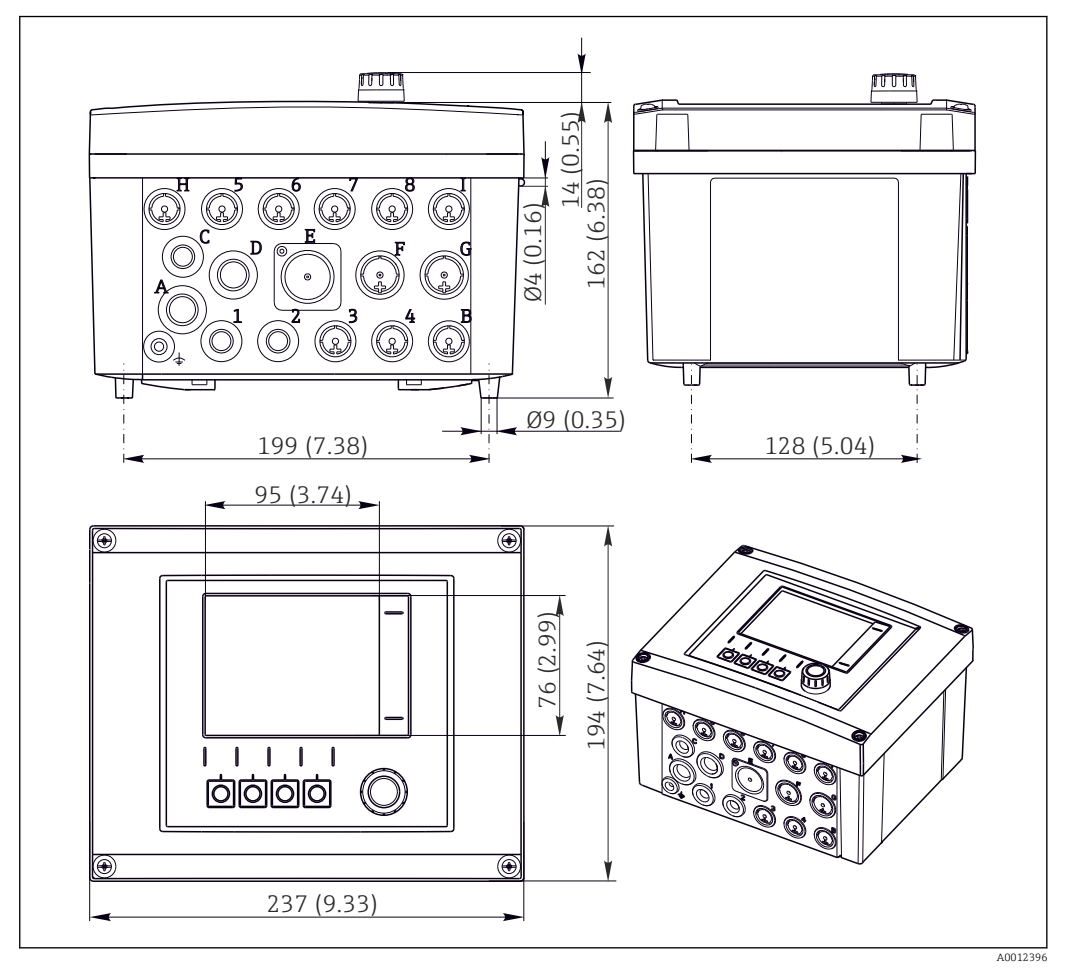

 *4 Medidas de la caja para montaje en campo en mm (in)*

#### Medidas de la unidad de control neumático

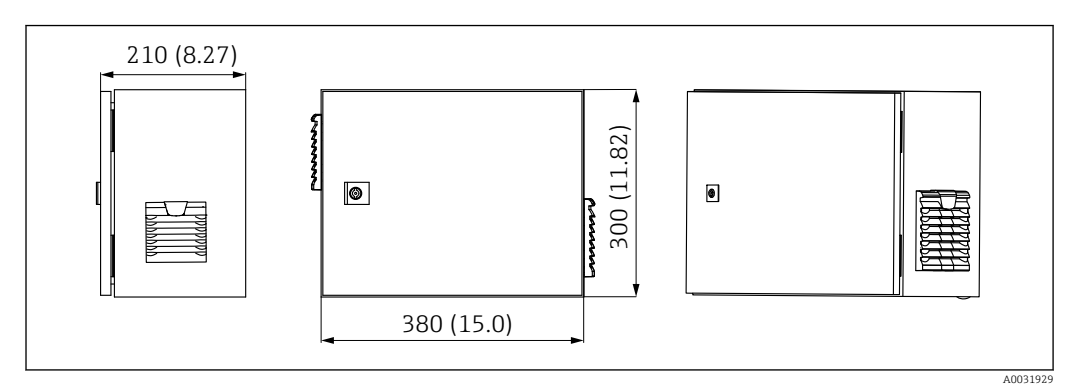

 *5 Medidas de la unidad de control neumático en mm (in)*

#### Medidas del soporte del depósito

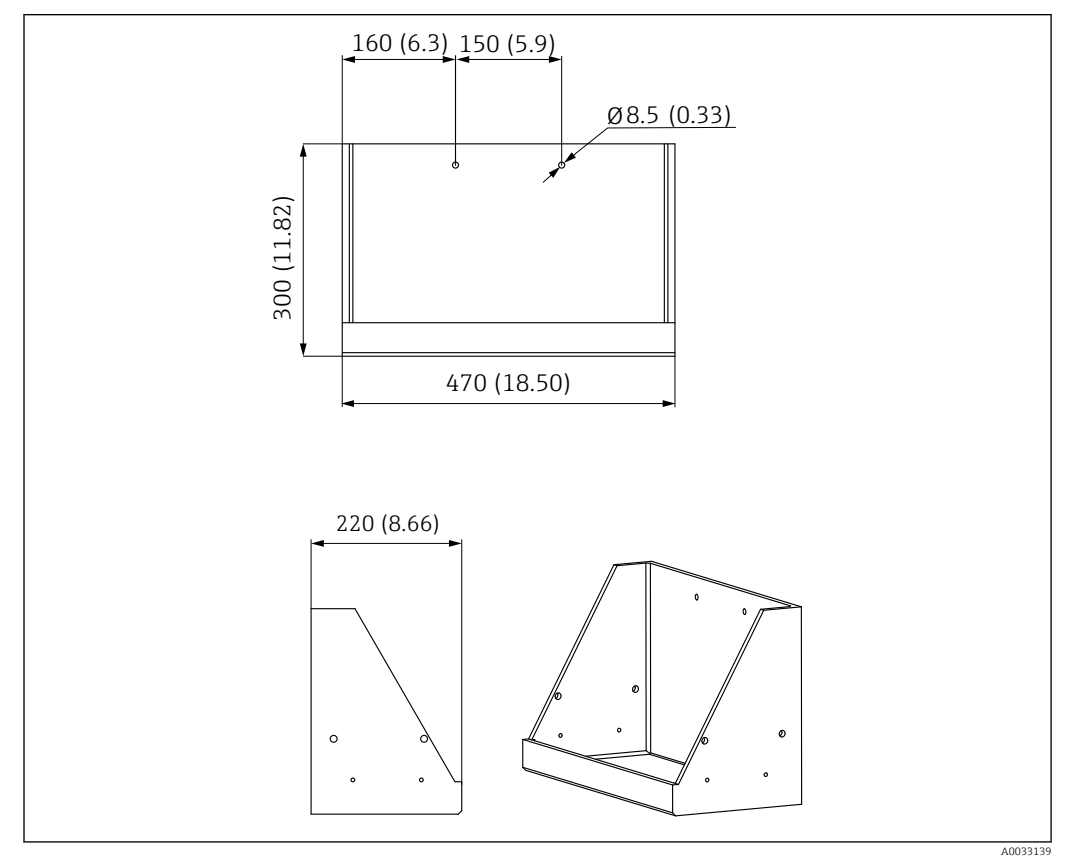

 *6 Medidas del soporte del depósito en mm (in)*

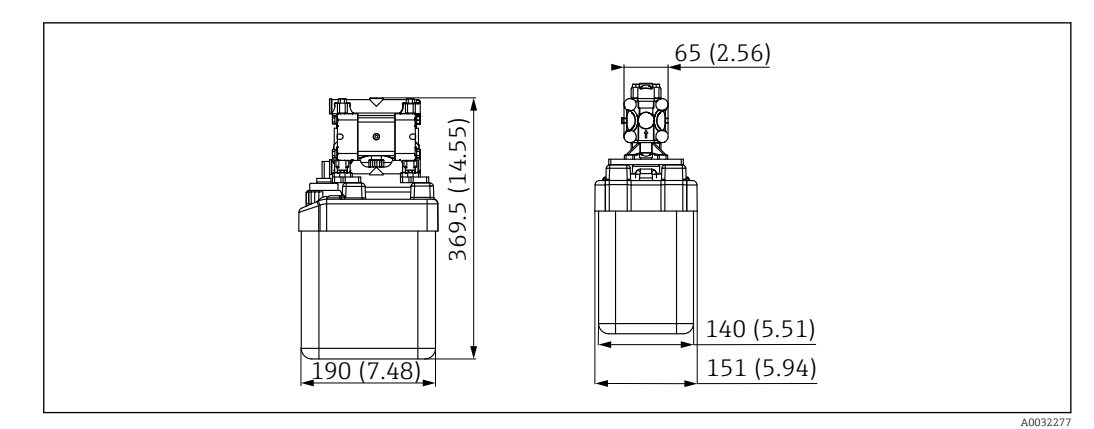

 *7 Medidas del depósito con bomba en mm (in)*

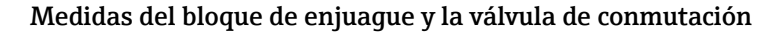

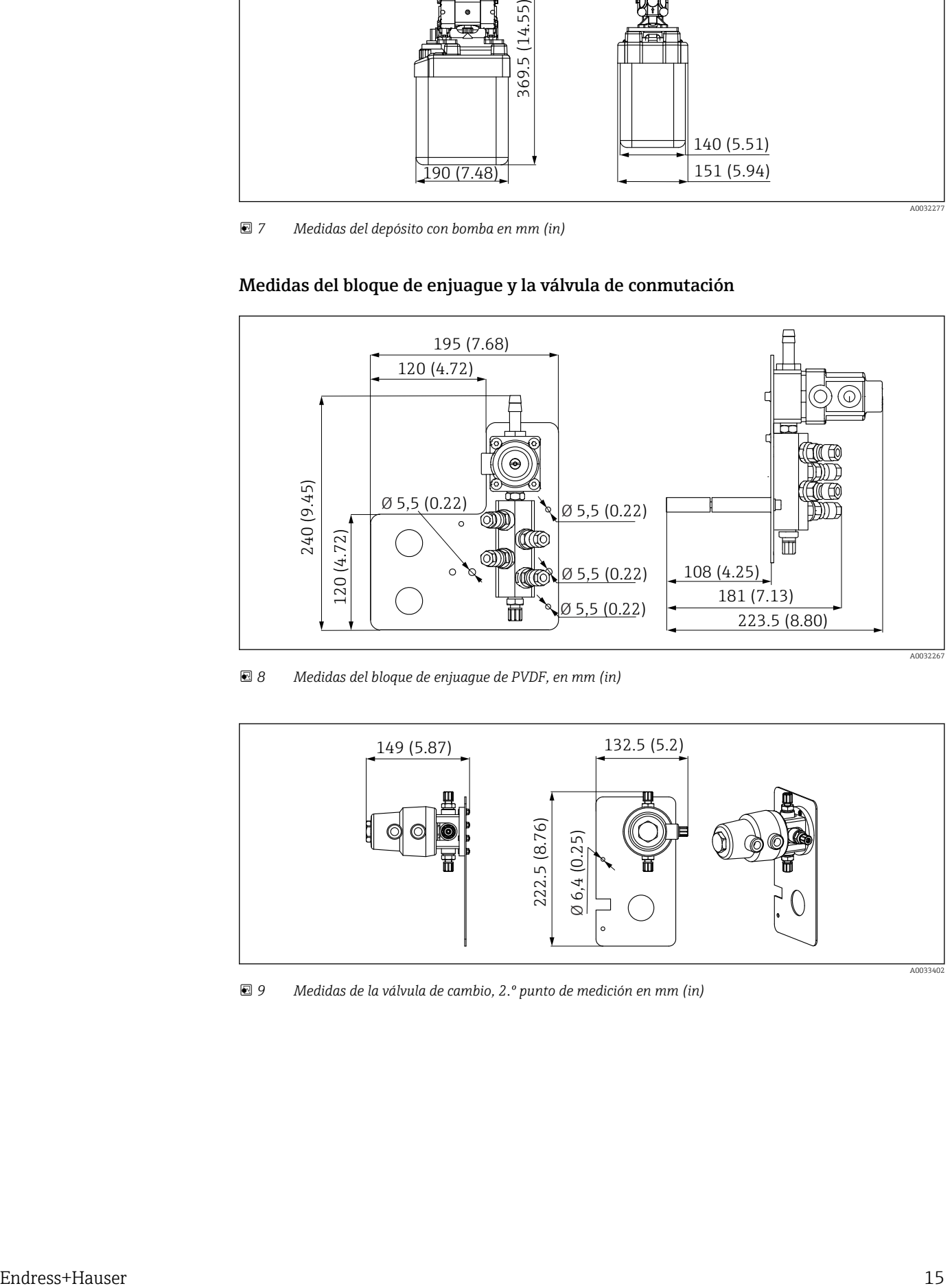

 *8 Medidas del bloque de enjuague de PVDF, en mm (in)*

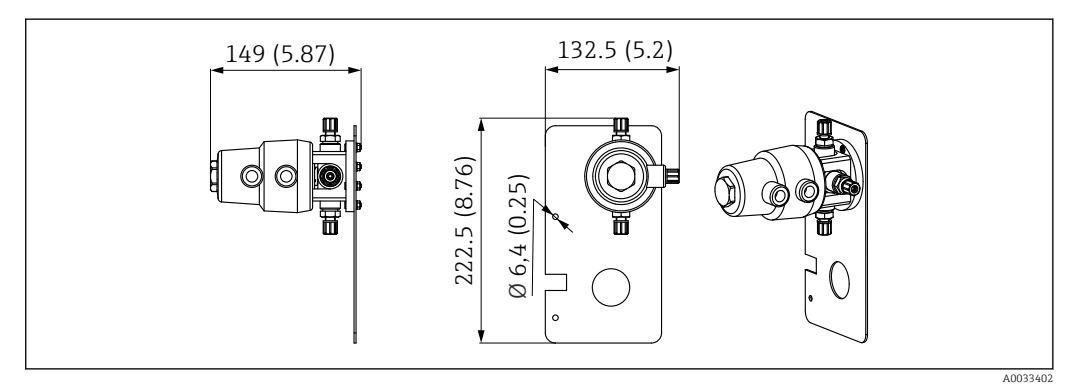

 *9 Medidas de la válvula de cambio, 2.º punto de medición en mm (in)*

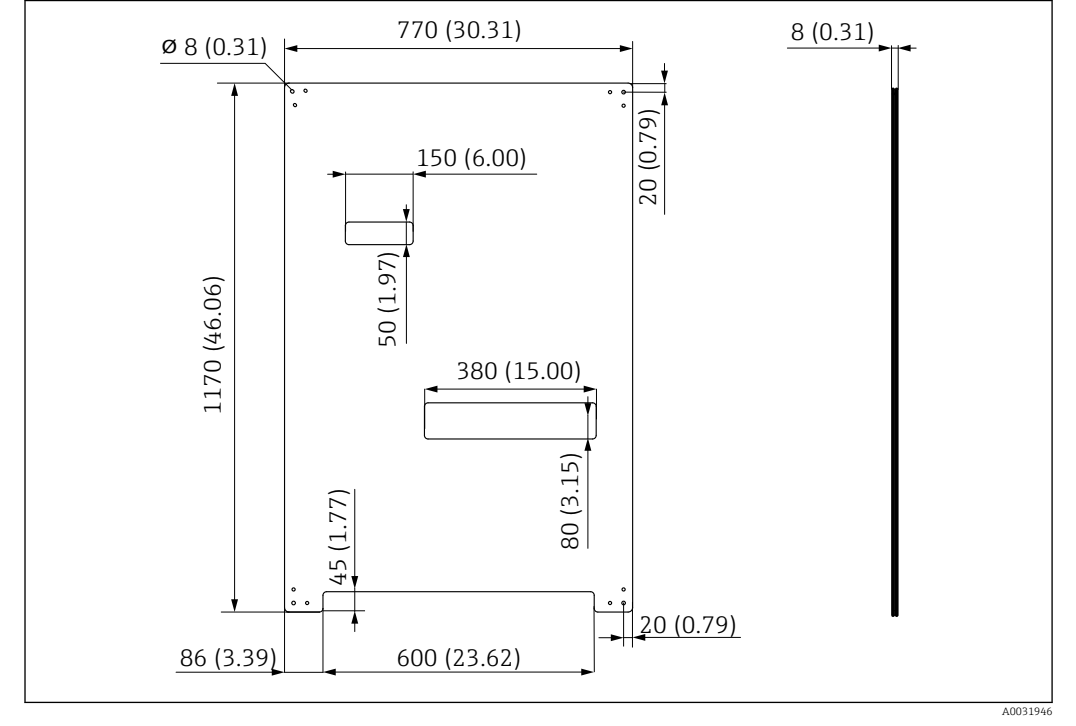

#### <span id="page-15-0"></span>Medidas de la placa de montaje

 *10 Medidas de la placa de montaje en mm (in)*

## 5.2 Montaje del sistema

### 5.2.1 Montaje en pared

### **A ATENCIÓN**

#### Riesgo de lesiones

El peso de la unidad puede dar como resultado lesiones por aplastamiento o de otro tipo.

- ‣ Monte el equipo por parejas.
- ‣ Use una herramienta de montaje apropiada.

Los portasondas están preensamblados en una placa de montaje y precableados. I÷

Los casquillos distanciadores (distancia de 30 mm (1,2 in)) están incluidos en el alcance del suministro para fijar la placa de montaje en la pared.

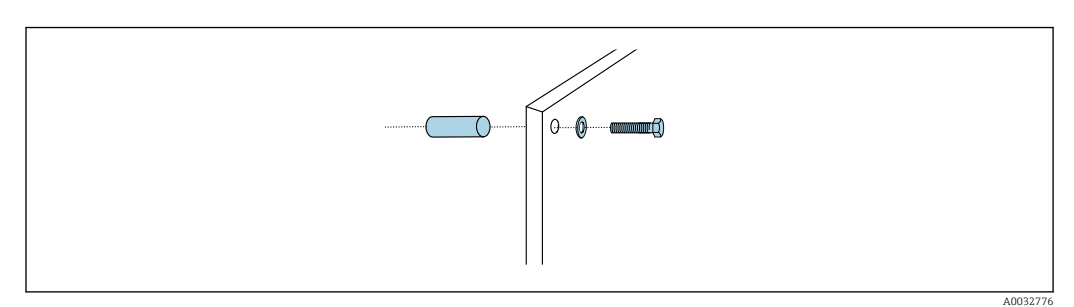

 *11 Montaje en pared*

La placa de montaje cuenta con unos orificios taladrados para el soporte en la pared. El cliente debe aportar los tacos y los tornillos.

‣ Monte la placa de montaje en los agujeros de sujeción dispuestos para este propósito usando los casquillos distanciadores incluidos.

### 5.2.2 Longitud máxima de la manguera y el cable para un punto de medición

La longitud máxima de la multimanguera es de 10 m (32,8 ft)[→ 28](#page-27-0).

‣ Acorte las mangueras si es necesario.

#### AVISO

#### El bloque de enjuague se queda seco.

Si el bloque de enjuague se monta debajo de los recipientes, las válvulas del bloque de enjuague se abren debido a la presión del líquido y se vacían los recipientes.

‣ Monte siempre el bloque de enjuague y el portasondas por encima de los depósitos.

### 5.2.3 Soporte multimanguera

Los soportes para múltiples mangueras están incluidos en el alcance del suministro. El cliente debe aportar los tacos, los tornillos y las arandelas.

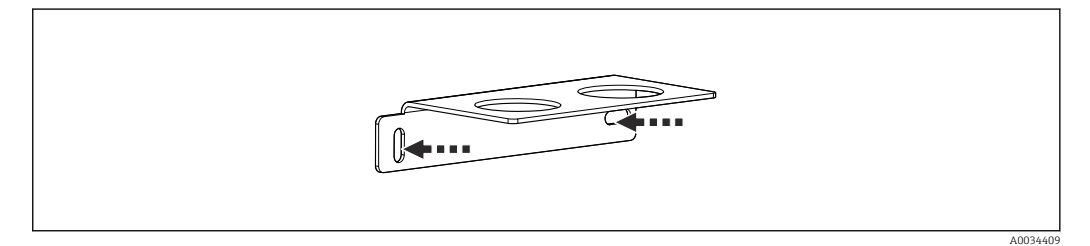

- *12 Soporte multimanguera*
- ‣ Atornille el soporte de la multimanguera en la pared con arandelas.

### 5.2.4 Fijación del bloque de enjuague en el portasondas

#### **AATENCIÓN**

#### Riesgo de lesiones

- Se pueden producir lesiones por aplastamiento o de otro tipo.
- ‣ Utilice una herramienta de montaje adecuada, p. ej. una llave Allen.

#### Soporte del bloque de enjuague en el portasondas

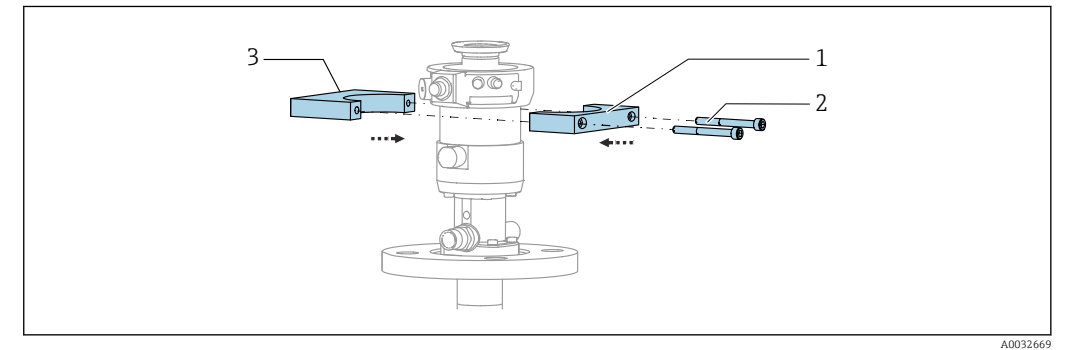

 *13 Montaje del soporte del bloque de enjuague*

- 1. Coloque una mitad del soporte del bloque de enjuague (1) en el cilindro del portasondas.
- 2. Coloque la contrapieza (3) en el cilindro del portasondas desde el otro lado.
- 3. Conecte el soporte del bloque de enjuague mediante los tornillos (2) suministrados.

#### Bloque de enjuague en el soporte del bloque de enjuague

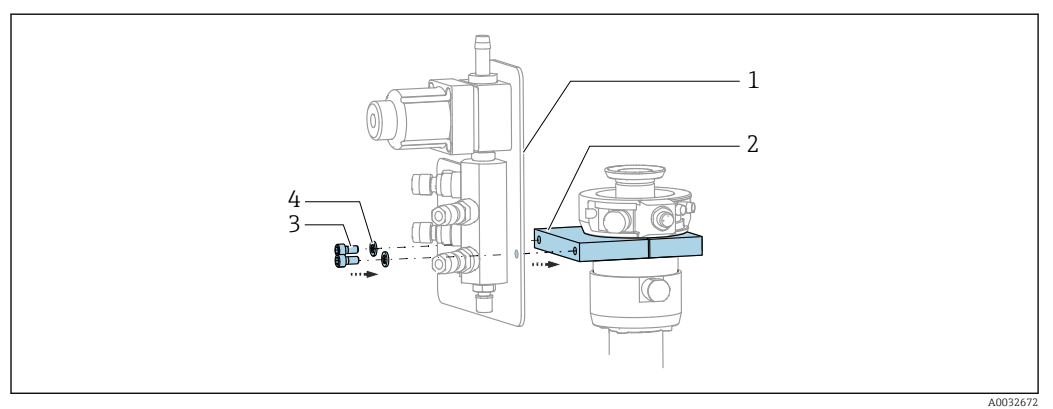

‣ Sujete el panel del bloque de enjuague (1) al soporte del bloque de enjuague (2) usando los tornillos (3) y arandelas (4) proporcionados.

#### Fijación de la multimanguera en el bloque de enjuague

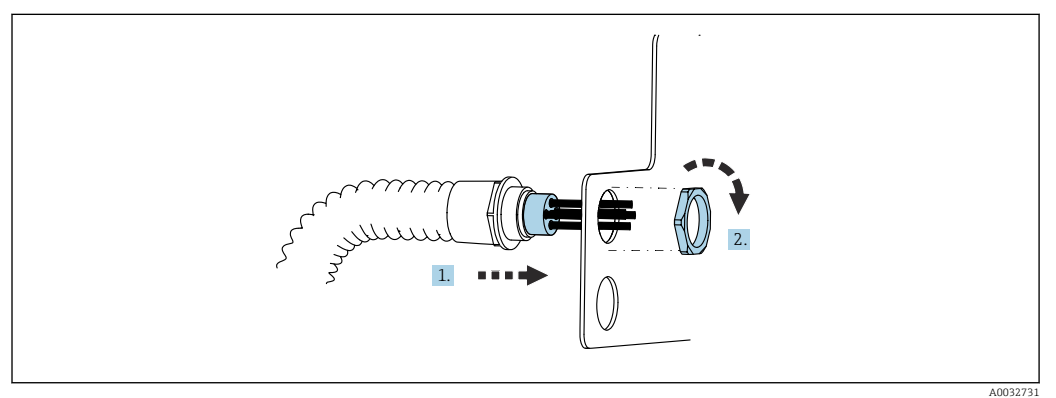

1. Guíe las mangueras a través de la abertura en la placa del bloque de enjuague.

2. Use la contrapieza para asegurar el prensaestopas.

#### Conexión de las mangueras individuales en la multimanguera a la válvula del bloque de enjuague

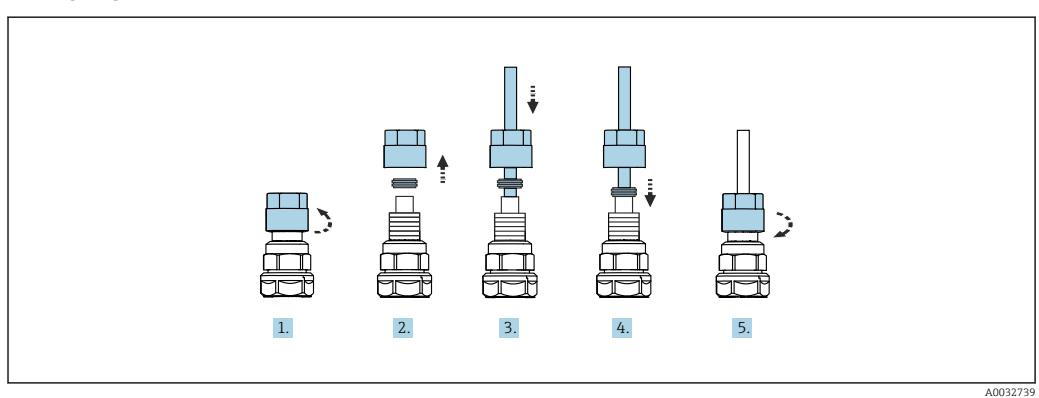

- 1. Desenrosque la tuerca de unión de la válvula.
- 2. Retire la tuerca de unión y el anillo de sujeción que se encuentra debajo.
- 3. Guíe la manguera a través de la tuerca de unión y el anillo de sujeción en la válvula.
- 4. Use el anillo de sujeción para asegurar la manguera a la válvula presionándolo ligeramente.
- 5. Vuelva a enroscar la tuerca de unión en la válvula.
	- La manguera está ahora posicionada con firmeza en la válvula.

5.2.5 Montaje de la válvula de conmutación para el segundo punto de medición

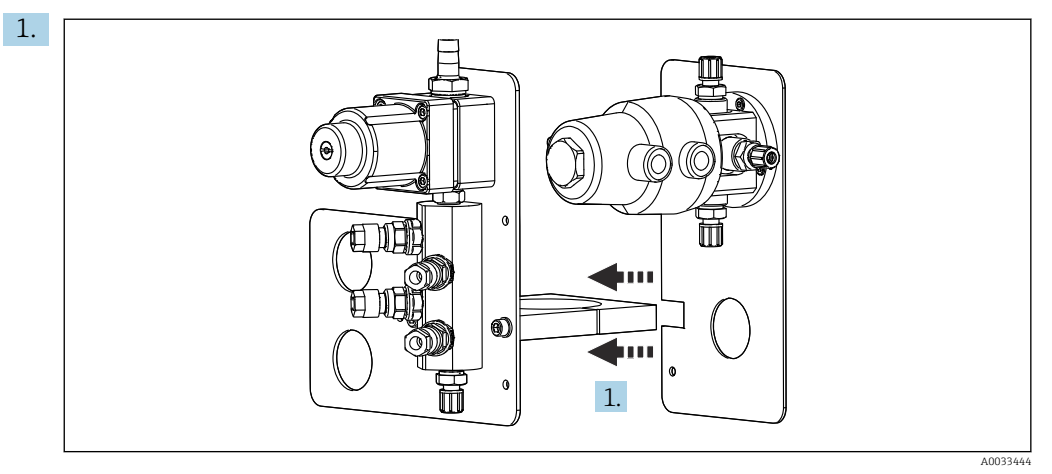

Guíe la placa de montaje con la válvula de conmutación a lo largo del soporte del bloque de enjuague.

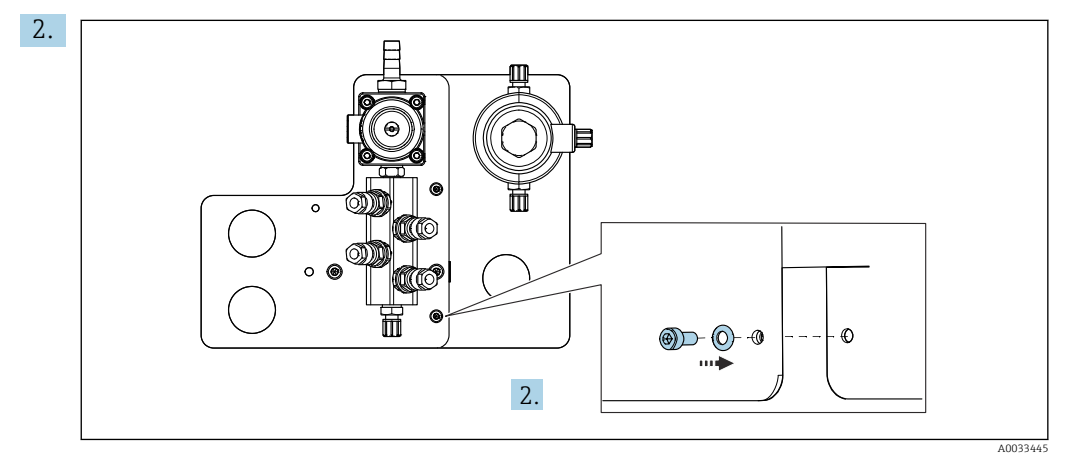

Conecte las dos piezas usando los tornillos proporcionados.

### 5.2.6 Conexión mecánica

#### **AATENCIÓN**

#### Bombas muy ruidosas

- El ruido procedente de las bombas puede dañar los oídos.
- ‣ En las inmediaciones de las bombas use protectores auditivos.

#### Conexión del producto y el aire comprimido

#### *Diagrama de conexión de mangueras*

El sistema contiene un paquete de mangueras, compuesto por: Mangueras para aire comprimido y enjuague

### **AATENCIÓN**

## La temperatura excesiva del agua daña las mangueras de enjuague.

Riesgo de lesiones debido a la descarga de vapor de agua.

‣ Asegúrese de que la temperatura del agua no supere 60 °C (140 °F).

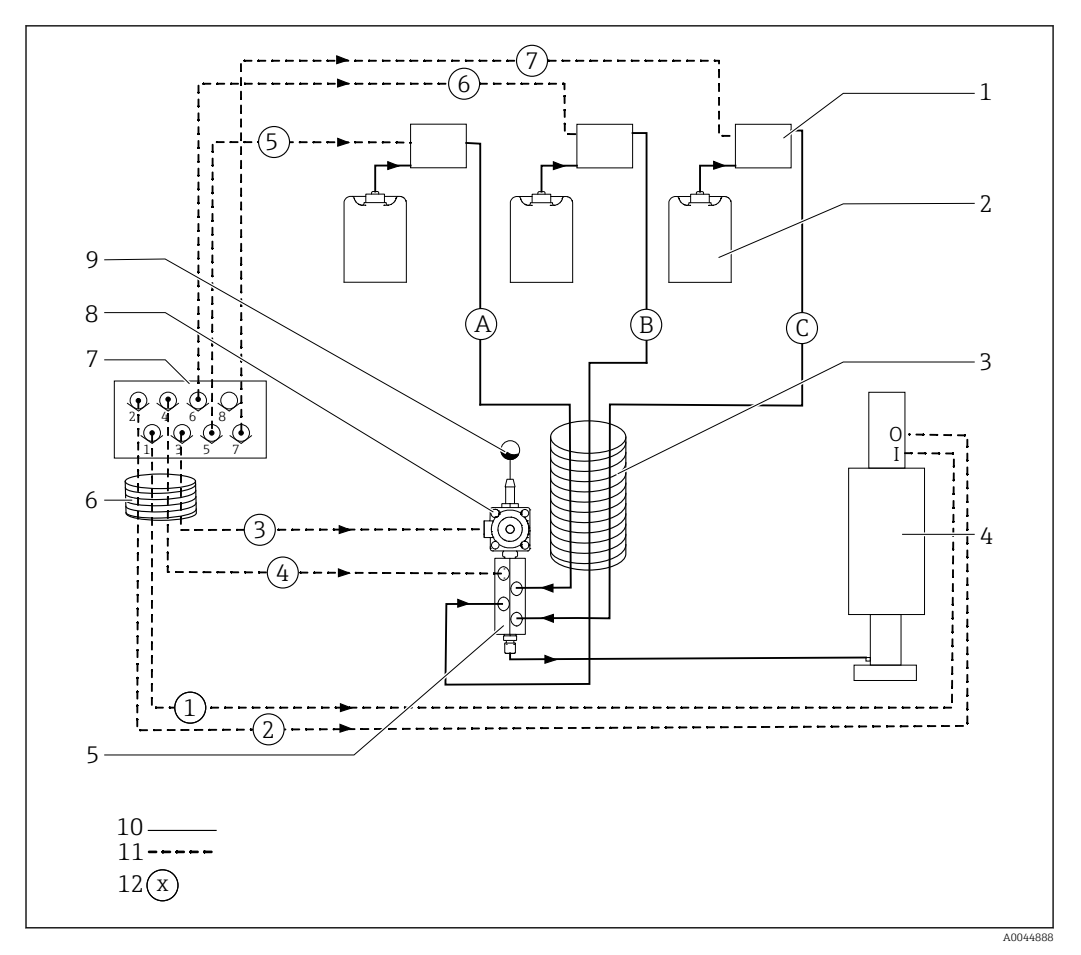

 *14 Diagrama de conexión de mangueras de producto y aire comprimido para un punto de medición*

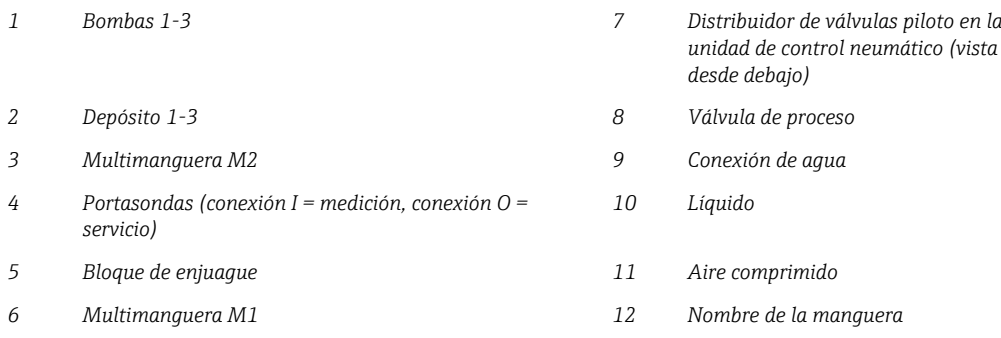

Las mangueras individuales se agrupan en multimangueras.

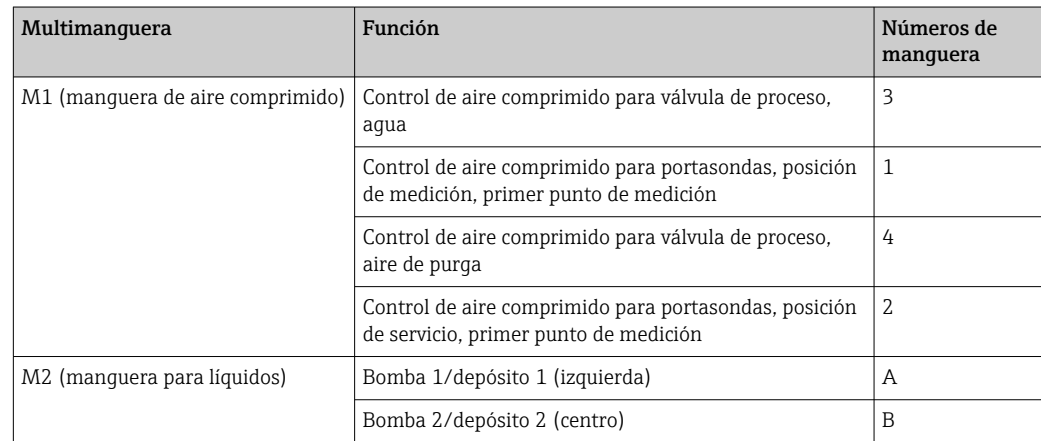

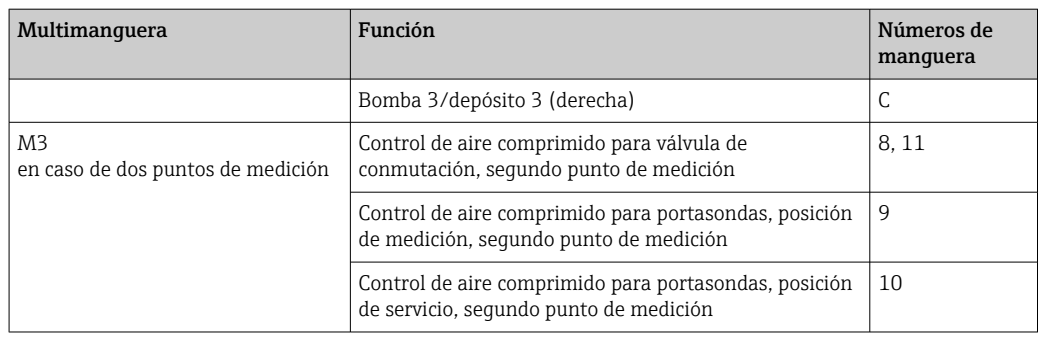

#### Conexión del suministro de aire comprimido

#### Suministro de aire comprimido

Durante la conexión, preste atención a lo siguiente:

- La línea de aire comprimido la debe proporcionar el cliente.
- El aire comprimido es de 4 a 6 bar (58 a 87 psi).
- La presión del aire óptima para el funcionamiento es 6 bar (87 psi)
- El aire debe estar filtrado (50 μm) y sin aceite ni condensación.
- El diámetro interno debe ser por lo menos de 6 mm (0,24 in).
- El diámetro externo debe ser por lo menos de 8 mm (0,31 in).

#### *Especificación de la manguera*

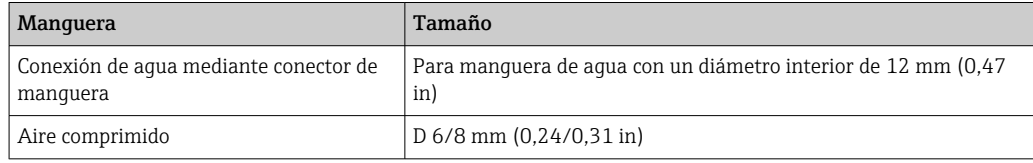

#### Conexión en la unidad de control neumático

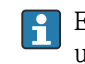

El sistema de mangueras destinado al suministro interno de aire comprimido en la unidad de control neumático viene ya conectado de fábrica.

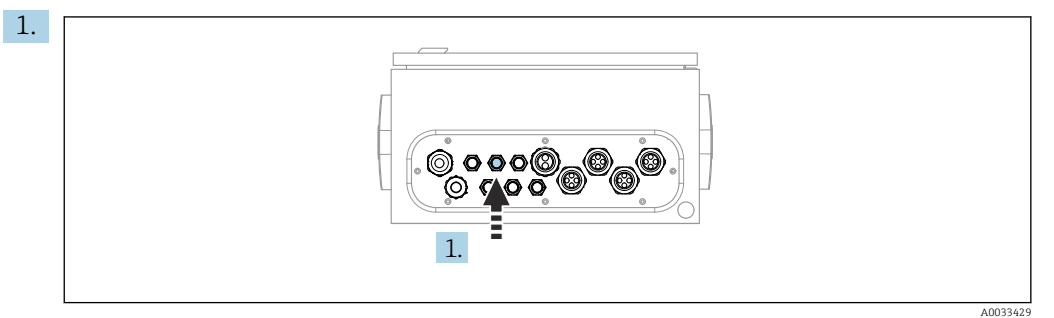

Guíe la manguera destinada al suministro externo de aire comprimido hacia el prensaestopas dispuesto en la unidad de control neumático.

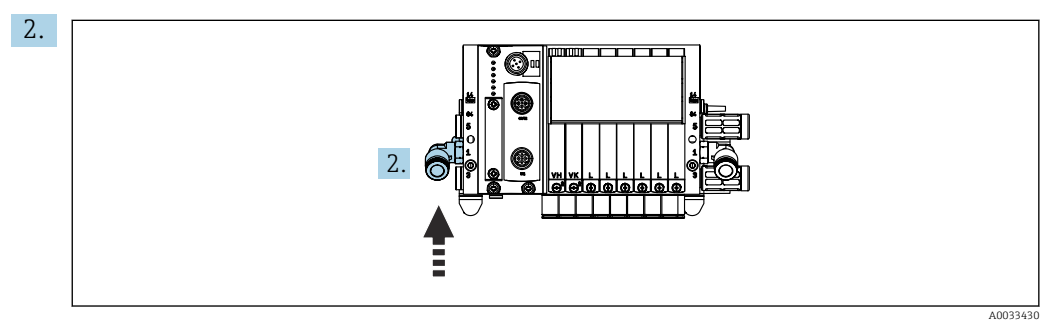

Conecte la manguera de suministro de aire comprimido al suministro del manifold de válvulas piloto.

#### Conexión de multimangueras

*M1: Mangueras de aire desde la unidad de control neumático hasta el bloque de enjuague y el portasondas*

#### Conexión de M1 en la unidad de control neumático

Las mangueras de aire para las válvulas piloto en la unidad de control neumático ya I÷ están conectadas de fábrica.

Las mangueras de aire para las válvulas piloto están situadas en el paquete de mangueras de la multimanguera M1.

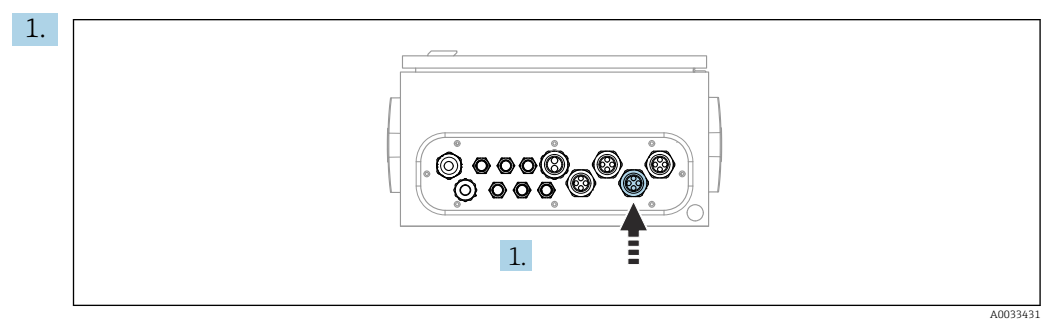

Pase las mangueras 1, 2, 3 y 4 de la multimanguera M1 por el prensaestopas dispuesto en la unidad de control neumático.

2. Conecte las mangueras al manifold de válvulas piloto de la manera siguiente:

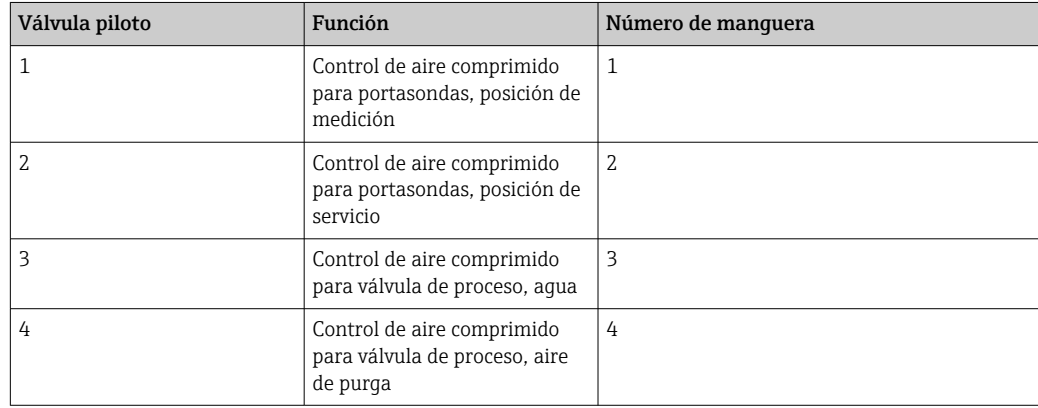

#### Conexión M1 en el bloque de enjuague y el portasondas

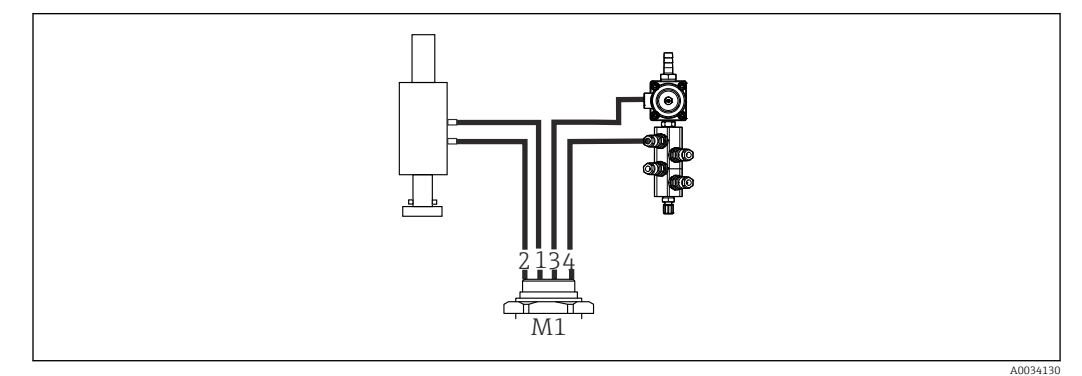

 *15 Conexiones M1 en el portasondas y el bloque de enjuague*

- 3. Conecte la manguera 1 a la conexión para mover el portasondas en la posición de medición.
- 4. Conecte la manguera 2 a la conexión para mover el portasondas en la posición de servicio.
- 5. Conecte la manguera 3 a la unidad de control de aire comprimido para la válvula de proceso de agua en el bloque de enjuague.
- 6. Conecte la manguera 4 (unidad de control de aire comprimido para la válvula de proceso de aire de purga) a la válvula de aire de purga en el bloque de enjuague.

*Conexión en portasondas CPA87x y CPA471/472/472D/475*

| Número de manquera: | Conexión en el portasondas: |
|---------------------|-----------------------------|
| CPA87x              |                             |
| Manguera 1          | I, posición de medición     |
| Manquera 2          | O, posición de servicio     |
| CPA471/472/472D/475 |                             |
| Manguera 1          | Conexión superior           |
| Manquera 2          | Conexión inferior           |

#### Conexión del portasondas CPA473/474

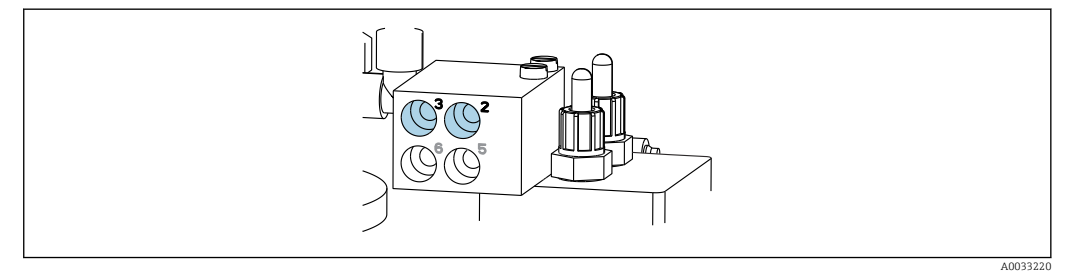

‣ Conecte las mangueras de la manera siguiente:

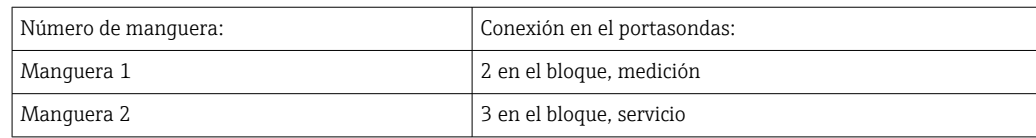

*M2: Mangueras de líquido de las bombas al bloque de enjuague*

#### Conexión de M2 a las bombas

Las mangueras para suministrar líquido al bloque de enjuague están situadas en el paquete de mangueras de la multimanguera M2.

1. Conecte las mangueras a las bombas de izquierda a derecha de la manera siguiente:

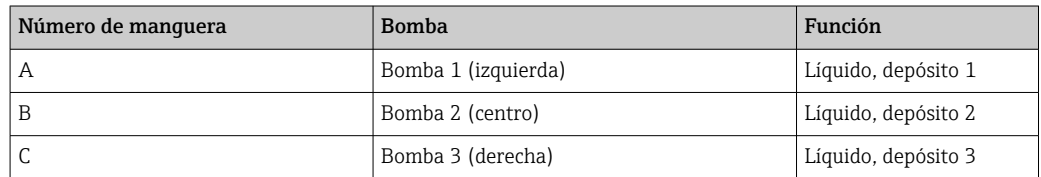

2. Conecte las manqueras de la manera siguiente para el transporte de producto de limpieza y solución amortiguadora en la bomba:

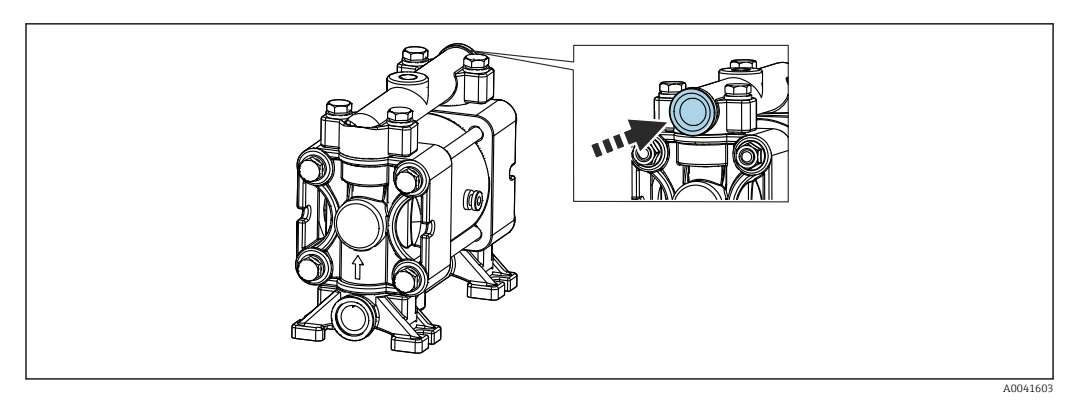

 *16 Conexión de productos*

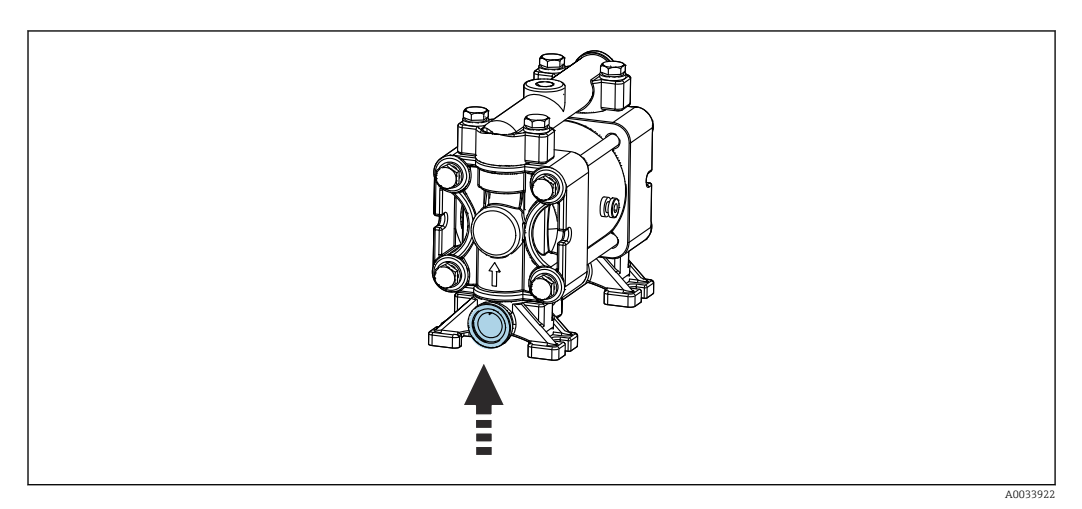

 *17 Conexión del interruptor de flotador*

## Conexión de M2 al bloque de enjuague

‣ Conecte las mangueras procedentes de las bombas a las válvulas del bloque de enjuague de la manera siguiente:

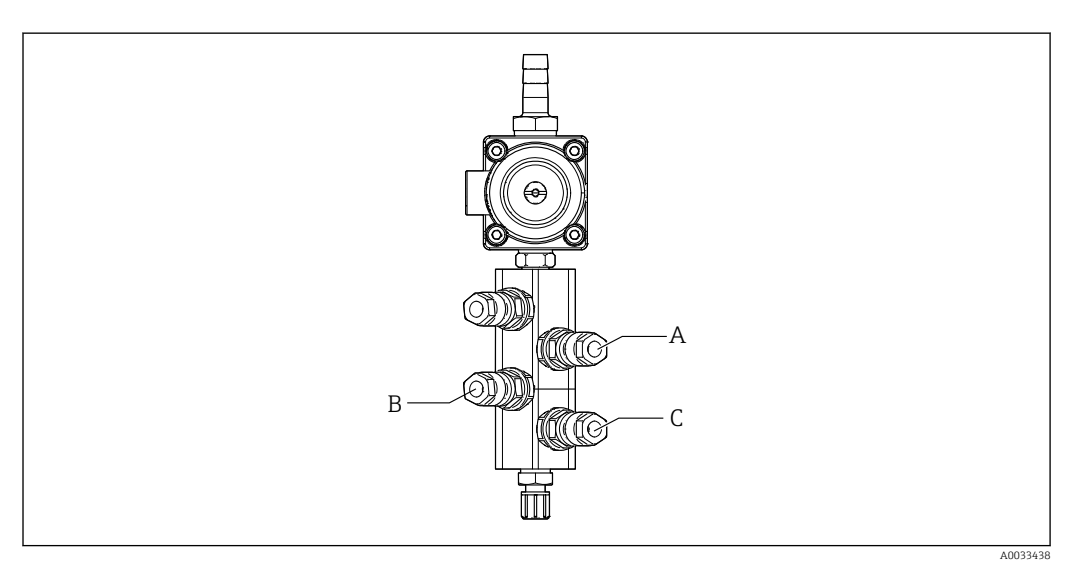

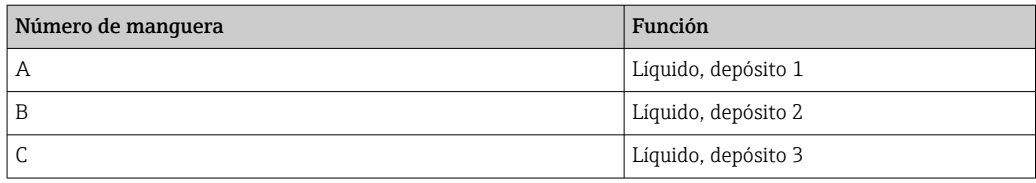

*M3 (segundo punto de medición): Mangueras de aire desde la unidad de control neumático hasta la válvula de conmutación y el portasondas del segundo punto de medición*

#### Conexión de M3 en la unidad de control neumático

Las mangueras de las válvulas piloto en la unidad de control neumático ya están  $\mathbf{a}$ conectadas de fábrica.

El paquete de mangueras de la multimanguera M3 contiene las mangueras siguientes: • Activación de la válvula de conmutación

• Retracción del portasondas

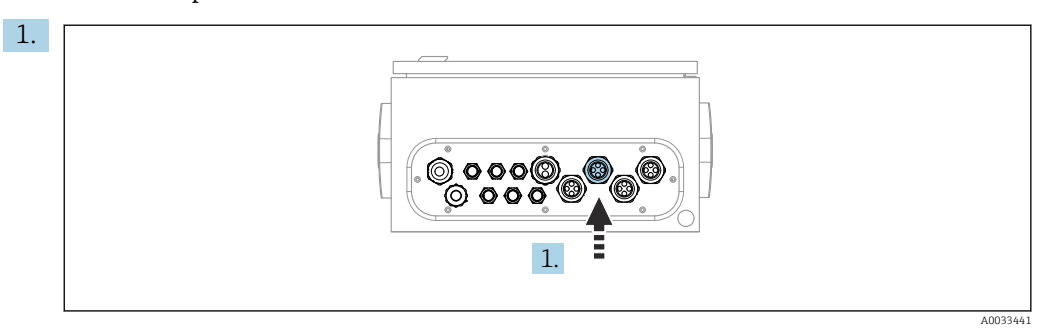

Guíe las mangueras de la multimanguera M3 hasta el prensaestopas dispuesto en la unidad de control neumático.

2. Conecte las mangueras en las válvulas piloto en la unidad de control neumático de la manera siguiente:

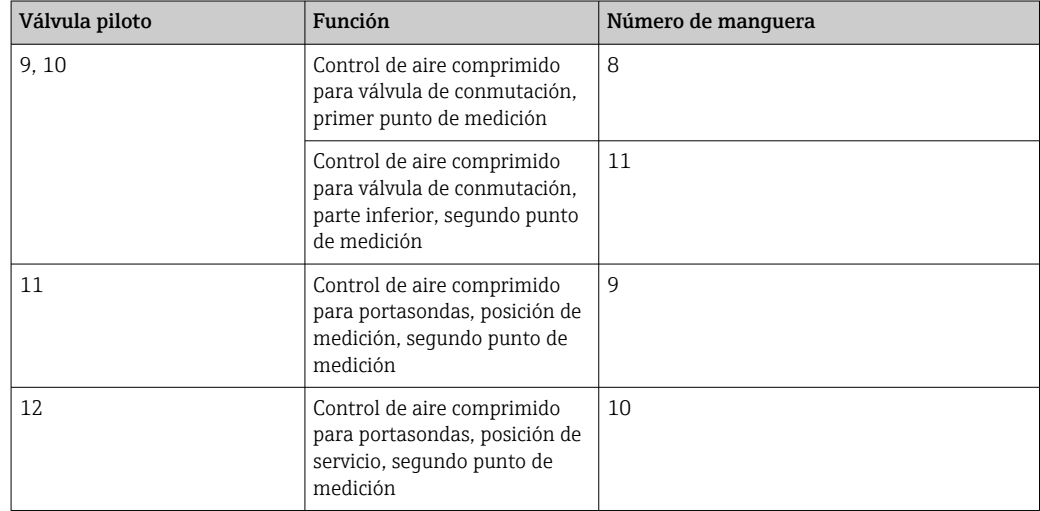

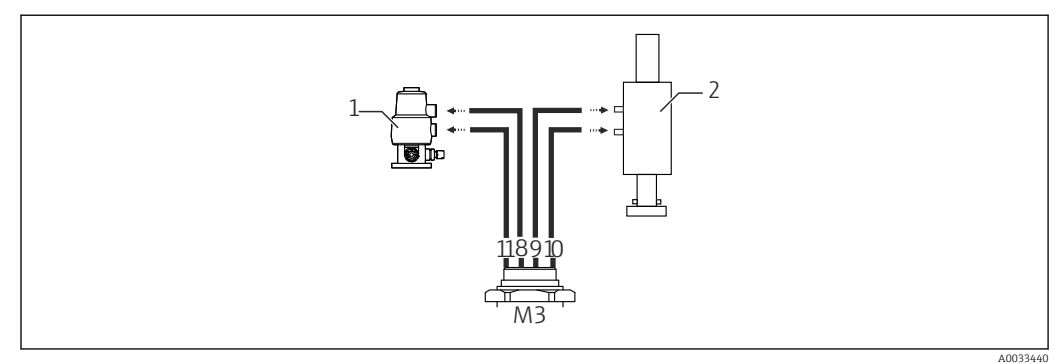

#### Conexión de M3 a la válvula de conmutación y el portasondas del segundo punto de medición

 *18 Conexiones de M3 a la válvula de conmutación (1) y el portasondas (2)*

- 3. Conecte la manguera 8 a la conexión superior de la válvula de conmutación (para controlar el suministro de producto al primer punto de medición).
- 4. Conecte la manguera 11 a la conexión inferior de la válvula de conmutación (para controlar el suministro de producto al segundo punto de medición).
- 5. Conecte la manguera 9 a la conexión para mover el portasondas a la posición de medición.
- 6. Conecte la manguera 10 a la conexión para mover el portasondas a la posición de servicio.

#### *Conexión a los portasondas CPA87x y CPA47x*

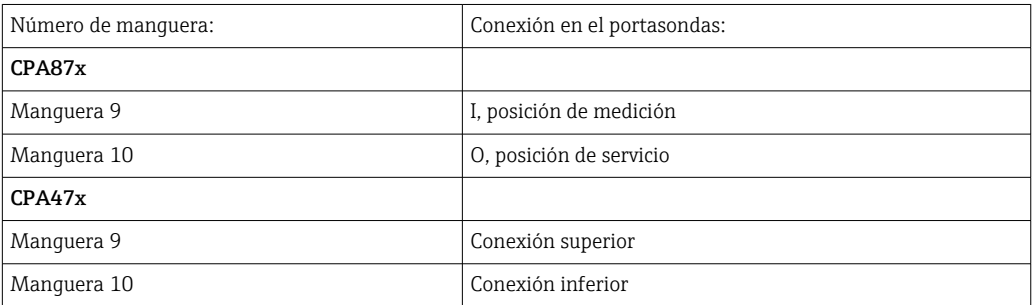

#### Conexión del portasondas CPA473/474

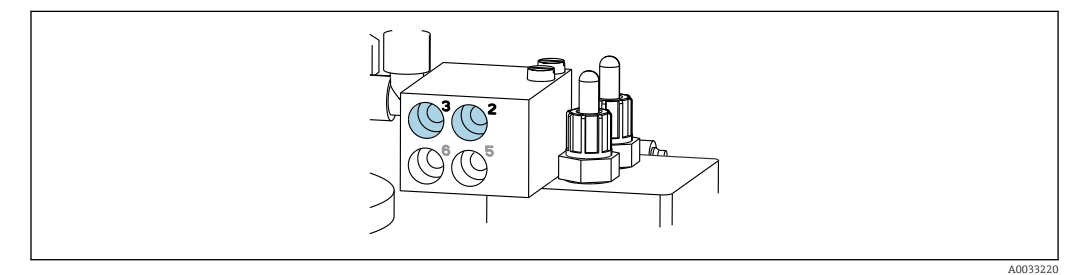

#### ‣ Conecte las mangueras de la manera siguiente:

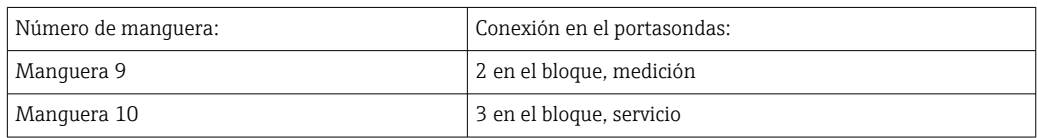

#### Tubería de enjuague en el bloque de enjuague

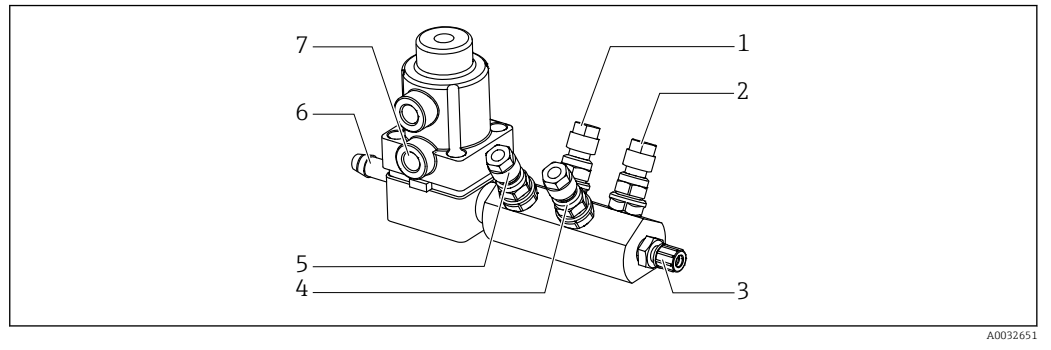

#### *19 Bloque de enjuague*

- *1 Líquido, bomba/depósito 1 5 Aire del bloque de enjuague (válvula piloto 4) 2 Líquido, bomba/depósito 3 6 Conexión de agua*
- *3 Salida de la conexión de enjuague hacia el portasondas 7 Aire de la válvula de proceso (válvula*
- 

*piloto 3)*

*4 Líquido, bomba/depósito 2*

#### *Conexión del agua de enjuague*

Durante la conexión del agua, preste atención a lo siguiente:

- La tubería de agua de enjuague la debe proporcionar el cliente.
- La presión del agua debe ser de 3 a 6 bar (44 a 87 psi).

Preste atención a la calidad del agua de enjuague. Las partículas de más de 100 μm se deben filtrar por medio de un filtro de agua.

#### Primer punto de medición

Se incluyen dos adaptadores G1/4" para manguera de 6/8 mm a fin de adaptar las conexiones de enjuague del portasondas. El portasondas debe disponer de conexiones de enjuague G 1/4".

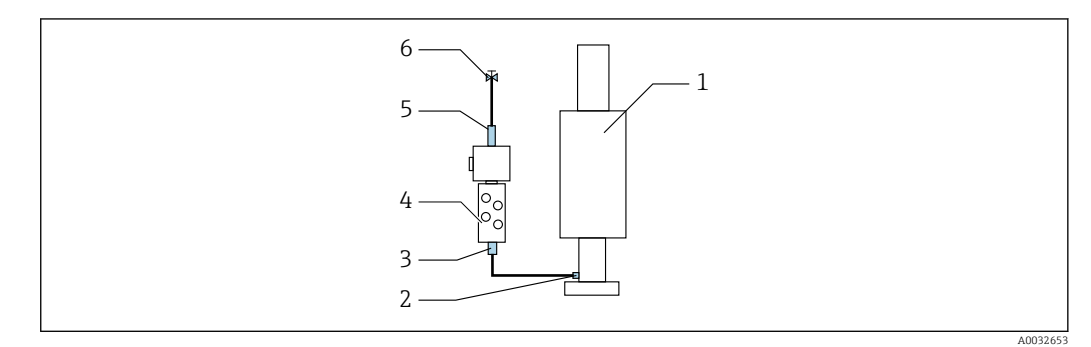

 *20 Bloque de enjuague con un portasondas*

- 1. Enjuague la tubería a fondo.
- 2. Conecte el agua de enjuague (6) a la conexión de agua (5) del bloque de enjuague (4).
- 3. Conecte la conexión de la cámara de enjuague (3) en el bloque de enjuague a la conexión de enjuague (2) del portasondas (1).

#### Segundo punto de medición

Se incluyen cuatro adaptadores G1/4" para manguera de 6/8 mm a fin de adaptar las conexiones de enjuague de los portasondas. Los portasondas deben disponer de conexiones de enjuague G 1/4".

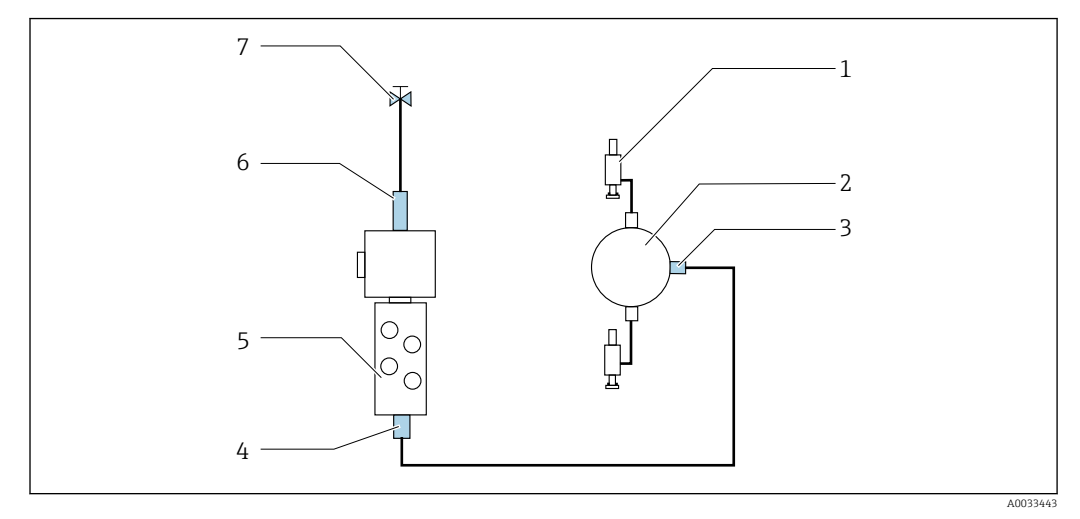

<span id="page-27-0"></span>El suministro de producto para ambos portasondas se regula por medio de la válvula de conmutación.

 *21 Bloque de enjuague con 2 portasondas (puntos de medición 1.º y 2.º)*

- 1. Enjuague la tubería a fondo.
- 2. Conecte el agua de enjuague (7) a la conexión de agua (6) del bloque de enjuague.
- 3. Conecte la conexión de la cámara de enjuague (4) en el bloque de enjuague (5) a la conexión de enjuague (3) de la válvula de conmutación (2).
- 4. Conecte las conexiones de enjuague de los portasondas (1) a las conexiones de enjuague de la válvula de cambio, 1er punto de medición a la derecha, 2.º punto de medición a la izquierda.

#### Acortamiento de las multimangueras

Las mangueras de la multimanguera se deben modificar según la distancia.

- 1. Desenrosque la multimanguera M3 del bloque de enjuague.
- 2. Retire la manguera corrugada (recubrimiento externo de la multimanguera) del fijador y del conector.
- 3. Guíe las mangueras y los cables más adentro de la manguera corrugada para que puedan extraerse por el otro extremo.
- 4. Tire de las mangueras y los cables hasta el punto en el que se deba acortar la manguera corrugada.
- 5. Corte con cuidado la manguera corrugada. Asegúrese de no dañar las mangueras internas ni los cables.
- 6. Acorte la manguera corrugada hasta la longitud deseada.
- 7. Tire de las mangueras a través del fijador y el conector.
- 8. Sujete la manguera corrugada en el soporte.
- La longitud total de las mangueras hasta los puntos de medición 1 y 2 no debe  $\mathbf{a}$ superar 10 m (32,8 ft).

#### Opción de instalación 1

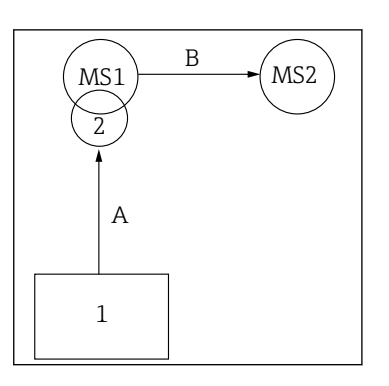

A+B=máx. 10 m

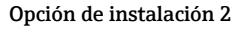

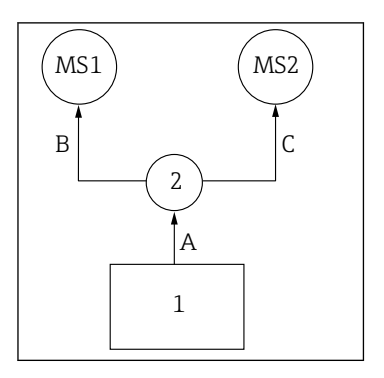

A+B= máx. 10 m A+C= máx. 10 m

1 = Unidad de control neumático 2 = Bloque de enjuague y válvula de conmutación MS1 = Punto de medición 1 MS2 = Punto de medición 2

 $A =$  Longitud de la multimanguera M2 para productos hacia el bloque de enjuague.

= Longitud de la multimanguera M1 para aire para controlar el punto de medición 1 y para controlar la válvula de agua y el aire de purga.

= Longitud de las mangueras individuales 8 y 11 procedentes de la multimanguera M3 para aire para controlar la válvula de conmutación.

B = Longitud de la manguera de conexión procedente de la válvula de conmutación hacia el punto de medición 2.  $A+B =$  Longitud de las mangueras individuales 9 y 10 procedentes de la multimanguera M3 para aire para controlar el punto de medición 2.

A = Longitud de la multimanguera M2 para productos hacia el bloque de enjuague. = Longitud de las mangueras individuales 3 y 4 procedentes de la multimanguera M1 para aire para controlar la válvula de agua y el aire de purga. = Longitud de las mangueras individuales 8 y 11 procedentes de la multimanguera M3 para aire para controlar la válvula de conmutación.

B, C = Longitud de la manguera de conexión procedente de la válvula de conmutación hacia el punto de medición 1 o el punto de medición 2. A+B, A+C = Longitud de las mangueras individuales 1 y 2 procedentes de la multimanguera M1 para aire

para controlar el punto de medición 1. = Longitud de las mangueras individuales 9 y 10 procedentes de la multimanguera M3 para aire para controlar el punto de medición 2.

#### Conexión de la bomba

#### Control del aire comprimido

El control del aire comprimido de las bombas ya se encuentra conectado de fábrica.

‣ Para el control del aire comprimido de las bombas, conecte la pieza de tubo de 4 mm (0,16 in) proporcionada y el adaptador de conducto de 4 a 6 mm (0,16 a 0,24 in) de la manera siguiente:

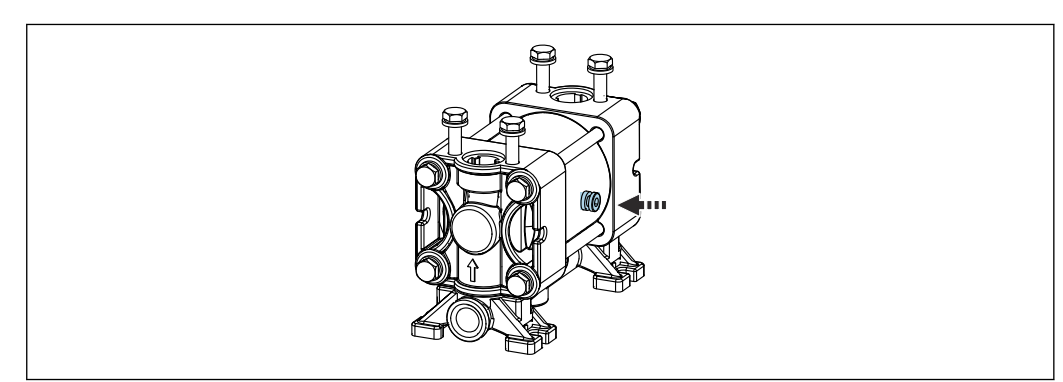

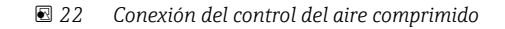

A0033921

<span id="page-29-0"></span>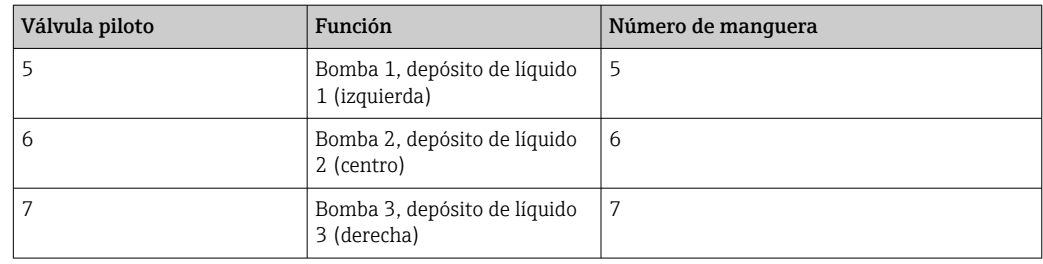

## 5.3 Comprobaciones tras el montaje

- 1. Después de la instalación, compruebe todos los equipos para detectar posibles daños.
- 2. Verifique que se cumplan las distancias de instalación especificadas.
- 3. Compruebe que se cumplan los límites de temperatura en el lugar de montaje.
- 4. Compruebe que todas las mangueras estén montadas de manera segura y sean estancas a las fugas.
- 5. Compruebe que todas las multimangueras estén posicionadas de manera que queden protegidas.

## <span id="page-30-0"></span>6 Conexión eléctrica

## 6.1 Requisitos de conexión

#### AVISO

#### El equipo no tiene ningún interruptor de alimentación

- ► El usuario debe proveer un fusible de máximo 16 A para el equipo. Tenga en cuenta las normativas locales para la instalación.
- $\triangleright$  El disyuntor debe ser un interruptor o interruptor de alimentación y debe llevar una etiqueta que indique que es el disyuntor del equipo.
- ► La conexión de la tierra de protección se debe efectuar previamente a todas las demás conexiones. Si se desconecta la puesta a tierra de protección, esto puede suponer una fuente de peligro.
- ‣ El disyuntor debe estar ubicado cerca del equipo.
- 1. Asegúrese de establecer una conexión al sistema de tierra de protección de la caja que resulte suficiente, de al menos 0,75 mm<sup>2</sup> (0,029 in<sup>2</sup>).
- 2. Asegúrese de que la capacidad de carga mecánica de los cables de alimentación cumpla las condiciones del lugar de instalación.

Solo se deben realizar las conexiones mecánicas y eléctricas que se describen en este manual y que sean necesarias para el uso correcto y previsto del equipo suministrado.

‣ Tenga el máximo cuidado cuando realice los trabajos.

Tensión de alimentación: 100 a 230 V CA Las fluctuaciones en la tensión de línea no deben superar el  $\pm$  10 %.

## 6.2 Conexión de la unidad de control CDC90

## **A**ADVERTENCIA

#### El equipo está activo.

Una conexión incorrecta puede ocasionar lesiones o incluso la muerte.

- ‣ El conexionado eléctrico solo debe ser realizado por un técnico electricista.
- $\triangleright$  El electricista debe haber leído y entendido este manual de instrucciones, y debe seguir las instrucciones de este manual.
- $\triangleright$  Con anterioridad al inicio del trabajo de conexión, garantice que el cable no presenta tensión alguna.

### 6.2.1 Asignación de prensaestopas

La unidad de control CDC90 ya viene cableada de fábrica.

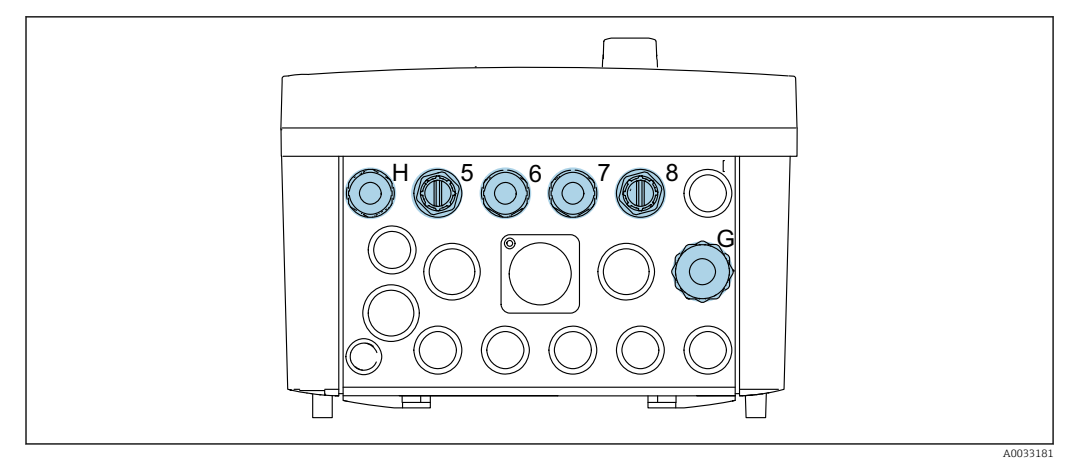

#### *23 Prensaestopas de la unidad de control CDC90*

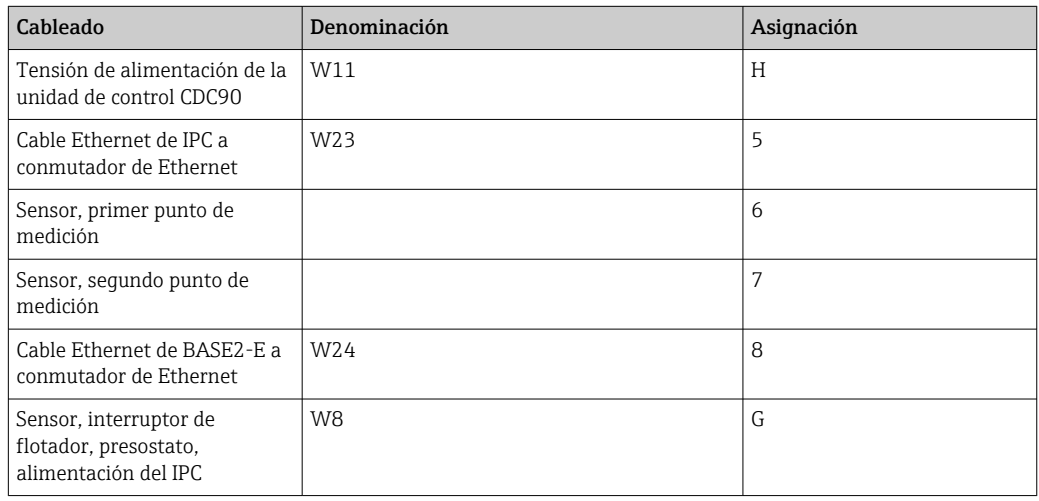

### 6.2.2 Módulos de la unidad de control CDC90

Módulos:

- Ranura 1: módulo base BASE2-E (contiene 2 entradas de sensor, 2 salidas de corriente)
- Ranura 2-3: vacías
- Ranura 4: módulo 2AI (2 entradas de corriente)
- Ranura 5-6: 2 módulos DIO
- Ranura 7: equipable a posteriori: módulo 4AO (4 salidas de corriente)

El nombre del terminal único viene de:  $|1 \cdot |$ 

Núm. ranura: Núm. puerto: Terminal

Ejemplo de nombre de terminal:

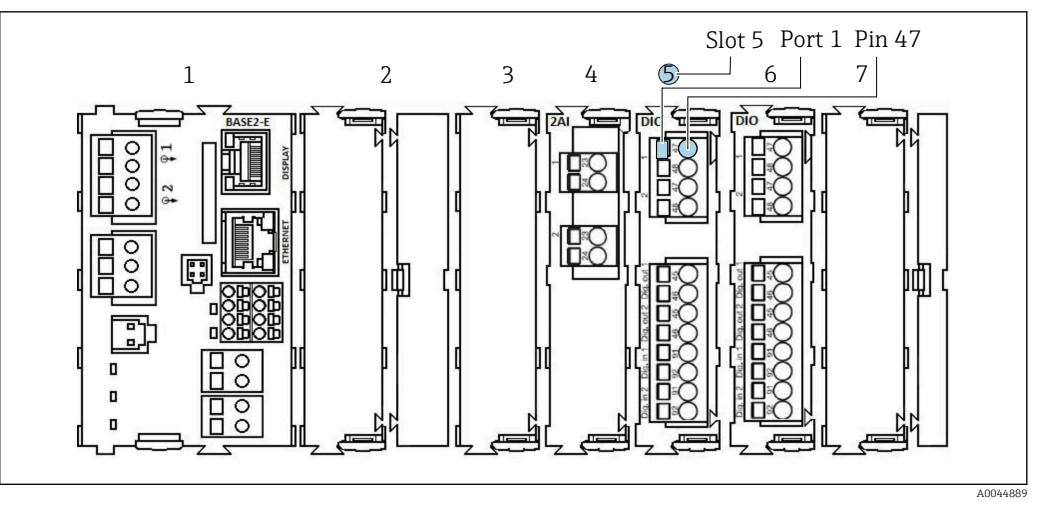

 *24 Ejemplo de asignación de puerto*

### 6.2.3 Abertura de la unidad de control CDC90

#### AVISO

#### Herramientas puntiagudas o afiladas

El uso de herramientas inadecuadas puede provocar arañazos en la caja o daños en la junta y, por lo tanto, afectar negativamente a la estanqueidad de la caja.

- ‣ No utilice ningún objeto puntiagudo o afilado, como p. ej. un cuchillo, para abrir la caja.
- ‣ Utilice únicamente un destornillador Phillips.

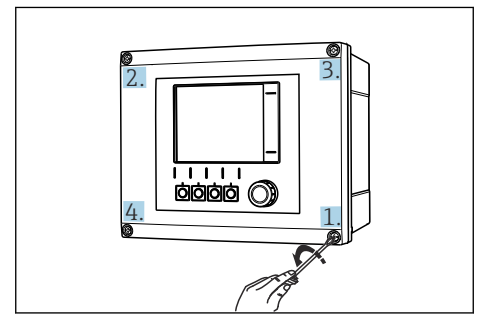

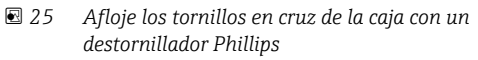

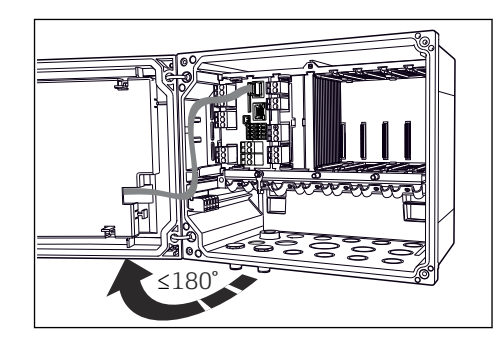

- *26 Abra la tapa que cubre la pantalla, ángulo máx. de abertura 180° (depende del lugar de montaje)*
- 1. Afloje los tornillos en cruz de la caja.
- 2. Para cerrar la caja: apriete los tornillos siguiendo una secuencia transversal similar, paso a paso.

### 6.2.4 Conexión del blindaje del cable

Si resulta posible, use exclusivamente cables originales con terminación. Los de los sensores, de fieldbus y de Ethernet deben ser cables apantallados.

Amplitud de sujeción de las abrazaderas de cables: 4 … 11 mm (0,16 … 0,43 in)

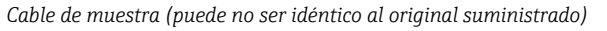

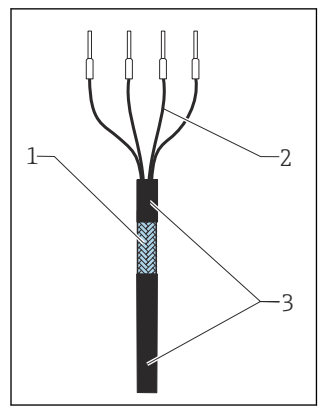

 *27 Cable terminado*

- *1 Blindaje externo (a la vista) 2 Hilos del cable con terminales de empalme*
- *3 Recubrimiento del cable (aislante)*

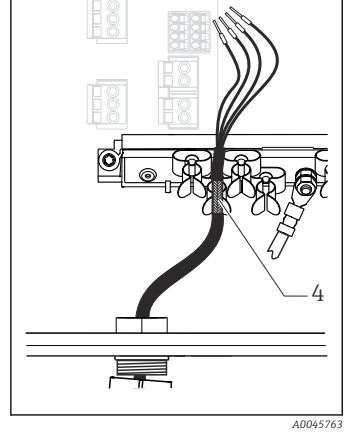

- *28 Conecte el cable a la abrazadera de puesta a tierra*
- *4 Abrazadera de puesta a tierra*

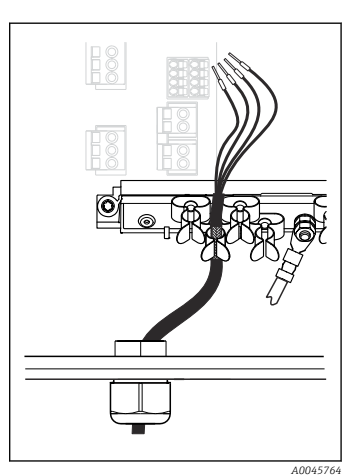

 *29 Presione el cable para introducirlo en la abrazadera de puesta a tierra*

*El apantallamiento del cable se conecta a tierra mediante la abrazadera de puesta a tierra 1)*

- 1) Tenga en cuenta las instrucciones que se proporcionan en el apartado "Garantizar el grado de protección"
- 1. Afloje el prensaestopas de cable correspondiente que hay en la parte inferior de la caja.
- 2. Retire el conector provisional.
- 3. Adjunte al extremo del cable el prensaestopas y asegúrese de que está orientado en la dirección correcta.
- 4. Haga pasar el cable por el prensaestopas hacia el interior de la caja.
- 5. Disponga el cable en la carcasa de tal forma que el blindaje descubierto quede ajustado en una abrazadera y los hilos del cable puedan alcanzar fácilmente el elemento de conexión del módulo de electrónica.
- 6. Conecte el cable a la abrazadera para cable.
- 7. Sujete el cable con la abrazadera.
- 8. Conecte los hilos del cable siguiendo el diagrama de conexionado.
- 9. Apriete el prensaestopas desde fuera.

#### 6.2.5 Terminales para cable

*Terminales enchufables para conexiones Memosens*

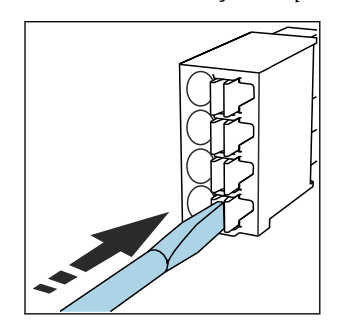

‣ Presione el destornillador contra la pestaña (abre el terminal).

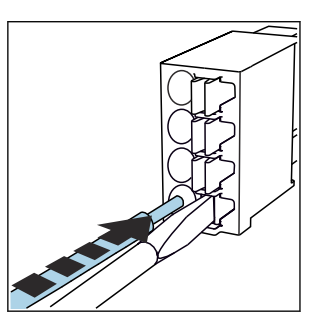

‣ Inserte el cable hasta llegar al tope.

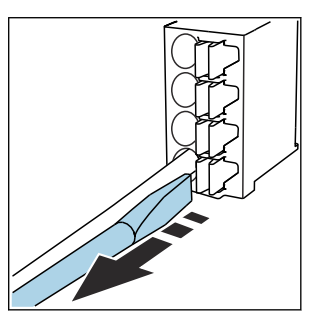

‣ Extraiga el destornillador (cierra el terminal).

<span id="page-34-0"></span>‣ Una vez efectuada la conexión, compruebe que todos los extremos de cable estén bien sujetados. En particular, los extremos de cables terminados tienden a soltarse fácilmente si no se han insertado bien hasta llegar al tope.

*Todos los demás terminales enchufables*

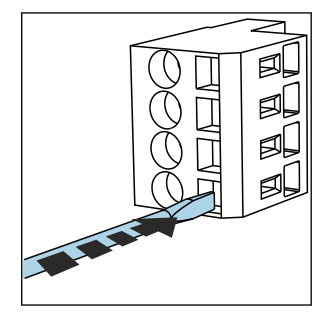

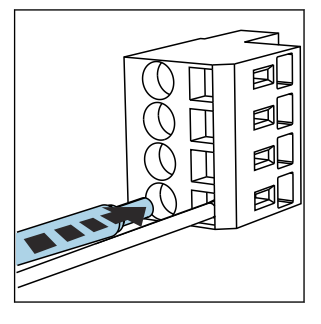

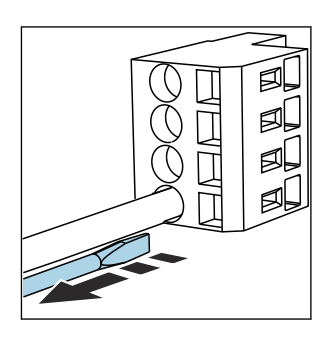

- Presione el destornillador contra ▶ la pestaña (abre el terminal).
	- ‣ Inserte el cable hasta llegar al tope.
- ‣ Extraiga el destornillador (cierra el terminal).

### 6.2.6 Conexión de la tensión de alimentación para la unidad de control CDC90

#### Prensaestopas "H"

La tensión de alimentación de la unidad de control CDC90 ya viene cableada de  $| \cdot |$ fábrica.

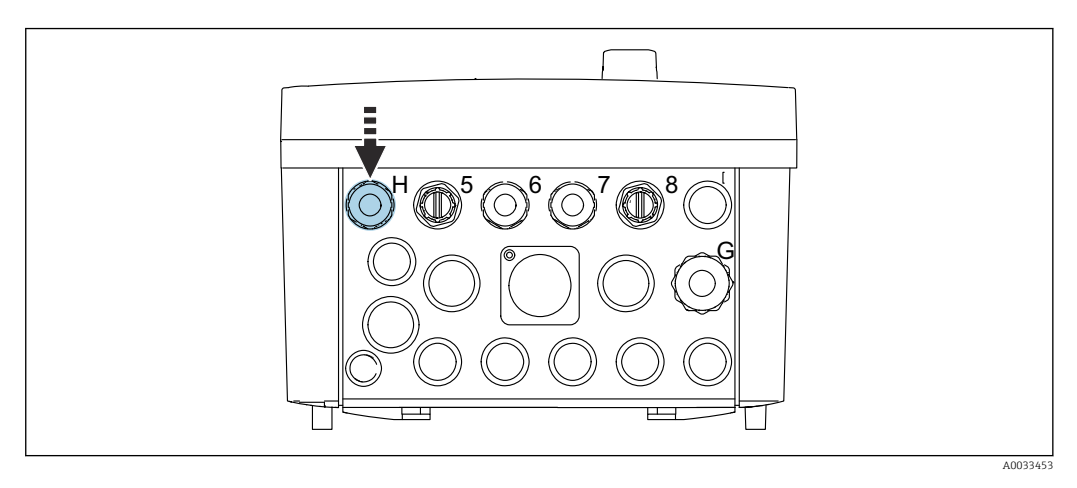

‣ Pase el cable de la tensión de alimentación por el prensaestopas "H" suministrado.

## 6.3 Conexión de los sensores

### 6.3.1 Tipos de sensor

*Sensores con protocolo Memosens*

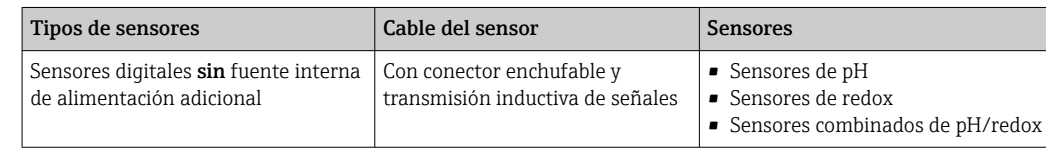

<span id="page-35-0"></span>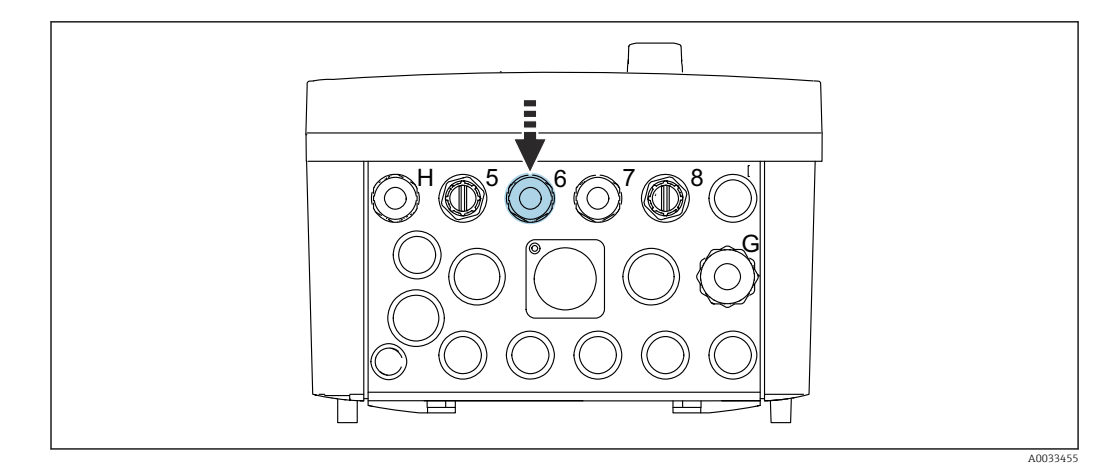

‣ Guíe el cable del sensor del primer punto de medición a través del prensaestopas "6" suministrado.

El prensaestopas "7" se suministra para el sensor del segundo punto de medición.

#### Conexión del cable del sensor

lе

- 1. Cable de sensor conectado directamente Conecte el cable del sensor al conector del terminal del módulo BASE2-E.
- 2. En caso de conexión mediante un conector M12:

Conecte el conector del sensor en la toma M12 de sensor que haya sido previamente instalada o se proporciona con la entrega.

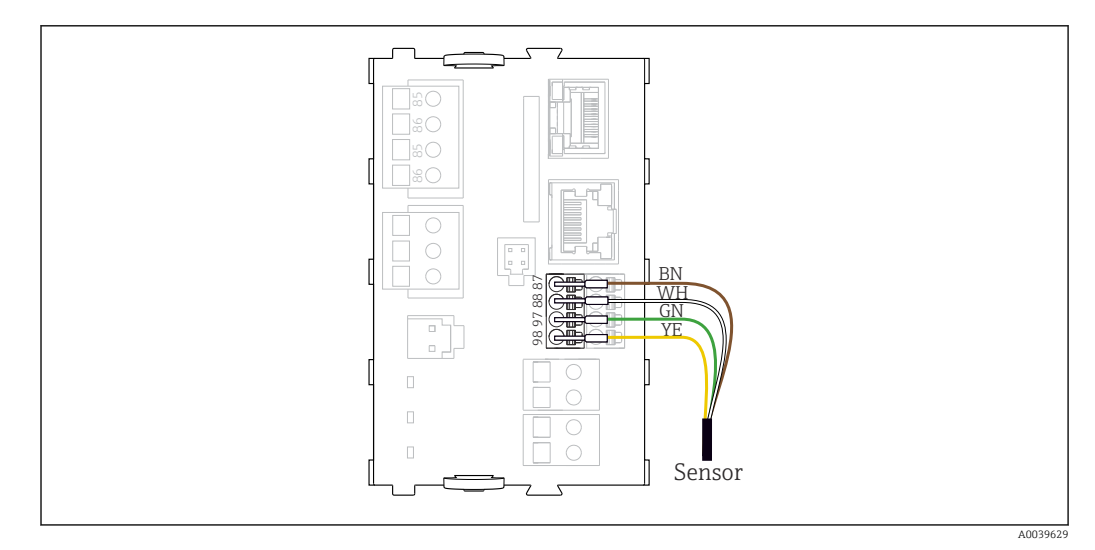

 *30 Conexión directa de sensores sin tensión de alimentación adicional*

## 6.4 Conexión de entradas y salidas adicionales

#### **A ADVERTENCIA**

#### Módulo sin tapa

Sin protección contra sacudidas. Peligro de descargas eléctricas.

- ‣ Únicamente el módulo 4AO se puede adaptar en la ranura 7. No se debe modificar otro hardware.
- $\triangleright$  El blindaje adicional que sea necesario ha de conectarse mediante regletas extraíbles (aportadas por el usuario) con la tierra de protección centralizada en el armario de control.
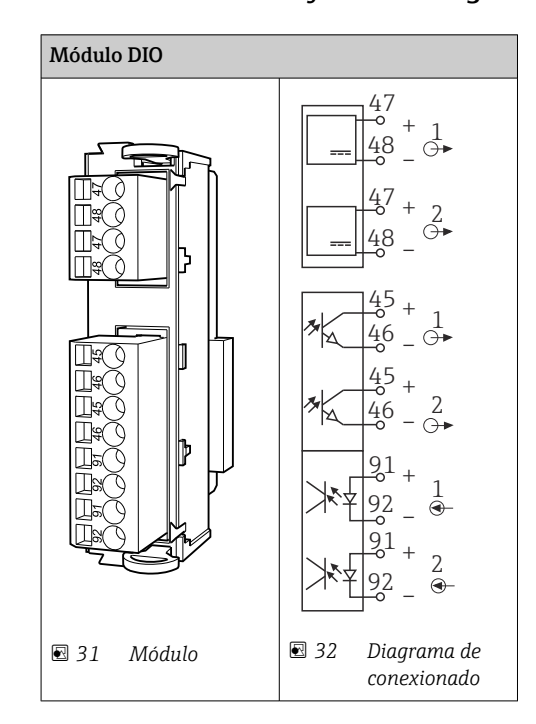

# 6.4.1 Entradas y salidas digitales

Para la monitorización del aire comprimido y los interruptores de flotador.  $\vert \cdot \vert$ 

## Conexión de DIO

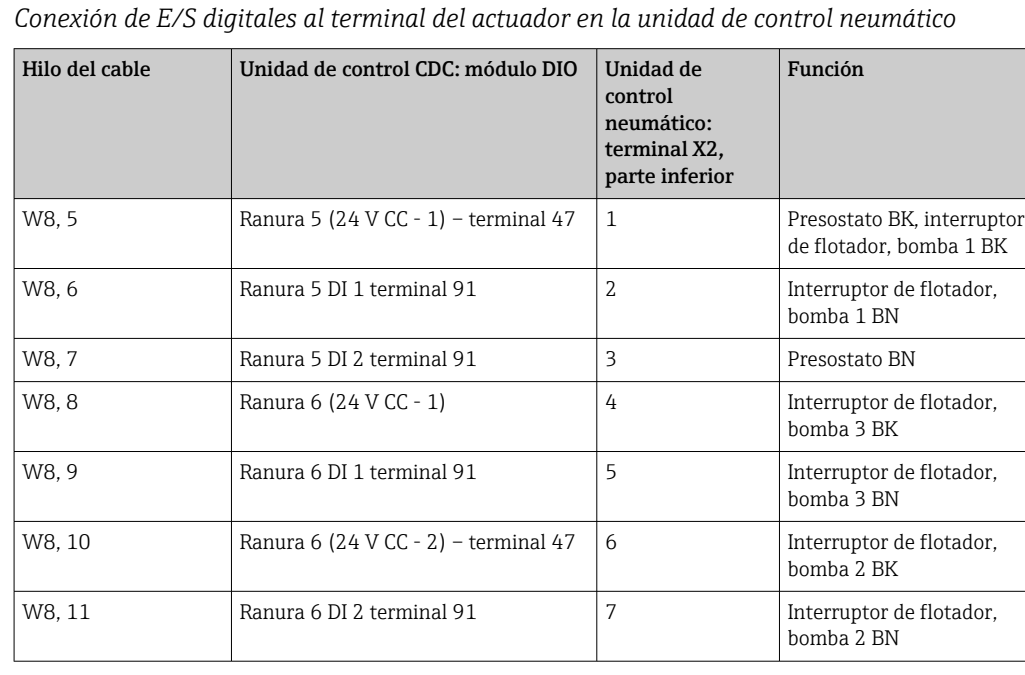

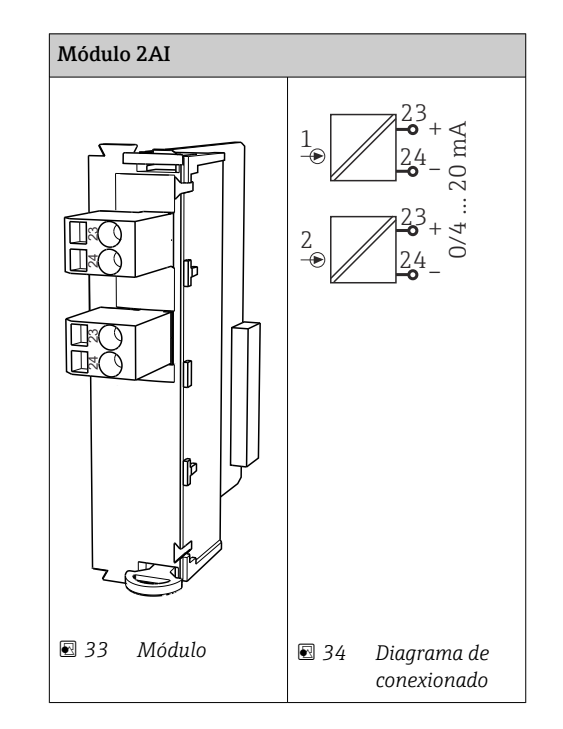

## 6.4.2 Entradas de corriente

Entrada para la señal de control procedente de las teclas de configuración rápida.  $\Box$ 

1. Entrada para la señal de control procedente de las teclas de configuración rápida.

2. Entrada para la señal de control procedente de la estación de control destinada a controlar la implementación del programa de manera remota.

## 6.4.3 Salidas de corriente

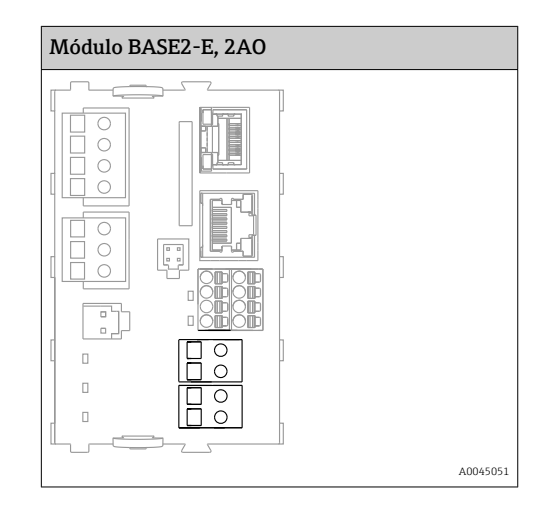

Transmisión de las señales de estado del punto de medición al sistema de control.  $\boxed{4}$ 

1. Salida para controlar el LED de estado en la unidad de control CDC90

2. Salida para transmitir las señales de estado del punto de medición al sistema de control

Opcional: módulo 4AO adicional para valores medidos.

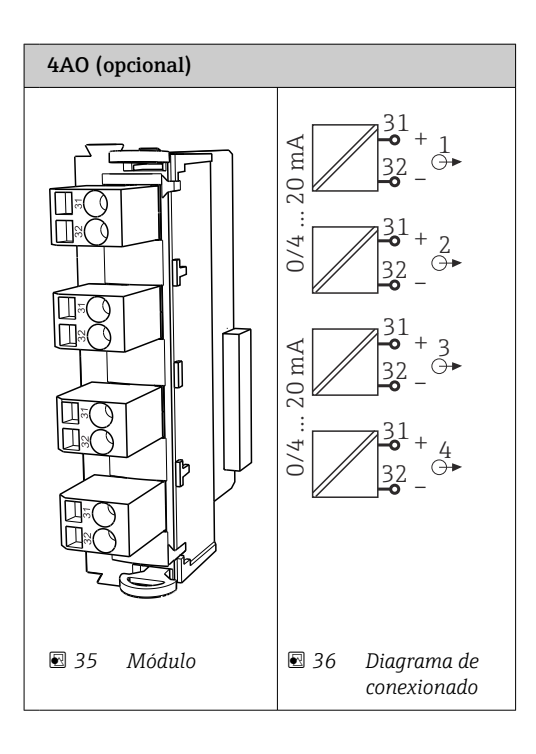

Transmisión de los valores medidos (definibles por el usuario) del punto de medición al sistema de control.

# 6.5 Conexión de la comunicación digital

# 6.5.1 Conexión del Ethernet

# **AATENCIÓN**

Descargas eléctricas.

‣ Los equipos externos conectados deben estar aislados contra tensiones peligrosas que se puedan producir.

### Conexión del cable de comunicación del conmutador de Ethernet a la unidad de control CDC90

La comunicación entre la unidad de control CDC90 y el conmutador de Ethernet ya I÷ viene cableada de fábrica.

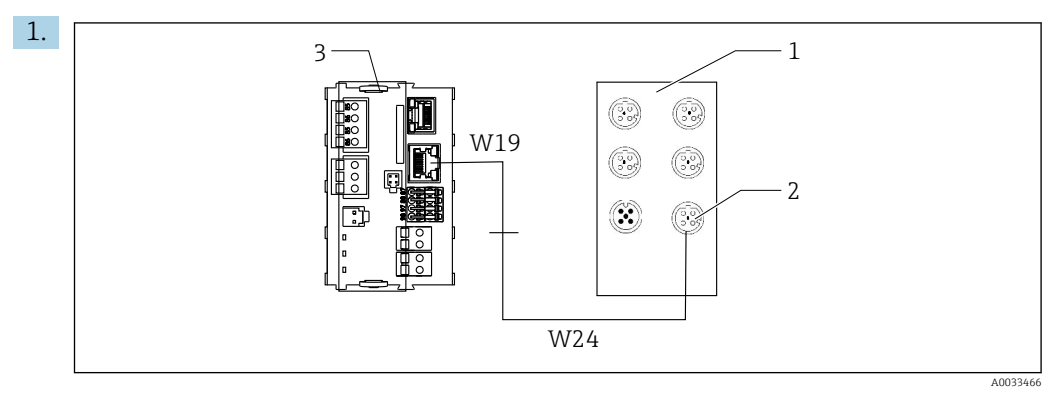

- *1 Conmutador de Ethernet*
- *2 Conexión con Ethernet*

*3 Módulo BASE2-E*

En la unidad de control CDC90, conecte el cable adaptador Ethernet W19 a la conexión Ethernet del módulo BASE2-E (3).

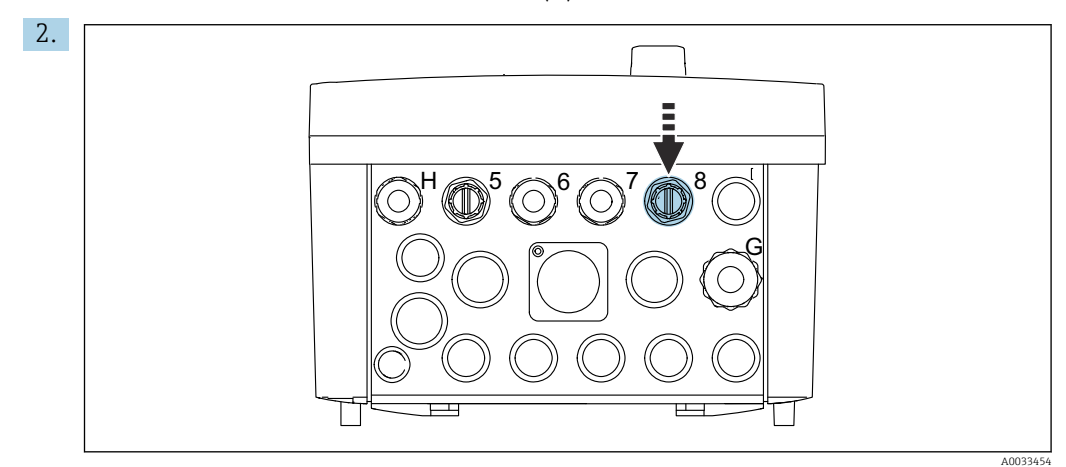

Conecte el cable adaptador Ethernet W24 al prensaestopas "8" suministrado.

- $\rightarrow$  Los cables W19 y W24 forman un puente.
- 3. Conecte el cable adaptador de EtherNet en el conmutador EtherNet (1) a la conexión (2) dispuesta para este propósito.

### Conexión del cable de comunicación del conmutador de Ethernet a la unidad de control neumático

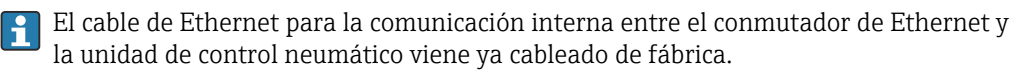

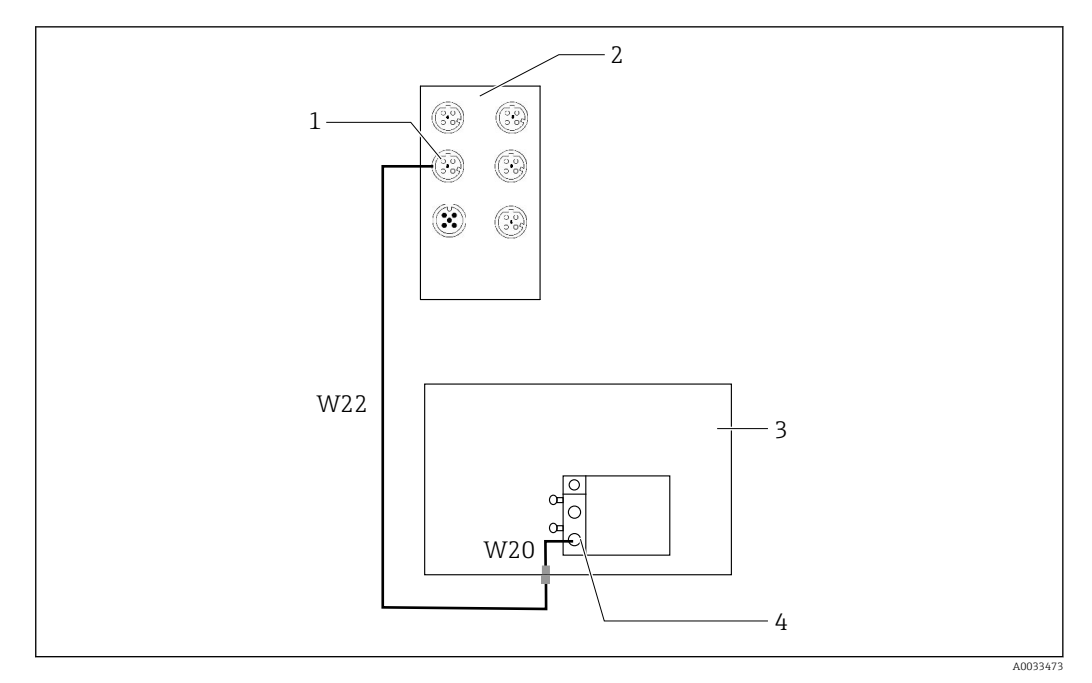

 *37 Cableado del conmutador de Ethernet en la interfaz de bus de campo*

- *1 Conexión al conmutador de Ethernet*
- *2 Conmutador de Ethernet*
- *3 Unidad de control neumático*
- *4 Interfaz de bus de campo IN1 del nodo de bus*

1. Conecte el cable de comunicación (W22) en el conmutador de Ethernet (2) con la conexión (1).

- 2. Conecte el cable W22 al prensaestopas "4" de la unidad de control neumático (3) desde debajo.  $\rightarrow$  ■ 43
- 3. Conecte el cable W20 en la unidad de control neumático (3) al prensaestopas "4" desde el interior.
	- $\rightarrow$  Los cables W22 y W20 forman un puente.
- 4. Conecte el cable W20 en la unidad de control neumático (3) a la interfaz de bus de campo IN1 del bus de nodo (4).

#### Conexión de la tensión de alimentación del conmutador de Ethernet

La tensión de alimentación del conmutador de Ethernet viene ya cableada de fábrica 19 I en la unidad de control neumático.

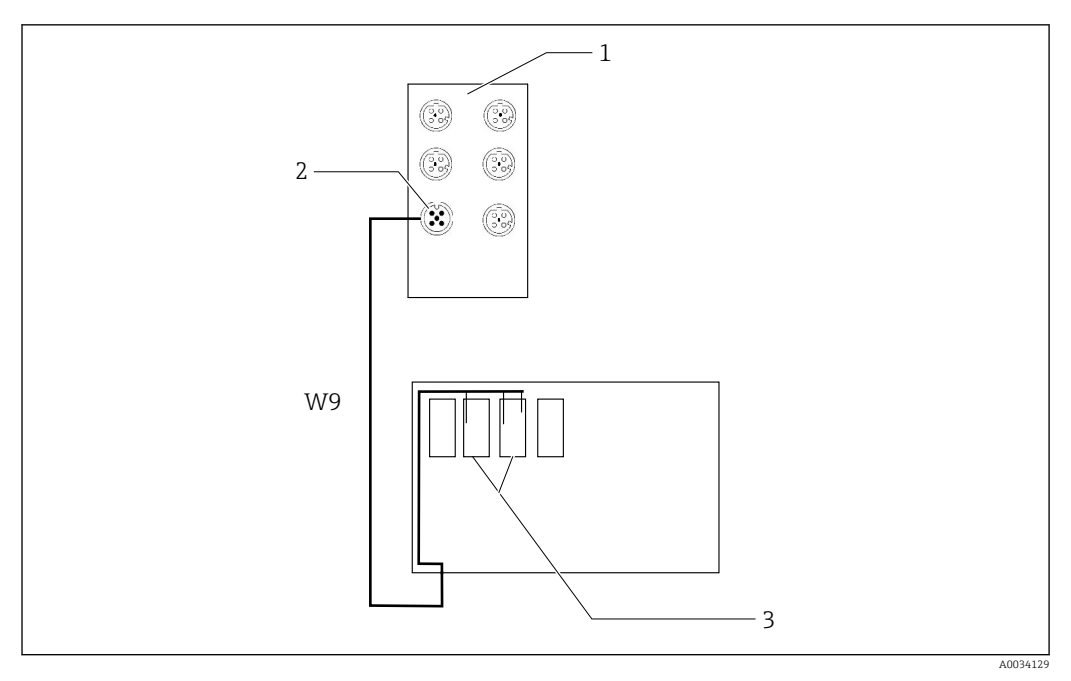

 *38 Cableado del conmutador de Ethernet en los terminales XL*

- *1 Conmutador de Ethernet*
- *2 Conexión al conmutador de Ethernet*
- *3 Terminales XL en la unidad de control neumático*
- 1. Conecte la tensión de alimentación (W9) en el conmutador de Ethernet (1) con la conexión (2).
- 2. Conecte el cable W9 al prensaestopas "9" de la unidad de control neumático.  $\rightarrow$   $\blacksquare$  43
- 3. Conecte los hilos de la manera siguiente (3):

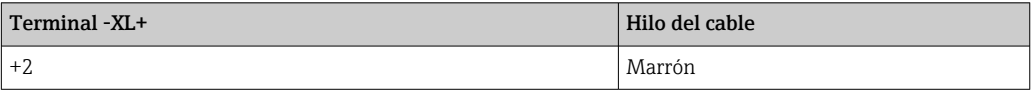

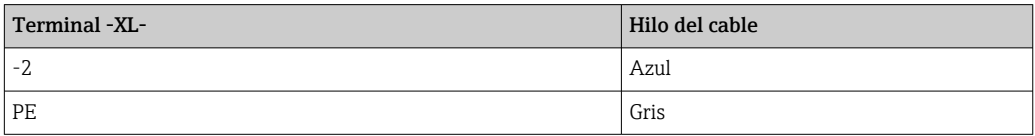

## 6.5.2 Conexión del IPC

El IPC ya está conectado al conmutador de Ethernet de fábrica.

<span id="page-42-0"></span>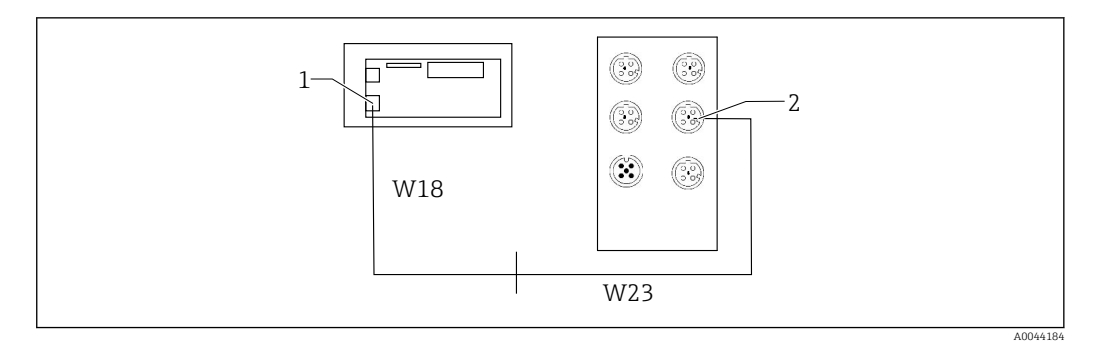

*1 IPC*

*2 Conexión al conmutador de Ethernet*

1. Abra la unidad de control CDC90.

- 2. Conecte el cable adaptador W18 en la unidad de control CDC90 al prensaestopas "8" desde el interior.
- 3. En la unidad de control CDC90, conecte el cable adaptador W18 al IPC (1).
- 4. Conecte el cable W23 en el exterior de la unidad de control CDC90 al prensaestopas "8".
	- ← Los cables W18 y W23 forman un puente.
- 5. Conecte el cable W23 en el conmutador de Ethernet con la conexión (2) suministrada.

# 6.6 Conexión de la unidad de control neumático

### 6.6.1 Asignación de prensaestopas

Las mangueras de la unidad de control neumático están ya conectadas de fábrica. A

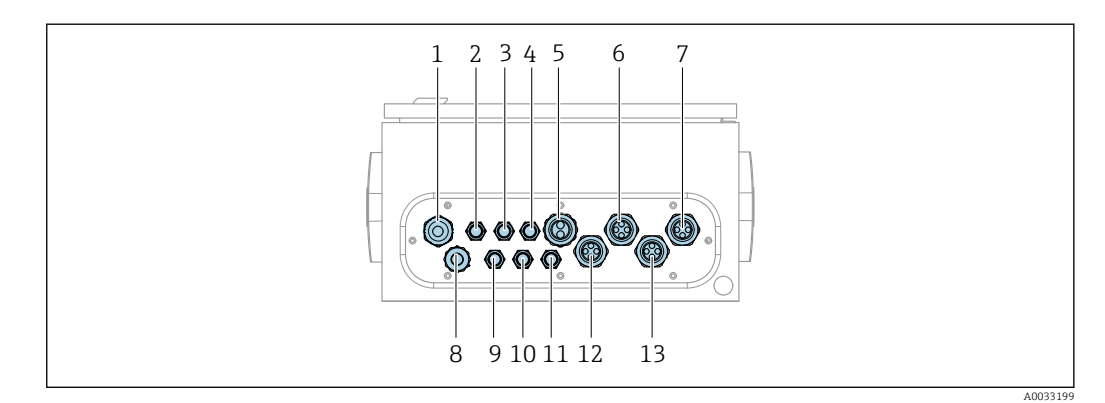

 *39 Prensaestopas de la unidad de control neumático*

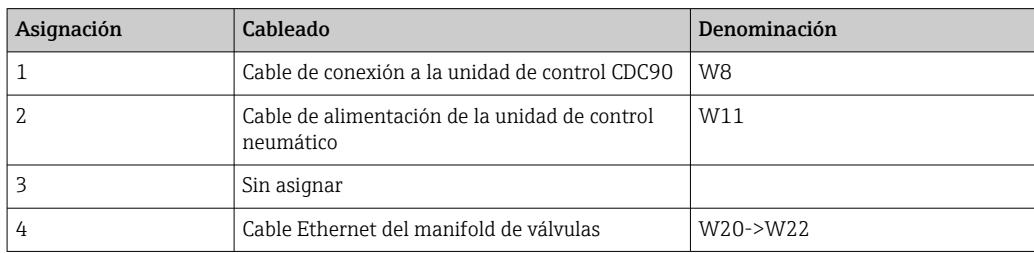

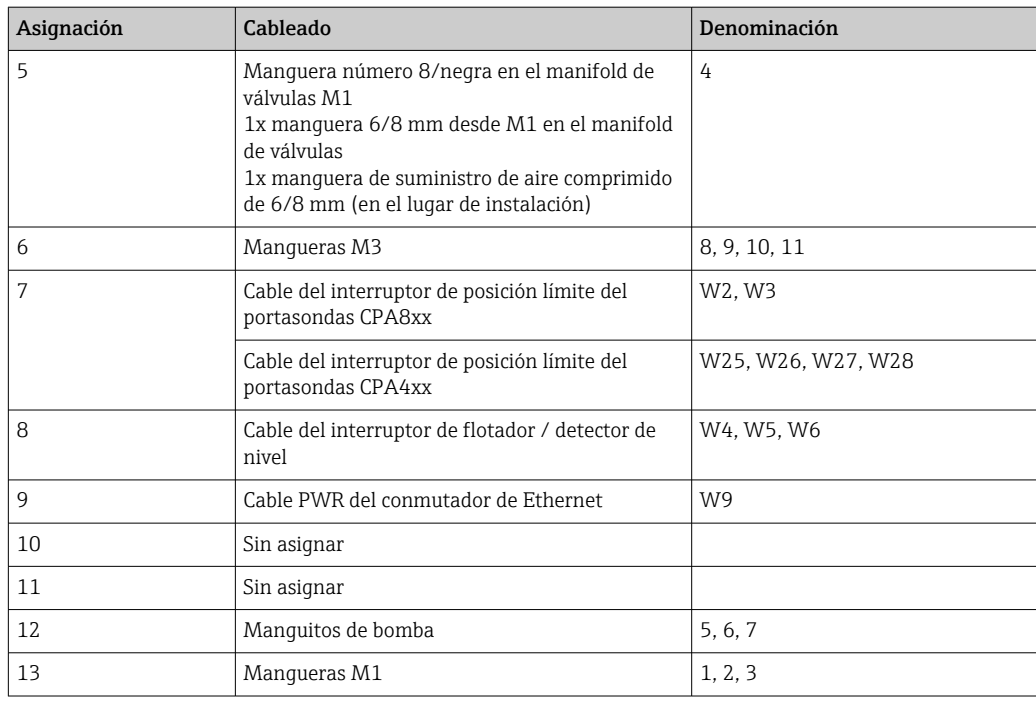

El cable de señal multipolar entre la unidad de control CDC90 y la unidad de control neumático está direccionado a la unidad de control neumático mediante los terminales del accionador y está precableado. Véase →  $\triangleq$  48.

## 6.6.2 Conexión de los interruptores de flotador y los interruptores de aire comprimido

- 1. Guíe los hilos de los cables W4, W5 y W6 a través del prensaestopas "8" proporcionado.
- 2. Conecte los hilos del cable al terminal del actuador en la unidad de control neumático de la manera siguiente:

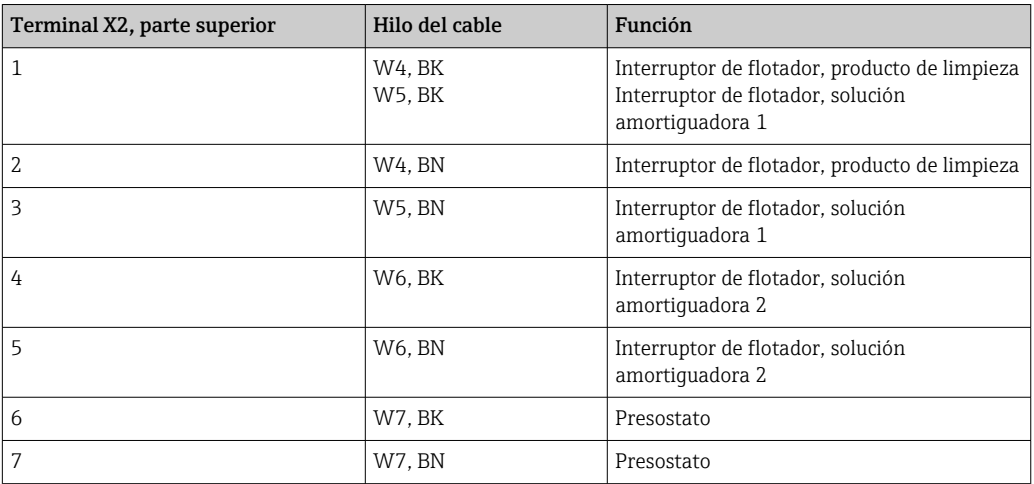

# 6.6.3 Portasondas

El CDC90 está diseñado para los portasondas siguientes:

- Cleanfit CPA47x
- Cleanfit CPA871/CPA875

## Interruptores de posición límite

*Cleanfit CPA471/472/472D/475*

Los portasondas con interruptores neumáticos de posición límite deben convertirse en interruptores eléctricos de posición límite.

### Monitorización de la posición del portasondas

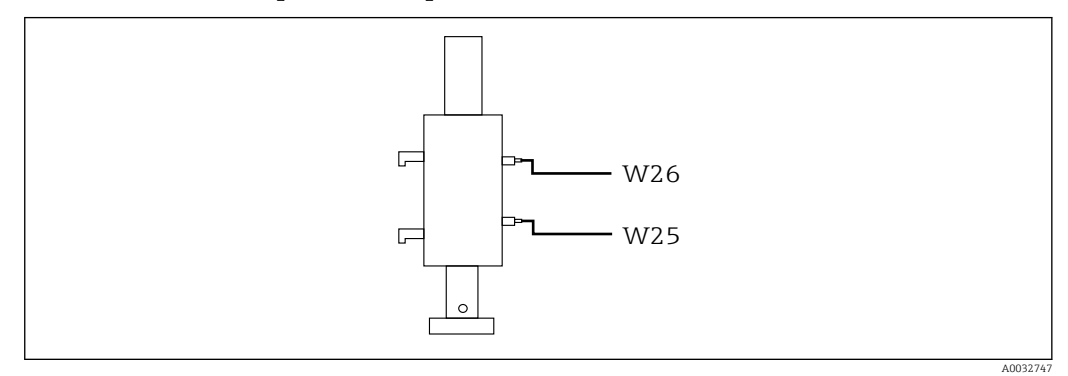

 *40 Control de aire comprimido CPA471/472/472D/475*

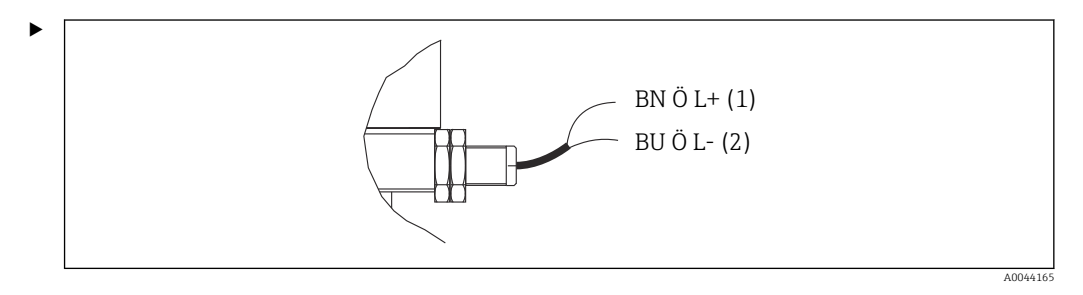

Conecte las conexiones correspondientes a la señal de realimentación de posición en la unidad de control neumático de la manera siguiente:

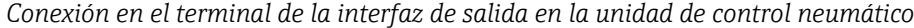

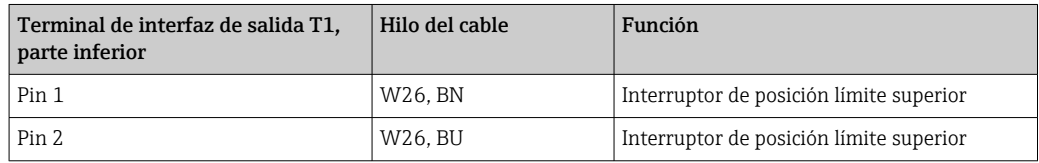

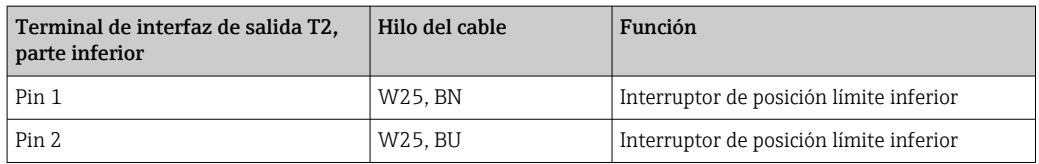

### *Cleanfit CPA473/474*

Los portasondas con interruptores neumáticos de posición límite deben convertirse en interruptores eléctricos de posición límite.

## Monitorización de la posición del portasondas

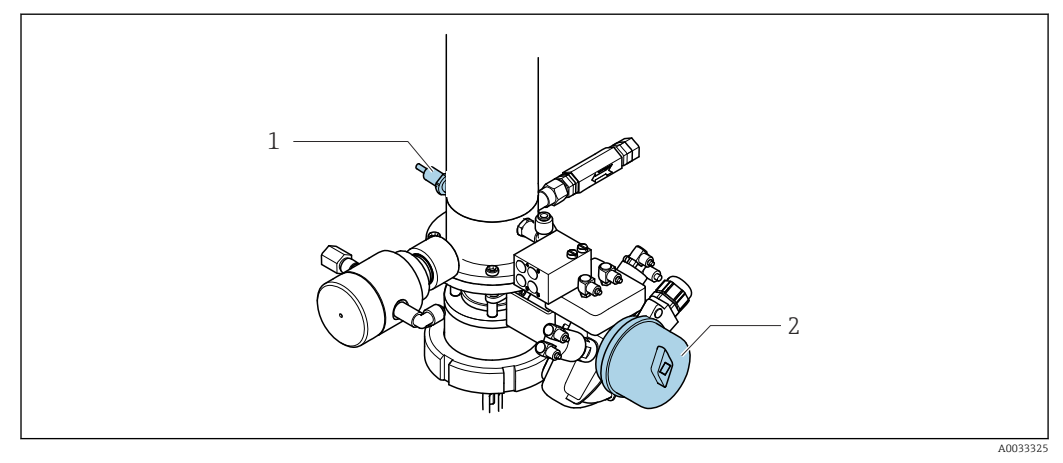

#### *41 Control del aire comprimido CPA473/474*

‣ Conecte las conexiones correspondientes a la señal de realimentación de posición en la unidad de control neumático de la manera siguiente:

*Conexión en el terminal de la interfaz de salida en la unidad de control neumático*

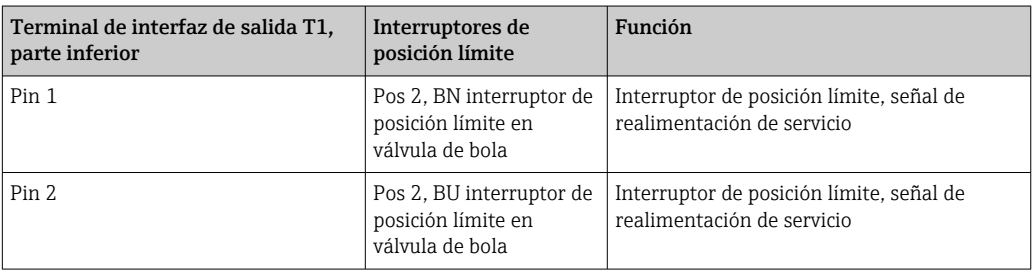

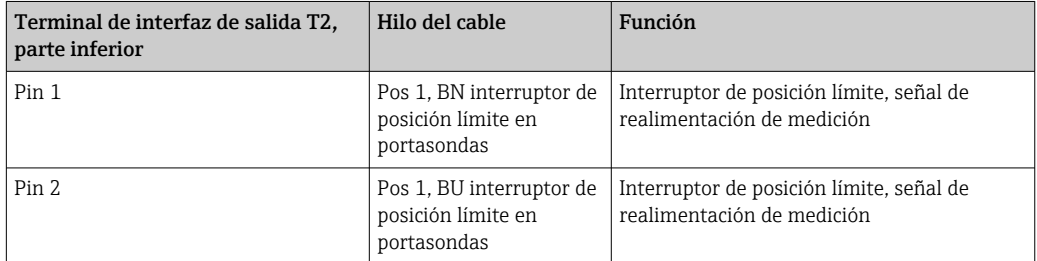

### *Cleanfit CPA8x*

#### Monitorización de portasondas

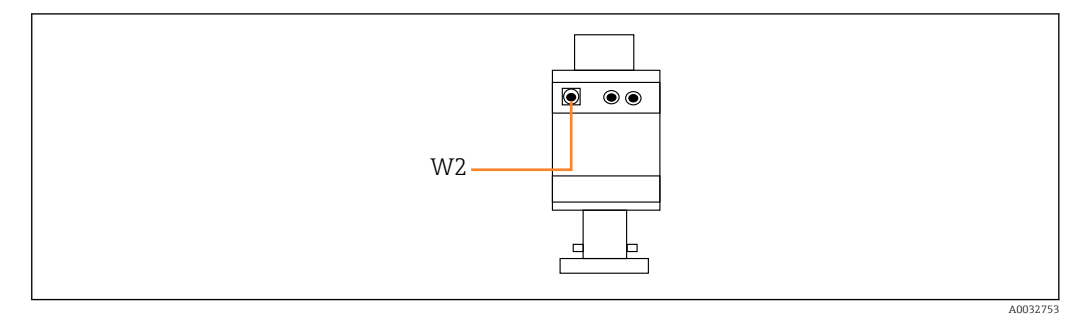

 *42 Señal de realimentación de posición, CPA87x*

*W2 Cable de realimentación*

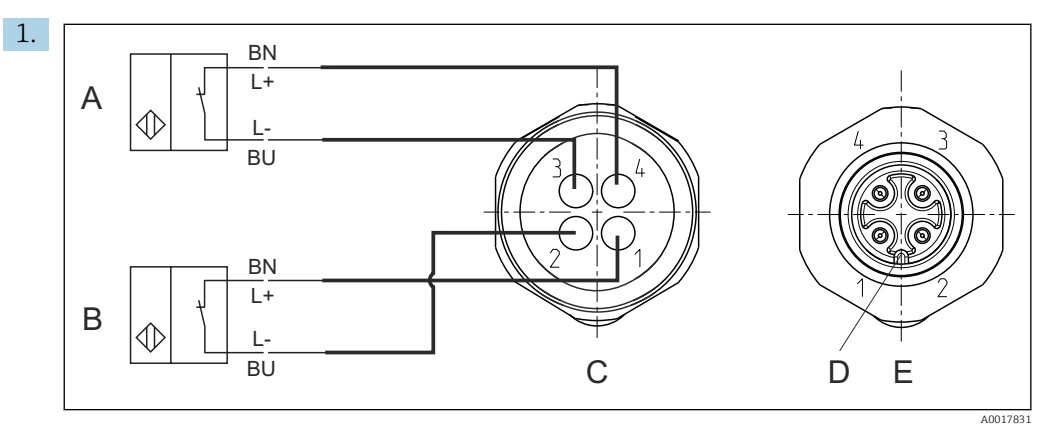

- *A Interruptor de posición límite, posición de servicio*
- *B Interruptor de posición límite, posición de medición*
- *C Conector, M12, lado de la soldadura (interior del portasondas)*
- *D Codificación*
- *E Conector, lado de los pines (exterior del portasondas)*

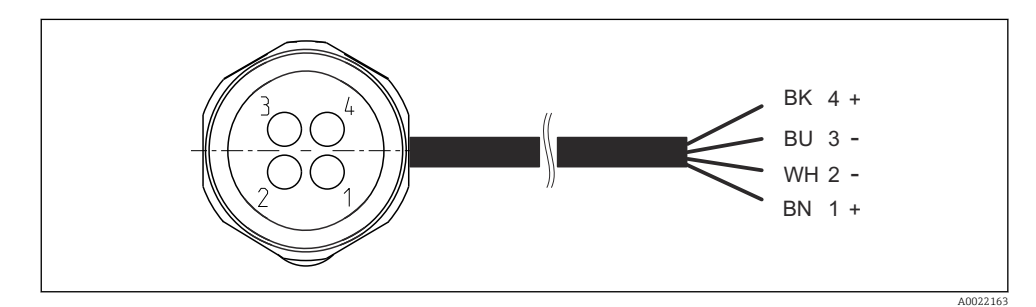

- *43 Cable de conexión para el interruptor de posición límite en el transmisor, el amplificador de conmutación, el terminal de interfaz de salida, etc.*
- *1 Posición "Medición"*
- *2 Posición "Medición"*
- *3 Posición "Servicio"*
- *4 Posición "Servicio"*

Acople los cables a los pines suministrados, tal como se muestra en el gráfico.

2. Conecte las conexiones correspondientes a la señal de realimentación de posición de la manera siguiente:

<span id="page-47-0"></span>*Conexión en el terminal de la interfaz de salida en la unidad de control neumático*

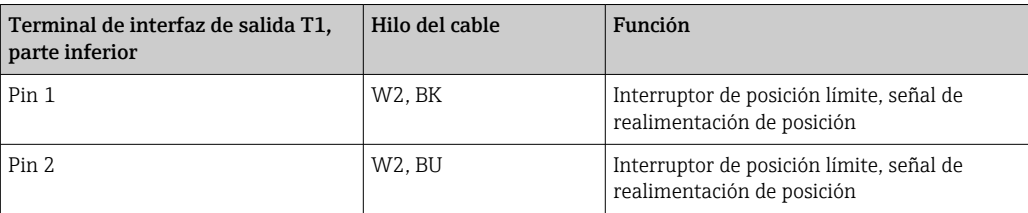

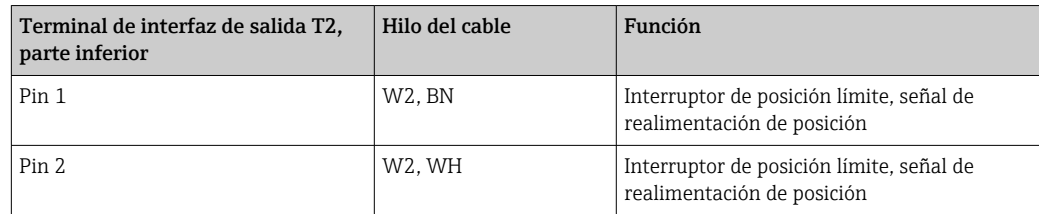

# 6.7 Asignación de E/S remotas

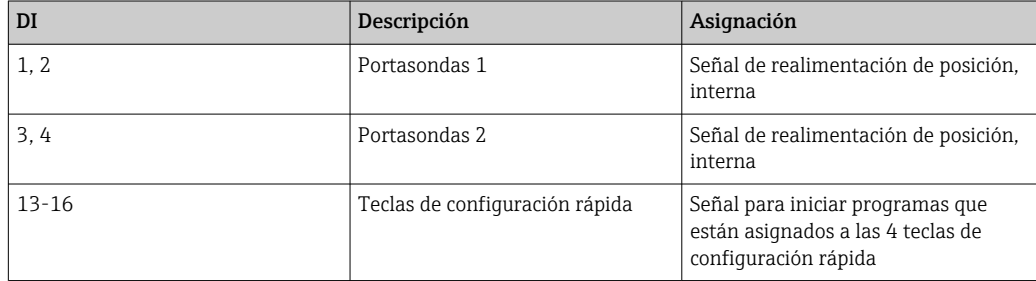

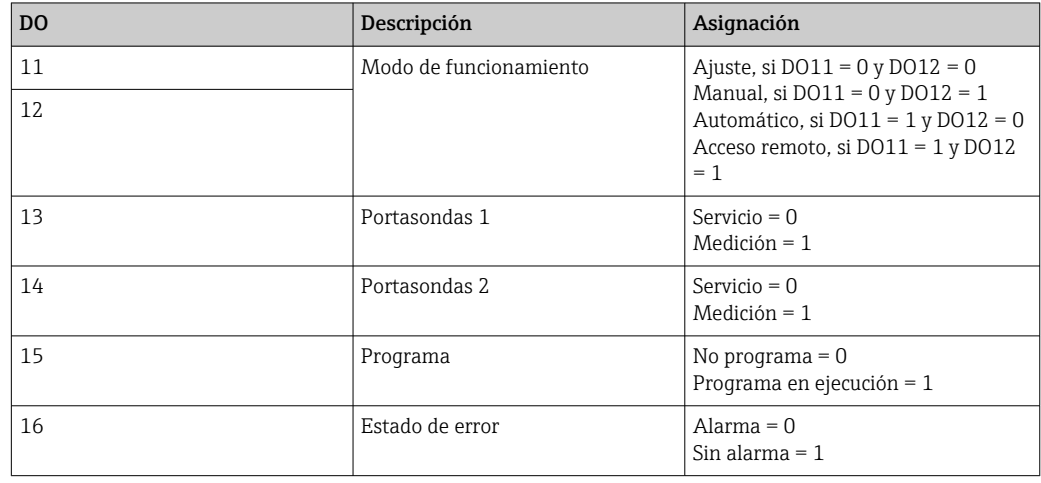

# 6.8 Conexión de la tensión de alimentación principal

El cable para la tensión de alimentación lo debe suministrar el cliente en planta y no está incluido en el alcance del suministro.

## AVISO

### El equipo no tiene ningún interruptor de alimentación

- $\triangleright$  El usuario debe proveer un fusible de máximo 16 A para el equipo. Tenga en cuenta las normativas locales para la instalación.
- $\triangleright$  El disyuntor debe ser un interruptor o interruptor de alimentación y debe llevar una etiqueta que indique que es el disyuntor del equipo.
- ‣ La conexión de la tierra de protección se debe efectuar previamente a todas las demás conexiones. Si se desconecta la puesta a tierra de protección, esto puede suponer una fuente de peligro.
- ‣ Se debe disponer un disyuntor cerca del equipo.

#### Preparación de la tensión de alimentación principal

- 1. Asegúrese de que la conexión al sistema de tierra de protección del edificio sea adecuada.
- 2. Utilice un cable de tierra con mín. 0,75 mm<sup>2</sup> (correspondiente a 18 AWG), no incluido en el alcance del suministro.

### Conexión de la tensión de alimentación principal

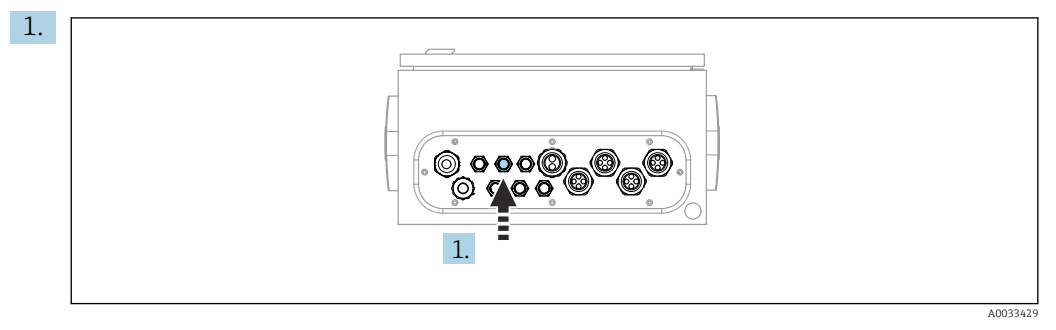

Guíe el cable de la tensión de alimentación principal a través del prensaestopas "3" de la unidad de control neumático.

- $1 \overline{3}$ PE PE  $PI$ **BU** GN C- $\overline{\mathbf{N}}$ PE PE BN L 13 PE PE
- 2. Conecte los hilos al terminal del actuador de la manera siguiente:

 *44 Diagrama del terminal de la tensión de alimentación principal del terminal del actuador X1 en la unidad de control neumático*

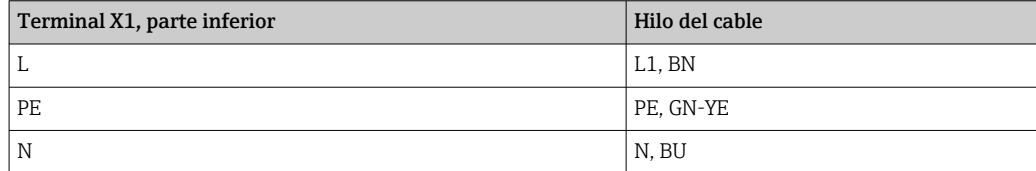

A0035338

# 6.9 Aseguramiento del grado de protección

Solo se deben realizar las conexiones mecánicas y eléctricas que se describen en este manual y que sean necesarias para el uso previsto y requerido en el equipo entregado.

‣ Tenga el máximo cuidado cuando realice los trabajos.

Los distintos tipos de protección especificados para este producto (impermeabilidad [IP], seguridad eléctrica, inmunidad a interferencias EMC, protección Ex) no están entonces garantizados, si, por ejemplo :

- Se dejan las cubiertas sin poner
- Se utilizan unidades de alimentación distintas a las suministradas
- Los prensaestopas no están suficientemente apretados (deben apretarse con 2 Nm (1,5 lbf ft) para obtener el nivel especificado de protección IP)
- Se utilizan diámetros de cable que no son los adecuados para los prensaestopas
- Los módulos no están correctamente fijados
- El indicador no está correctamente fijado (riesgo de entrada de humedad por obturación inadecuada)
- Existen cables y/o extremos de cable sueltos o mal fijados
- Se han dejado hilos de cable conductores en el dispositivo

# 6.10 Comprobación tras la conexión

## **A ADVERTENCIA**

## Errores de conexión

La seguridad del personal y del punto de medición está en riesgo. El fabricante no se responsabiliza de los fallos que se deriven de la inobservancia de este manual.

‣ Únicamente debe poner el equipo en marcha si puede responder afirmativamente a todas las preguntas siguientes.

Estado del equipo y especificaciones

¿Externamente, están el equipo y todos los cables en buen estado?

Conexión eléctrica

- ‣ ¿Están los cables montados sin carga de tracción?
- ¿Se han tendido los cables de modo que no se cruzan ni forman lazos?
- ‣ ¿Los cables de señal están correctamente conectados conforme al diagrama de conexionado?
- ▶ ; Se han realizado correctamente todas las demás conexiones?
- ¿Se han conectado cables de conexión sin utilizar al conector de puesta a tierra?
- ¿Están bien insertados todos los terminales enchufables?
- ‣ ¿Están todos los cables de conexión posicionados de forma segura en los terminales de los cables?
- ‣ ¿Todas las entradas de cable están montadas, apretadas y son estancas a las fugas?
- ‣ ¿La tensión de alimentación concuerda con la tensión indicada en la placa de características?

# 7 Opciones de configuración

# 7.1 Visión general sobre las opciones de configuración

# 7.1.1 Elementos de indicación y configuración

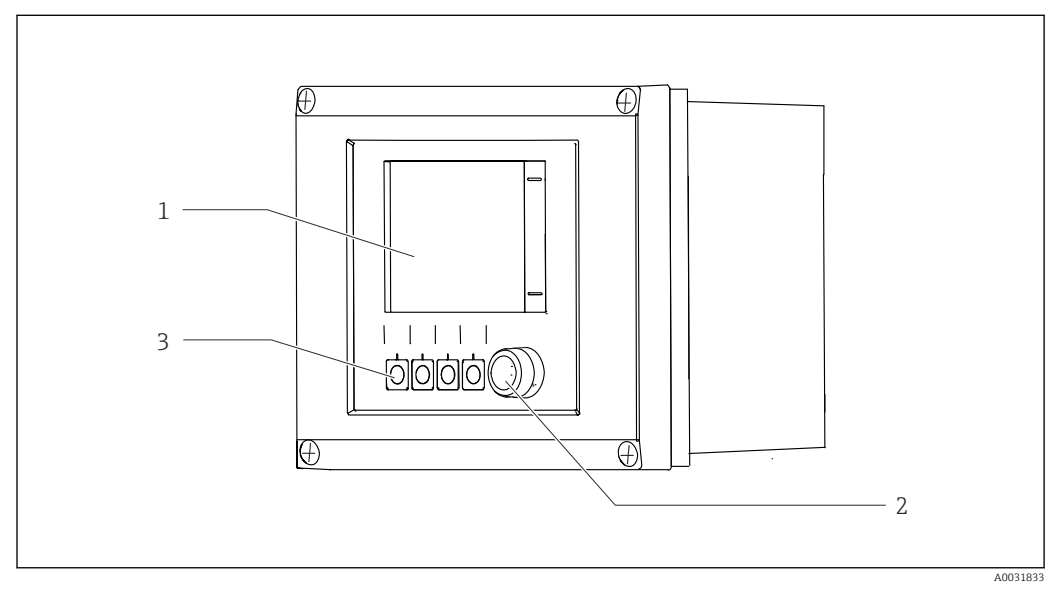

## *45 Visión general del manejo*

- *1 Indicador con pantalla táctil*
- *2 Luz LED*
- *3 Teclas de función variable (se puede seleccionar su función)*

## *LED*

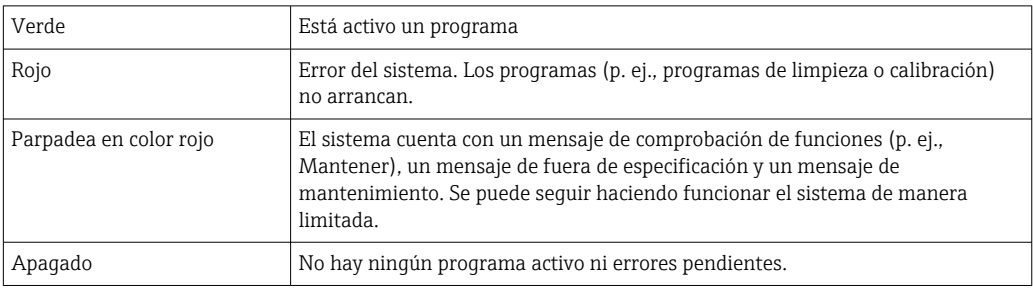

# 7.2 Acceso al menú de configuración desde el indicador local

## 7.2.1 Concepto operativo

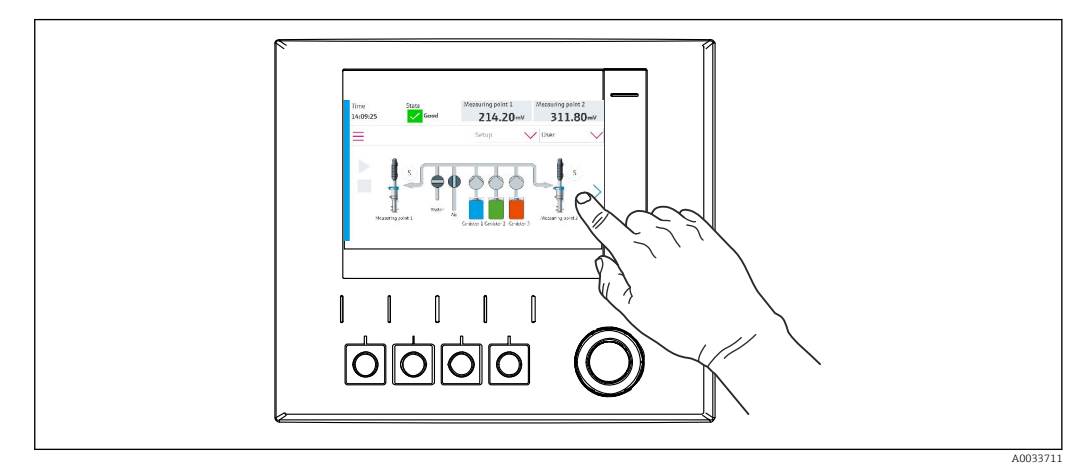

 *46 Indicador con pantalla táctil*

Se puede hacer funcionar el CDC90 mediante un indicador con pantalla táctil. También se dispone de teclas de configuración rápida para manejar el programa.

# 7.2.2 Teclas de configuración rápida

Puede iniciar programas con las teclas de configuración rápida. Las teclas están predefinidas y pueden configurarse. Las teclas de configuración rápida funcionan únicamente en el modo de funcionamiento "Manual". →  $\triangleq$  68

# 7.2.3 Visión general del menú

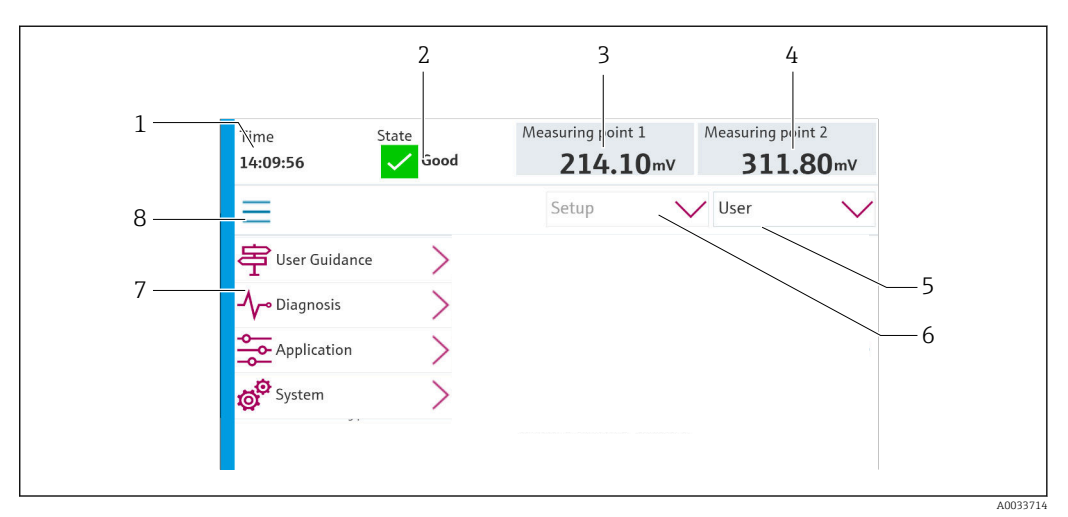

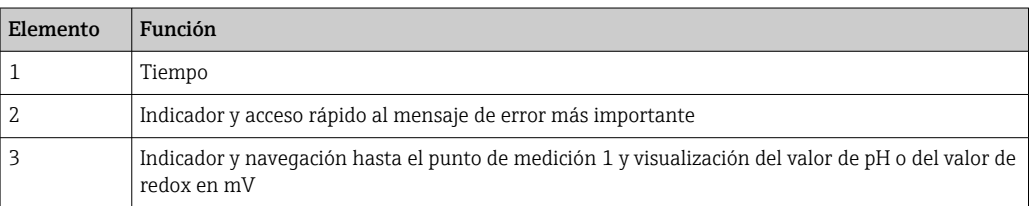

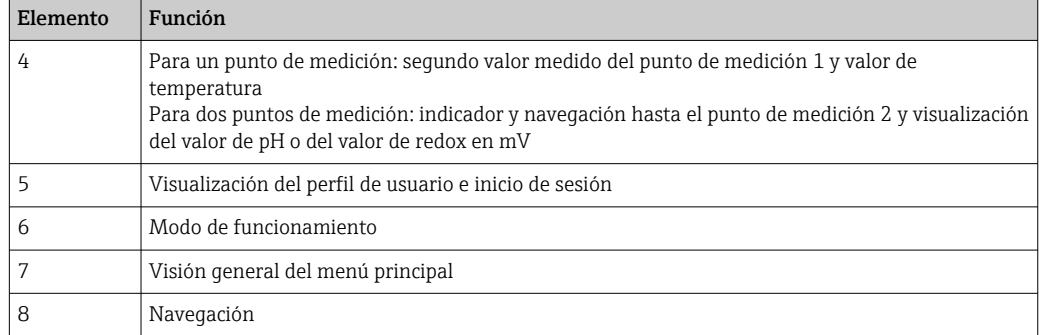

El funcionamiento se realiza mediante cuatro menús principales:

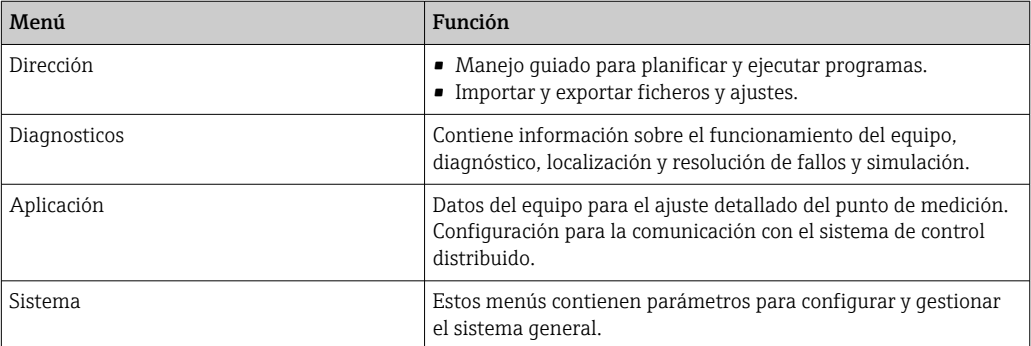

# 7.3 Acceso al menú de configuración mediante navegador de internet

Las mismas opciones de menú se encuentran disponibles mediante servidor web, así como para el indicador en planta.

‣ Escriba la ruta siguiente: 192.168.0.1:8080/cdc90.htm

Si la dirección IP del IPC ha cambiado:  $\boxed{4}$ 

La dirección IP correcta de la IPC seguida de *:8080/cdc90.htm*

# 8 Integración en el sistema

# 8.1 Integración del equipo de medida en el sistema

## 8.1.1 Servidor web

#### Establecimiento de la conexión de datos

### AVISO

### En función de la carga en la red, EtherCat puede provocar fallos en las IPC del CDC90 si se integran varios equipos CDC 90.

► En el caso de Modbus sin puerta de enlace, se debe establecer una separación física en el lugar de la instalación con un conmutador compatible con VLAN, p. ej. un conmutador administrado de capa 2 (compatible con VLAN).

Los ajustes de Ethernet del parámetro DHCP se deben desconectar para que el equipo tenga una dirección IP válida. (Menú/Config./Config. general/Configuración extendida/ Ethernet/Ajustes)

La dirección IP se puede asignar manualmente en el mismo menú (para conexiones punto a punto).

- 1. Arranque el PC.
- 2. Primero, configure una dirección IP de forma manual en la configuración de la conexión de red del sistema operativo.
- 3. Inicie el navegador.

4. Si usa un servidor proxy para conectarse a internet: Deshabilite el proxy (en la configuración del navegador en "Configuración de conexiones/ LAN").

- 5. Escriba la dirección IP del equipo (192.168.0.1:8080/cdc90.htm) en la línea de dirección.
	- El sistema tarda un poco en establecer la conexión, tras lo cual se inicia el servidor web.

#### Ejemplo: Microsoft Windows 10

- 6. Open Network and Sharing Center.
	- Aparte de su red habitual, debería haber también una conexión Ethernet adicional (p. ej. como "Red no identificada").
- 7. Seleccione el enlace a esta conexión Ethernet.
- 8. En la ventana emergente, seleccione el botón "Propiedades".
- 9. Haga doble clic en "Protocolo de Internet versión 4 (TCP/IPv4)".
- 10. Seleccione "Usar la siguiente dirección IP".
- 11. Introduzca la dirección IP que desee. Esta dirección debe estar en la misma subred en que se encuentra la dirección IP del dispositivo, p. ej.:
	- Dirección IP del CDC90: 192.168.0.1 Dirección IP para el PC: 192.168.0.99.
- 12. Inicie el navegador de internet.

13. Si usa un servidor proxy para conectarse a internet:

Deshabilite el proxy (en la configuración del navegador en "Configuración de conexiones/ LAN").

14. Escriba la dirección IP de su equipo en la línea de dirección.

 El sistema tarda un poco en establecer la conexión, tras lo cual se inicia el servidor web.

#### Configuración

La estructura de menú del servidor web se corresponde con la configuración en I÷ campo.

### 8.1.2 Sistemas en bus de campo

## AVISO

El equipo utiliza una conexión EtherCat para la comunicación interna. En función de la carga en la red, EtherCat puede provocar fallos en las IPC del CDC90 si se integran en la misma red varios equipos CDC90.

‣ Para reducir la carga de la red en el caso de una conexión Modbus TCP, las redes se deben encontrar separadas. Es posible una separación física con un conmutador compatible con VLAN, p. ej. el conmutador administrado de capa 2 (compatible con VLAN), o bien una separación basada en software.

#### Conexión

La unidad de control CDC90 dispone de las opciones de comunicación siguientes:

- Entradas y salidas de corriente analógicas
	- Activación a través de la entrada de corriente analógica (AI).
	- Realimentación a través de la salida de corriente analógica (AO).
	- La configuración se debe implementar mediante el servidor web o el indicador local.
- EtherNet/IP (adaptador)
- PROFIBUS DP (esclavo)
- Modbus TCP (servidor)
- PROFINET (equipo)

#### Conexión de PROFINET y PROFIBUS DP mediante puerta de enlace

La puerta de enlace debe instalarse externamente. Se proporciona un cable Ethernet de 3 m (9,84 ft). El cliente debe proporcionar el cable para el sistema de control distribuido.

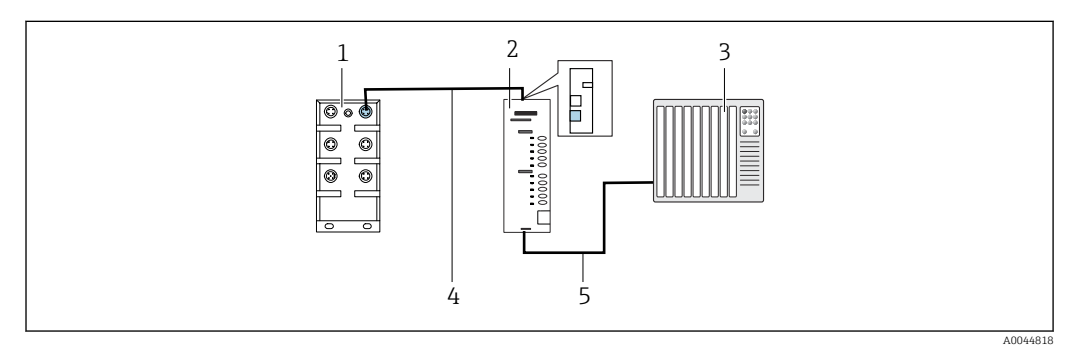

 *47 Conexión de comunicación PROFINET y PROFIBUS DP*

- *1 Conmutador Ethernet en CDC90*
- *2 Puerta de enlace*
- *3 Sistema de control distribuido DCS*
- *4 Cable Ethernet, comunicación CDC90 / puerta de enlace*
- *5 Conexión de comunicación, puerta de enlace / sistema de control distribuido DCS*
- 1. Para conectarse al CDC90, conecte el cable Ethernet (4) en la parte superior de la puerta de enlace.
- 2. Conecte la pieza del extremo al conmutador Ethernet (1).
- 3. Para la conexión con el DCS, conecte el cable de comunicación (5) en la parte inferior de la puerta de enlace.

4. Conecte la pieza final con el DCS (3).

### Conexión EtherNet/IP a través de la puerta de enlace

La puerta de enlace debe instalarse externamente. Se proporciona un cable Ethernet de 3 m (9,84 ft). El cliente debe proporcionar el cable para el sistema de control distribuido.

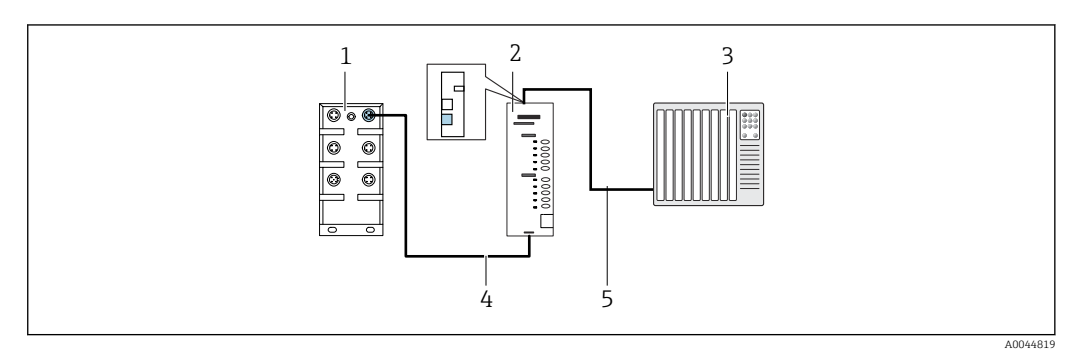

 *48 Conexión de comunicación EtherNet/IP*

*1 Conmutador Ethernet en CDC90*

*2 Gateway*

*3 Sistema de control distribuido DCS*

- *4 Cable Ethernet, comunicación CDC90/puerta de enlace*
- *5 Conexión de comunicación, puerta de enlace / sistema de control distribuido DCS*

1. Para conectarse al CDC90, conecte el cable Ethernet (4) en la parte inferior de la puerta de enlace.

2. Conecte la pieza del extremo al conmutador Ethernet (1).

- 3. Para la conexión con el DCS, conecte el cable de comunicación (5) en la parte superior de la puerta de enlace.
- 4. Conecte la pieza final con el DCS (3).

#### Conexión Modbus TCP con el conmutador de Ethernet

- 1. Para conectarse al CDC90, conecte el cable Ethernet con el conmutador de Ethernet.
- 2. Conecte la pieza final con el DCS.

#### *Asignación del cable de Ethernet*

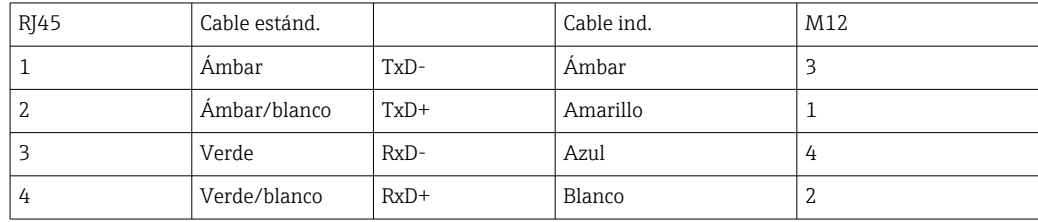

#### *Asignación de la conexión M12*

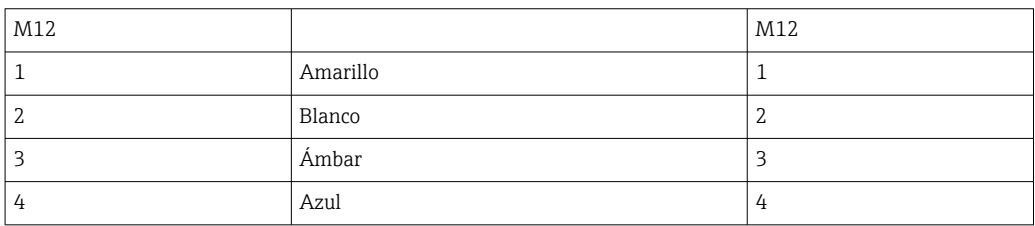

*Asignación de RJ45 a la conexión M12*

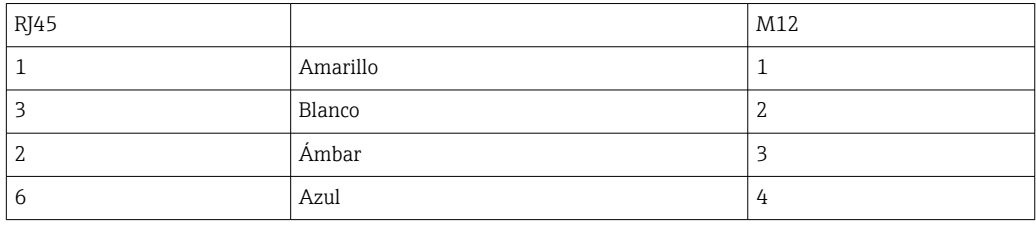

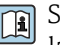

Se proporciona información más detallada sobre la comunicación de bus de campo en las páginas de producto en internet:

- EtherNet/IP (adaptador) mediante puerta de enlace Modbus TCP EtherNet/IP: [BA02241C](https://www.endress.com/de/messgeraete-fuer-die-prozesstechnik/fluessigkeitsanalyse-produktuebersicht/pH-elektrode-automatische-reinigung-kalibrierung-cdc90)
- Modbus TCP (servidor): [BA02238C](https://www.endress.com/de/messgeraete-fuer-die-prozesstechnik/fluessigkeitsanalyse-produktuebersicht/pH-elektrode-automatische-reinigung-kalibrierung-cdc90)
- PROFIBUS DP (esclavo) mediante puerta de enlace Modbus TCP PROFIBUS DP. [BA02239C](https://www.endress.com/de/messgeraete-fuer-die-prozesstechnik/fluessigkeitsanalyse-produktuebersicht/pH-elektrode-automatische-reinigung-kalibrierung-cdc90)
- PROFINET (equipo) mediante puerta de enlace Modbus TCP PROFINET: [BA02240C](https://www.endress.com/de/messgeraete-fuer-die-prozesstechnik/fluessigkeitsanalyse-produktuebersicht/pH-elektrode-automatische-reinigung-kalibrierung-cdc90)

# 9 Puesta en marcha

# 9.1 Preliminares

## 9.1.1 Llenado de los depósitos

‣ Llene los depósitos de izquierda a derecha de la manera siguiente:

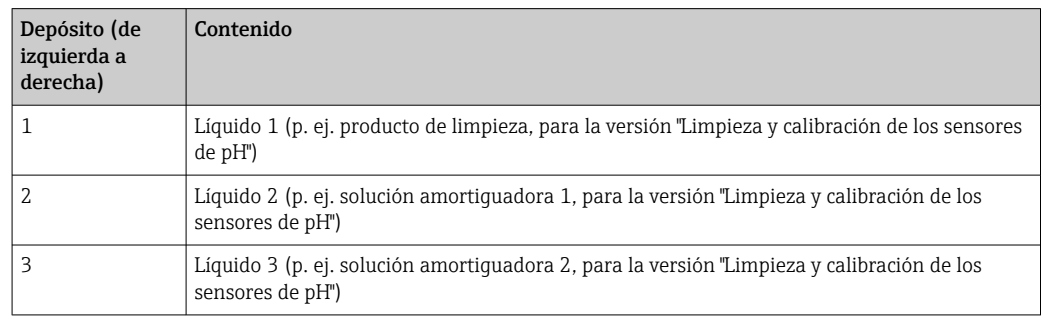

Recomendamos sustituir las soluciones amortiguadoras cada 6 meses. Preste atención a la fecha de caducidad de los recipientes.

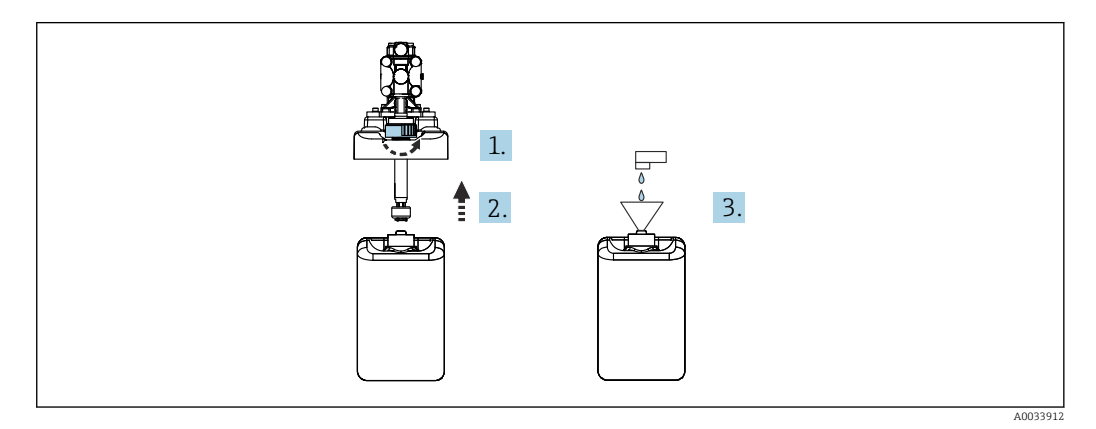

- 1. Desenrosque el interruptor de flotador.
- 2. Retire el interruptor de flotador con la cubierta y la bomba.
- 3. Llene el depósito vacío o cámbielo por uno nuevo. Use un embudo para llenar el depósito.
- 4. Coloque en el depósito la cubierta con la bomba y el interruptor de flotador sin apretar.
- 5. Enrosque el interruptor de flotador en el depósito.

# 9.2 Comprobación de funciones

## **A** ADVERTENCIA

### Conexión incorrecta, alimentación incorrecta

Riesgos de seguridad para el personal y funcionamiento incorrecto del equipo.

- ‣ Controle que todas las conexiones se han llevado a cabo correctamente conforme al esquema de conexiones.
- ‣ Compruebe que la tensión de alimentación corresponda a la indicada en la placa de identificación.

# AVISO

## Activación incontrolada de bombas, válvulas o similares.

Daños en los equipos.

- ‣ Efectúe la instalación y la comprobación de funciones.
- ‣ Asegúrese de que todas las piezas móviles estén montadas correctamente.

Haga funcionar el sistema usando exclusivamente líquidos con una conductividad > H 10 nS/cm.

- 1. Monte e instale el equipo.
- 2. Conecte el sensor con tecnología Memosens, que está precalibrado de fábrica, al portasondas.

# 9.3 Encender el equipo de medición

Preparación:

- 1. Familiarícese con el funcionamiento del equipo antes de encenderlo por primera vez.
- 2. Preste atención a la sección "Instrucciones de seguridad básicas"  $\rightarrow \blacksquare$  5.

### Encender el equipo

- 1. Encienda el equipo.  $\rightarrow \blacksquare$  48
	- Tras encenderlo, el equipo lleva a cabo una autocomprobación y a continuación pasa al modo de medición.
- 2. Tenga cuidado con las posibles repercusiones en los actuadores que estén conectados.

Durante la fase de arranque del equipo, las salidas de corriente presentan un estado indefinido durante unos cuantos segundos antes de la inicialización.

- ► Tenga cuidado con las posibles repercusiones en los actuadores que estén conectados.
- 1. Llene las cámaras de enjuague del portasondas con producto. Véase la documentación del portasondas conectado.
	- Los datos de calibración guardados específicos del sensor se envían automáticamente al transmisor en cuanto este se enciende. Se muestra el valor medido.
- 2. Compruebe la transmisión del valor medido al sistema de control distribuido o unidad de evaluación.
- **1** Normalmente, puede aceptar este valor sin tener que calibrar el sensor. Solo es necesario hacer una calibración en los casos siguientes:
	- Cuando son aplicables requisitos de precisión muy estrictos.
	- Si el sensor ha estado almacenado durante más de 3 meses.
- **Combus** Mensaje de valor fuera de especificación activo en el arranque. Esto se debe a que los programas predeterminados para el segundo canal también se cargan aunque el sistema sea de un canal. El mensaje desaparece automáticamente si los programas personalizados se importan mediante USB durante la puesta en marcha.

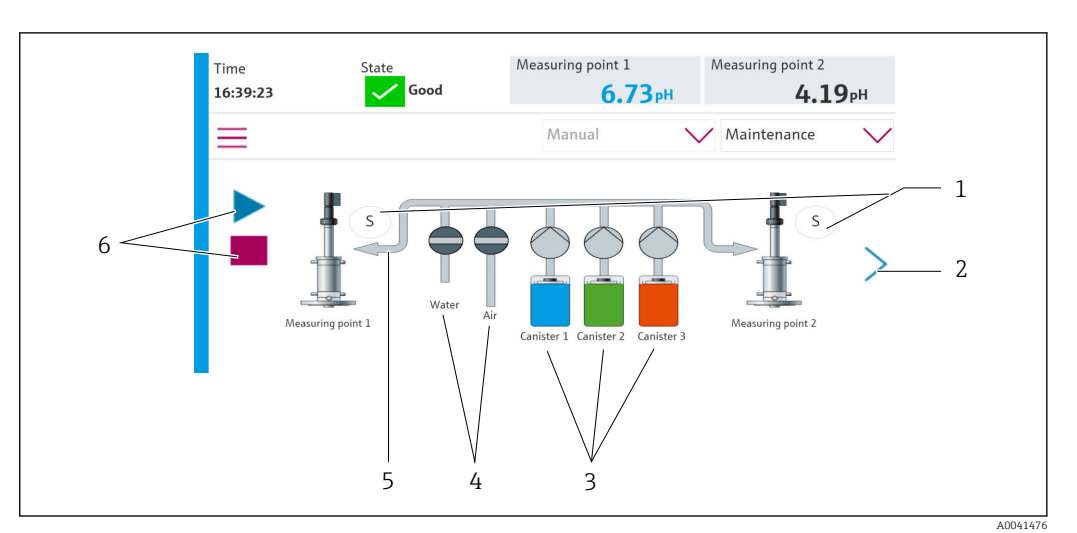

## 9.3.1 Pantalla de inicio

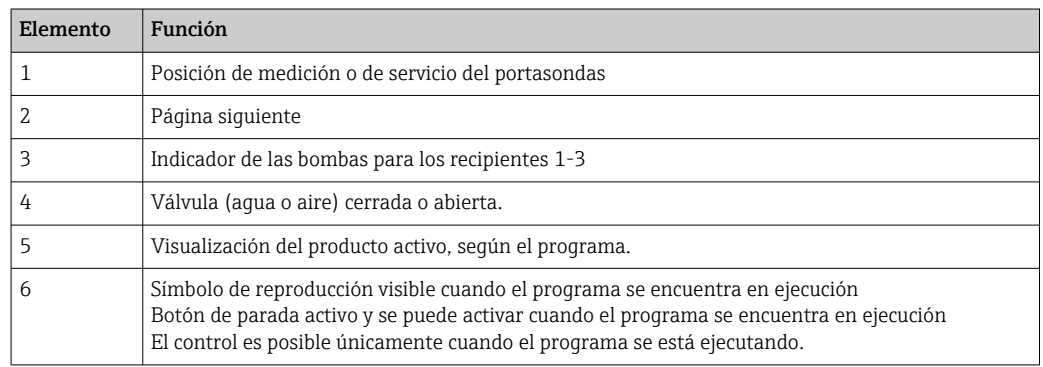

Para volver a la pantalla de inicio, vaya al icono de inicio en la ruta de menú.

# 9.4 Configuración del equipo de medición

## 9.4.1 Configuración del idioma

El idioma se puede configurar y cambiar en todo momento en el indicador local, también durante la configuración en directo.

- ‣ Seleccione el idioma deseado en el menú Sistema/Ajuste/Idioma.
	- La interfaz de usuario se muestra de inmediato en el idioma seleccionado.

# 9.4.2 Ajuste de la fecha y la hora

Rol de usuario: Maintenance

Modo de funcionamiento: Ajuste

- $\rightarrow$   $\blacksquare$  67
- ‣ Cambie el Date and Time en: Sistema/Ajuste/Date and Time
- o
- ‣ Haga clic directamente en la hora.
	- Pueden transcurrir unos pocos segundos hasta que el ajuste sea aceptado.

## 9.4.3 Configuración de los ajustes del sistema de los puntos de medición

## Rol de usuario: Maintenance

Modo de funcionamiento: Ajuste

 $\rightarrow$   $\blacksquare$  67

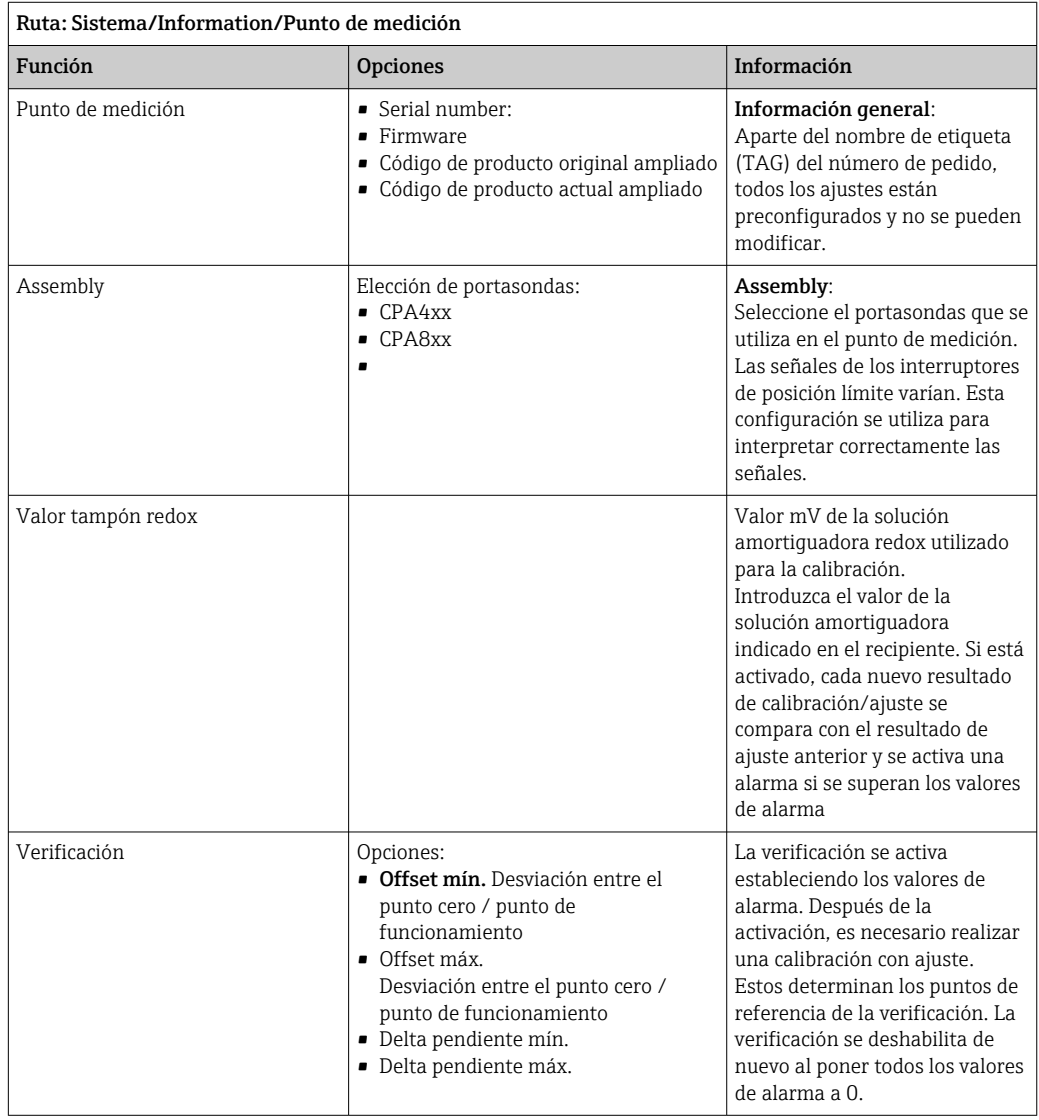

# 9.4.4 Configuración de la comunicación del sistema

Rol de usuario: Maintenance

Modo de funcionamiento: Ajuste

#### $\rightarrow$   $\triangleq$  67

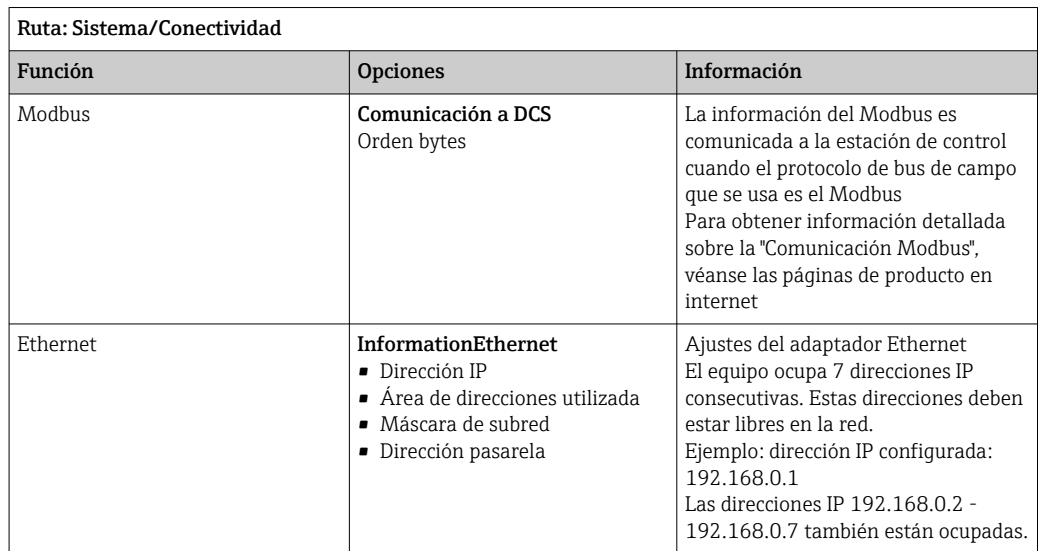

## 9.4.5 Sensores

El equipo está preconfigurado para utilizar sensores de vidrio de pH.

Si se utiliza otro tipo de sensor (pH ISFET, redox), se debe subir otro archivo de configuración al transmisor mediante un indicador externo. Esto lo realizan especialistas de Endress+Hauser durante la puesta en marcha inicial.

Rol de usuario: Maintenance

Modo de funcionamiento: Ajuste

→ ■ 67

Ruta: Sistema/Information/Sensor

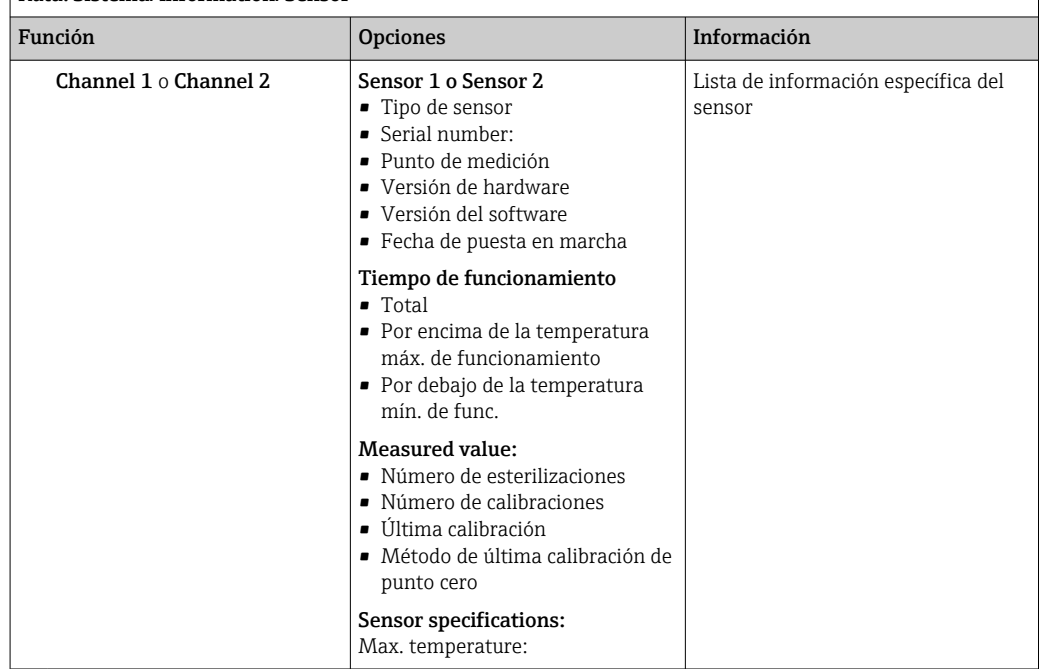

## 9.4.6 Monitorización de las válvulas piloto

Rol de usuario: Maintenance Modo de funcionamiento: Ajuste

### → ■ 67

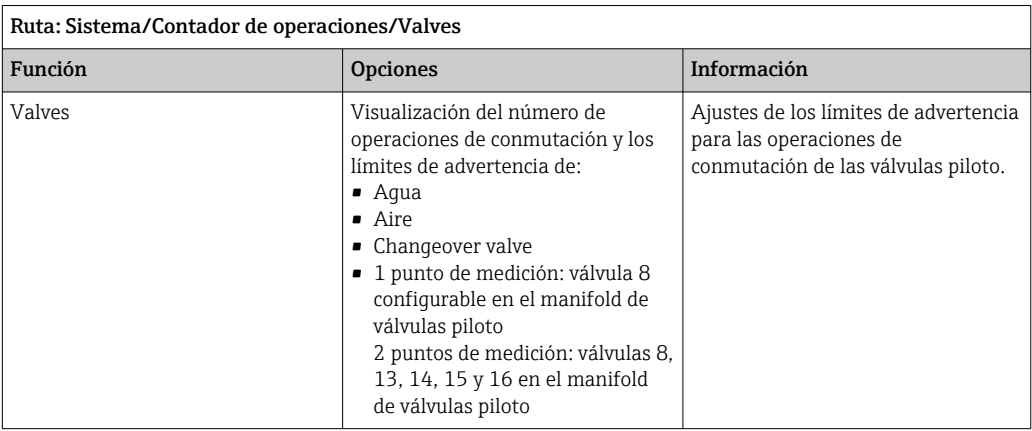

## 9.4.7 Portasondas

Rol de usuario: Maintenance

Modo de funcionamiento: Ajuste

→ ■ 67

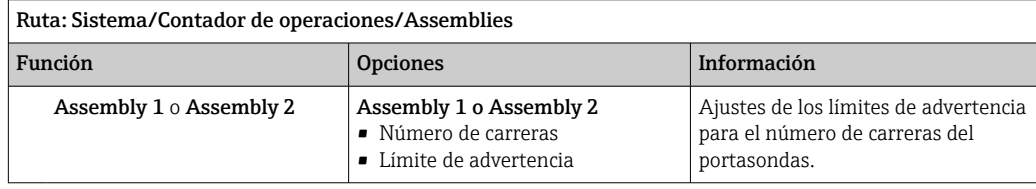

# 9.4.8 Bombas y depósitos

## Rol de usuario: Maintenance

Modo de funcionamiento: Ajuste

→ ■ 67

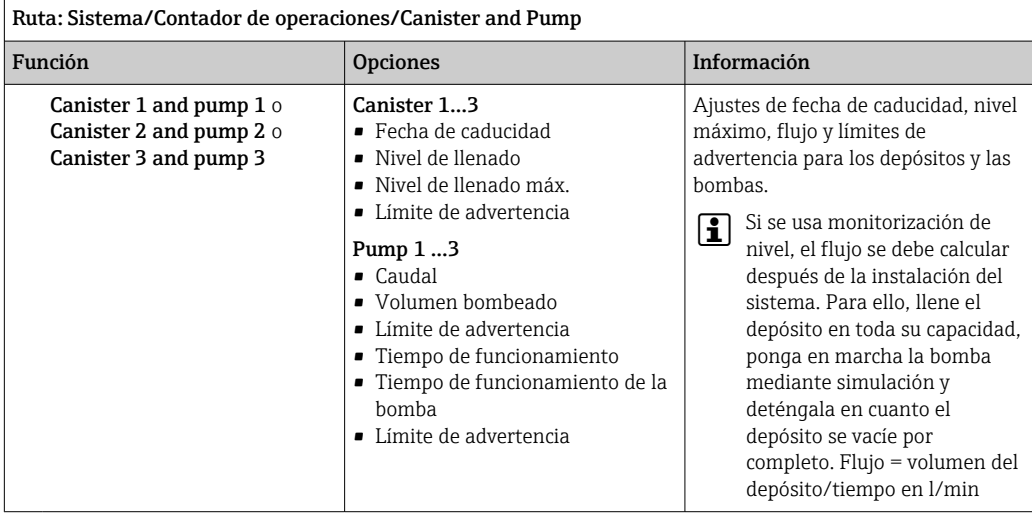

## 9.4.9 Calibración durante la puesta en marcha

- Los sensores con el protocolo Memosens se calibran en fábrica.
- Los usuarios deben decidir si las condiciones de proceso presentes requieren calibración durante la puesta en marcha inicial.
- En numerosas aplicaciones estándar no se requiere calibración adicional.
- ‣ Calibre los sensores a intervalos razonables conforme al proceso en cuestión.

Manual de instrucciones "Memosens", BA01245C

## 9.4.10 Inicio de la puesta en marcha

La puesta en marcha inicial es efectuada por especialistas de Endress+Hauser.

# 10 Configuración

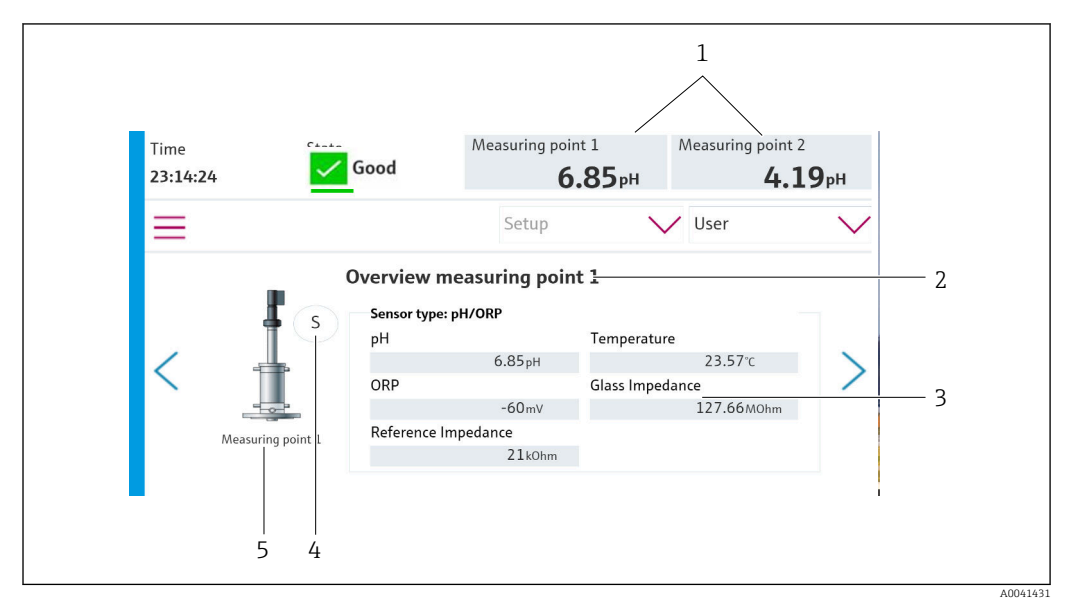

# 10.1 Lectura de valores medidos

 *49 Ejemplo de visión general de un punto de medición*

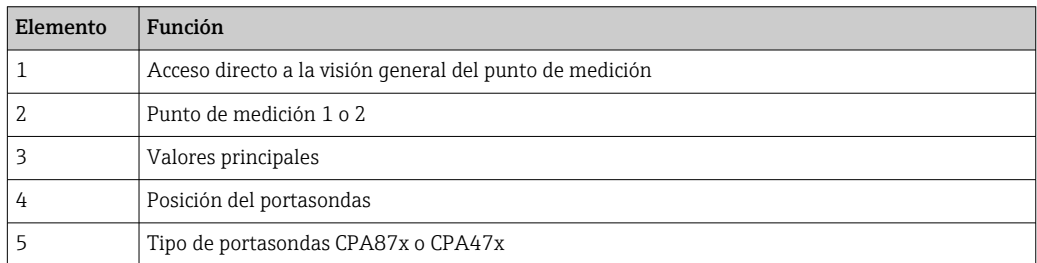

# 10.2 Adaptación del equipo de medición a las condiciones del proceso

## 10.2.1 Gestión de usuarios

Puede asignar una contraseña a todos los usuarios en el rol de usuario Admin.

También puede desactivar la gestión de usuarios.

Asimismo, los usuarios que hayan iniciado una sesión pueden cambiar su contraseña.

El usuario debe iniciar sesión como Admin.

- 1. En Sistema/Ajuste/, vaya a User Management.
- 2. En User name:, seleccione el rol de usuario.
- 3. Asigne una contraseña al rol de usuario en PIN:.
- 4. Introduzca de nuevo el PIN en Acknowledge PIN:.
- 5. Seleccione OK para guardar la contraseña modificada para el usuario seleccionado.
- 6. Si es necesario, repita de nuevo estos pasos y cambie el PIN para otros usuarios.

<span id="page-66-0"></span>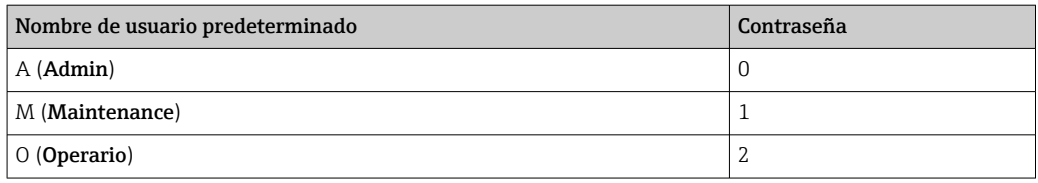

*Gestión de usuarios*

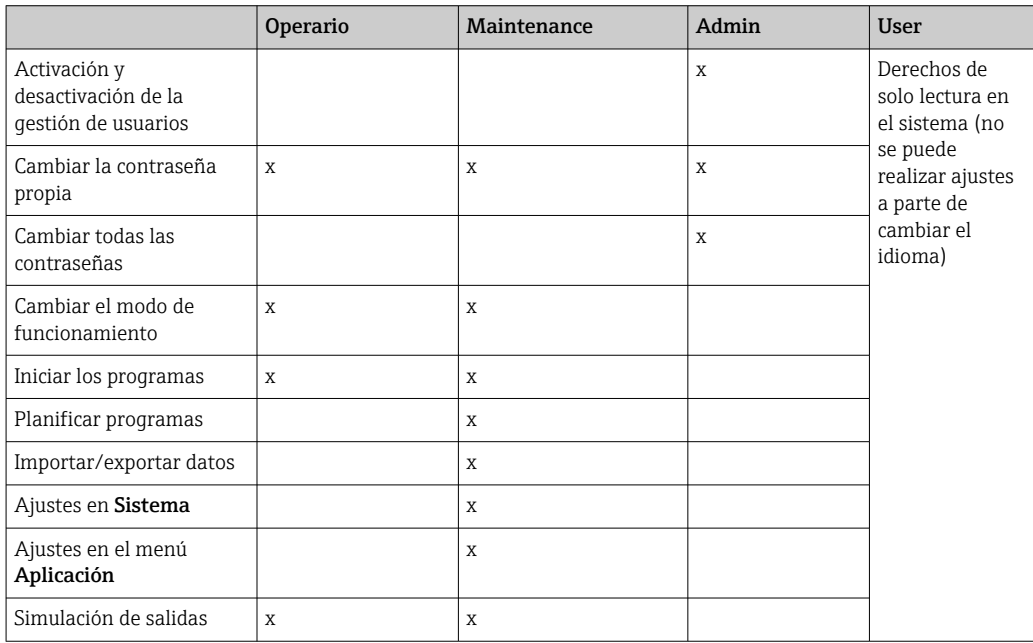

# 10.2.2 Cambio del modo de funcionamiento

Modos de funcionamiento:

- Ajuste
- Manual
- Automático
- Remoto

Cambiar el Operation Mode:

‣ Vaya al menú Sistema/Ajuste/Operation Mode.

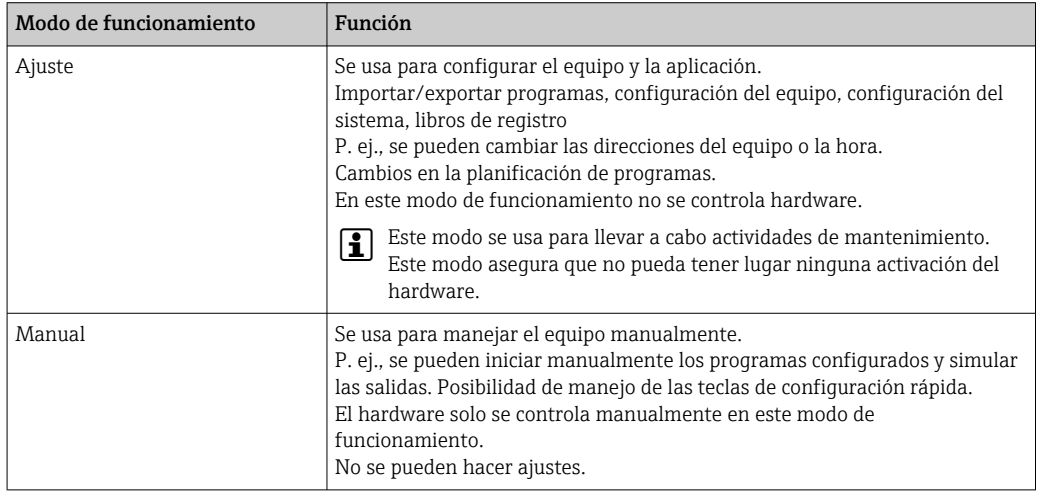

<span id="page-67-0"></span>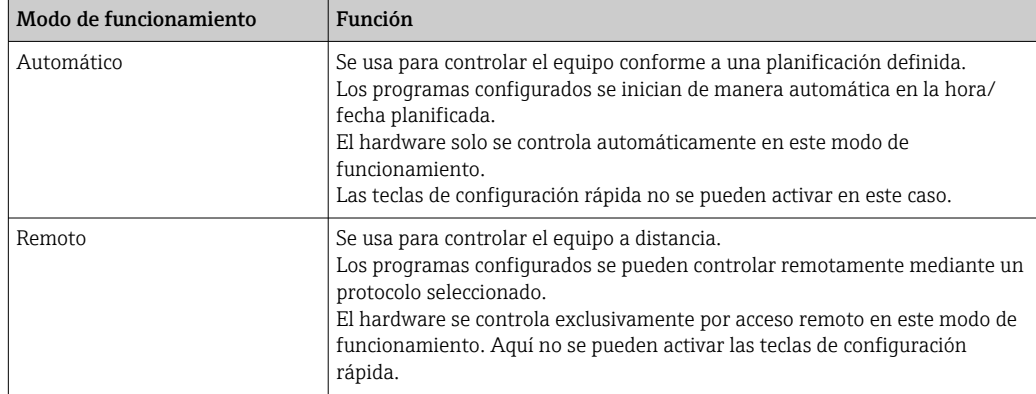

## 10.2.3 Gestión de las teclas de configuración rápida

Se pueden asignar programas a las distintas teclas de configuración rápida.

Tienen preasignados los ID de programas:

801: Servicio portasondas 1

802: Medición portasondas 1

803: Servicio portasondas 2

804: Medición portasondas 2

Véase en la sección "Herramienta de configuración de programas del CDC90" la herramienta de configuración disponible en Programas.

Si se cambian los programas de las ID, la asignación de las teclas de configuración rápida también cambia.

Si se modifica la secuencia de programas, esta circunstancia afecta a la asignación del programa a la tecla de configuración rápida. En ese caso, las teclas de configuración rápida se deben reasignar.

Se pueden asignar programas a las teclas de configuración rápida de la unidad de control CDC90 con el fin de iniciar los programas manualmente con rapidez sin tener que recurrir a la guía de usuario.

#### Asignación de programas a las teclas de configuración rápida

#### Aplicación/In-/Outputs/Teclas:

- 1. Seleccione la tecla de configuración rápida.
- 2. Seleccione el programa en Selección de programa.
	- La asignación de las teclas de configuración rápida se muestra en Programa seleccionado.

#### Inicio del programa mediante las teclas de configuración rápida

Modo de funcionamiento: manual

- ‣ Presione la tecla de configuración rápida durante 3 segundos hasta que se inicie el programa.
	- El LED se enciende en color verde una vez que se inicia el programa.

#### Asigne las teclas de configuración rápida en el indicador local

Rol de usuario necesario: mantenimiento

Modo de funcionamiento: configuración

#### Ruta: Aplicación/In-/Outputs/Teclas

- ‣ Mediante la tecla de configuración rápida 1-4, seleccione el programa deseado para Selección de programa
	- El nombre del programa aparece en Programa seleccionado.

Las teclas de configuración rápida se pueden iniciar de manera remota a través de las DI13-16:

- DI13 = Tecla de configuración rápida 1
- DI14 = Tecla de configuración rápida 2
- DI15 = Tecla de configuración rápida 3
- DI16 = Tecla de configuración rápida 4

## 10.2.4 Configuración de los pasos de limpieza y calibración

La configuración se lleva a cabo mediante una herramienta de configuración basada en Excel.

#### Pasos

• Ciertas acciones relativas a la limpieza y/o calibración de los sensores se dividen en pasos individuales.

Un paso define:

- El estado de las salidas (válvulas, DO).
- El estado de las entradas (DI).
- Los pasos 1-16 están preajustados, pero los usuarios pueden definir sus propios pasos personalizados en los pasos 17-26.

#### Secuencias

Las secuencias contienen el orden y la duración de los pasos. La herramienta de configuración contiene secuencias predefinidas (Seq1-8). El usuario puede definir sus propias secuencias a partir de la Seq9Cust1 y hasta la Seq15Cust7.

Las secuencias predefinidas se pueden integrar en las secuencias definidas por el usuario. Programas

Un programa es una secuencia que ha sido asignada a un canal específico.

Esta sección explica la configuración de los pasos individuales de limpieza y calibración para sensores o calibraciones. Algunos pasos ya están definidos (ajuste de fábrica predeterminado).

Se pueden modificar o añadir otros pasos personalizados. Esta configuración de los pasos se debe efectuar fuera del software del equipo usando una herramienta de configuración.

## Lista de pasos de limpieza

El equipo contiene pasos preconfigurados:

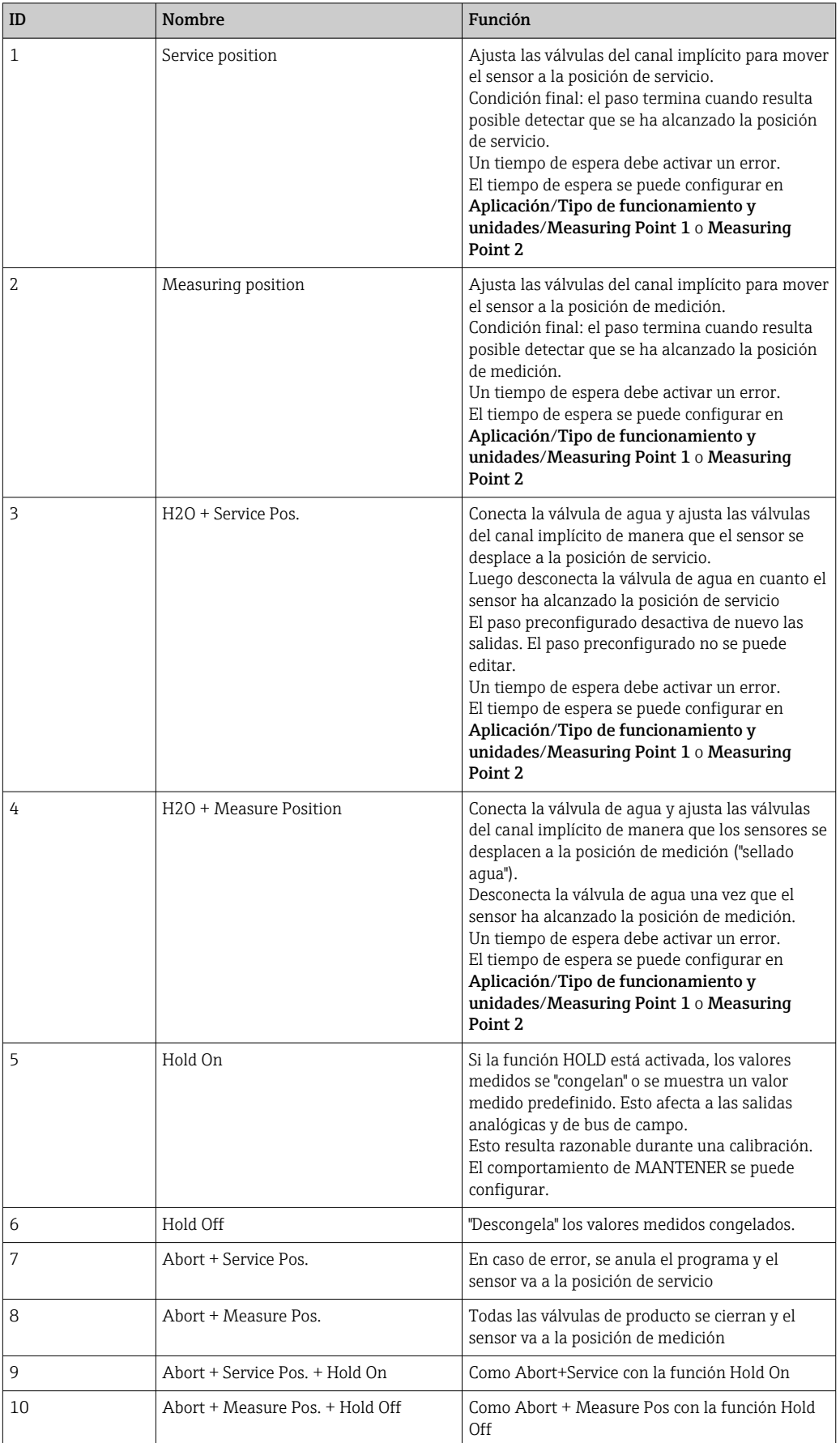

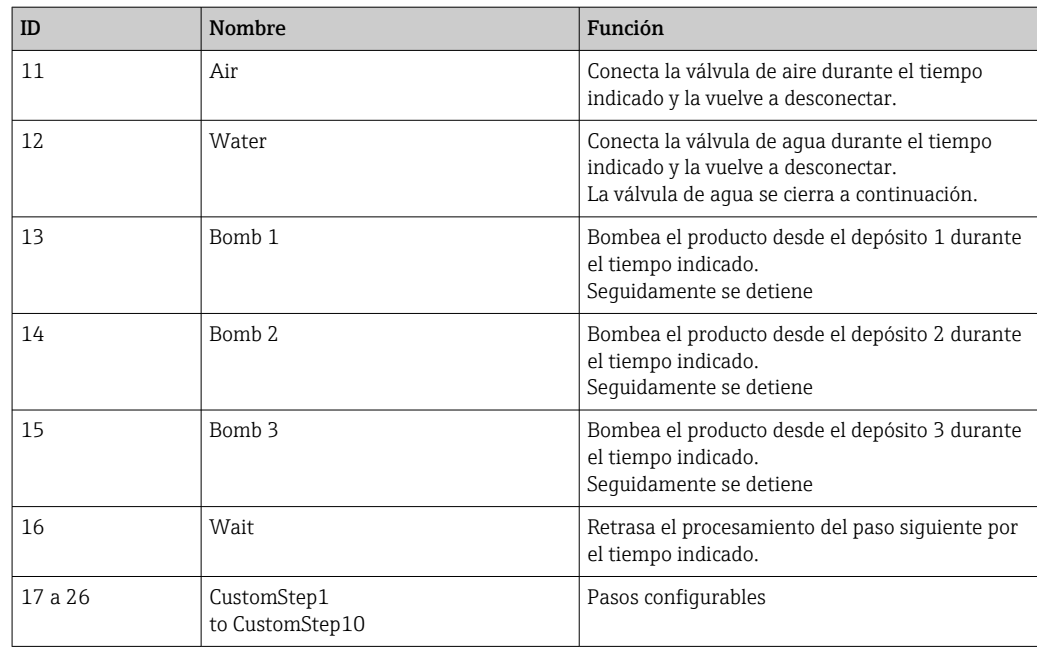

### Lista de pasos de calibración

El equipo contiene pasos de programa preconfigurados para la calibración. Los pasos con la ID 5xx se usan para enviar órdenes al transmisor. Estos pasos no se pueden modificar.

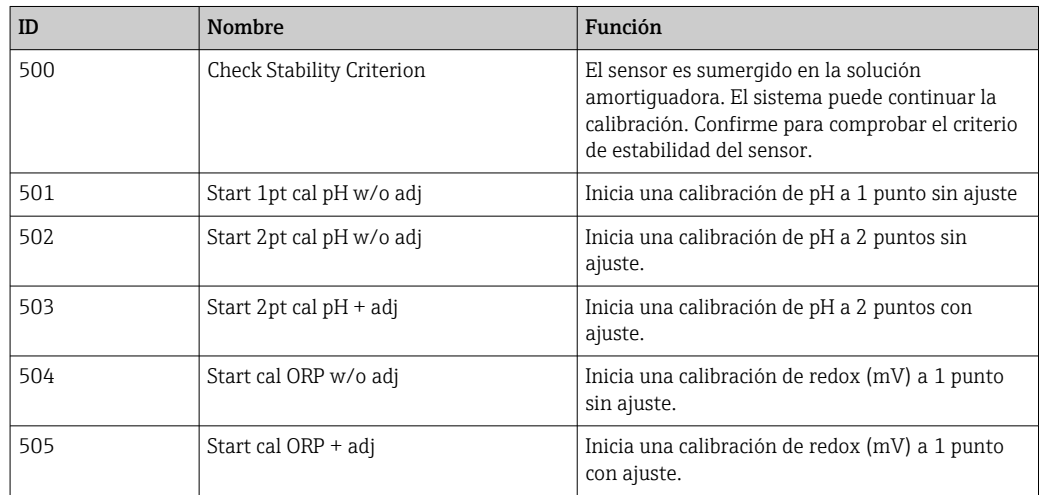

#### Programación de una verificación

### Verificación del pH

- 1. Vaya al menú Sistema/Information/Measuring Point.
- 2. Cambie los límites para delta pendiente o punto cero <> O.
- 3. Inicie un programa de pH con ajustes para determinar los valores de referencia de la verificación.
- 4. Inicie el programa de pH sin ajustes.
	- Las diferencias en comparación con los últimos ajustes se calculan en el archivo de registro y se muestra el mensaje S1406 si se superan o no se alcanzan los valores indicados.

#### Verificación de redox

1. Vaya al menú Sistema/Information/Measuring Point.

- 2. Cambie los límites de la solución amortiguadora para redox <> O.
- 3. Inicie un programa de redox con ajustes para determinar los valores de referencia de la verificación.
- 4. Inicie un programa de redox para realizar los ajustes.
	- Las diferencias en comparación con los últimos ajustes se calculan en el archivo de registro y se muestra el mensaje S1406 si se superan o no se alcanzan los valores indicados.

La verificación se activa estableciendo los valores de alarma. Después de la activación, es necesario realizar una calibración con ajuste.

#### Asignación a los pasos de válvulas, entradas y salidas

En esta sección, el usuario especifica las condiciones previas que se deben cumplir para que se pueda ejecutar un paso y define el estado en el que se ponen las salidas como resultado de dicho paso.

Existe la posibilidad de introducir valores adicionales para conmutar salidas adicionales, p. ej., o de definir pasos personalizados en la sección "CustomSteps".

Aplicaciones:

- Definiciones de las salidas para la retracción del portasondas mediante las válvulas.
- Abrir y cerrar válvulas de manera estática.
- Retrasar operaciones de conmutación hasta que se alcance un cierto estado.

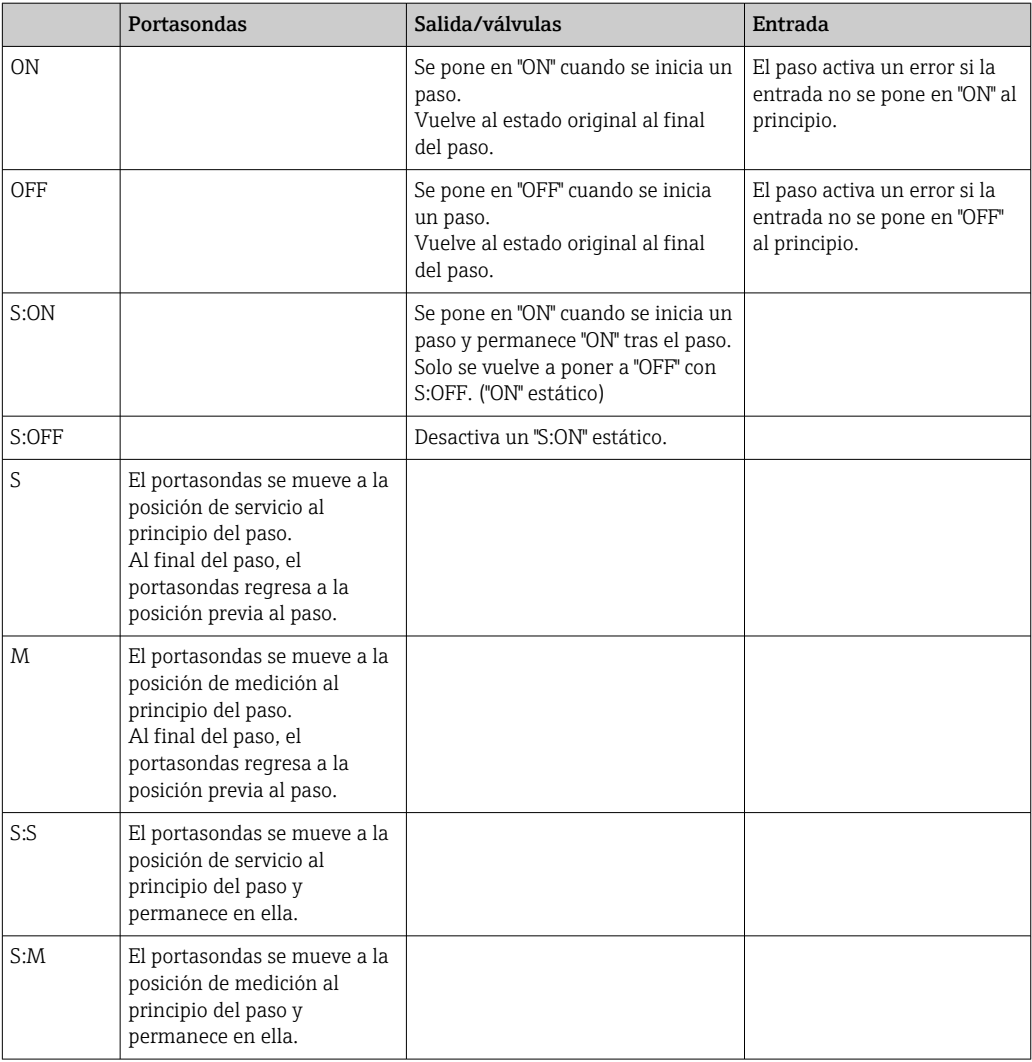
A0044900

## 10.2.5 Pasos y secuencias de limpieza/calibración

Una secuencia está formada por pasos pero también puede contener secuencias.

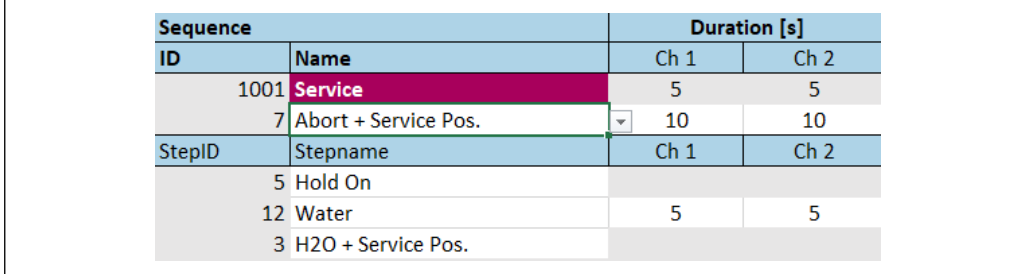

#### *50 Ejemplo de una secuencia*

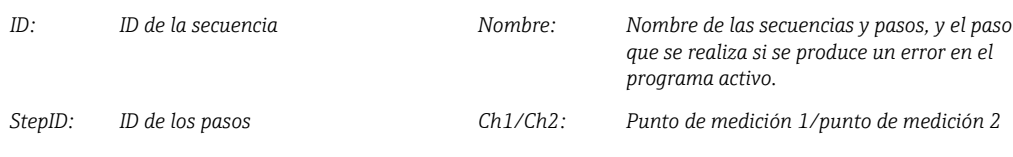

#### Especificación de la duración del paso en la secuencia

- 1. Abra la herramienta de configuración.
- 2. Seleccione la Sequenz deseada.
- 3. Especifique la duración del paso en segundos en la línea del paso, en las columnas Ch1 y Ch2.
	- Ahora la duración del paso para los puntos de medición Ch1 y Ch2 está asignada.
- 4. Configure el paso por realizar en caso de error.
- 5. Continúe con la asignación del punto de medición.  $\rightarrow \blacksquare$  74
- 6. Exporte a CSV si no hace otras configuraciones adicionales en la herramienta.

#### *Visión general de las secuencias*

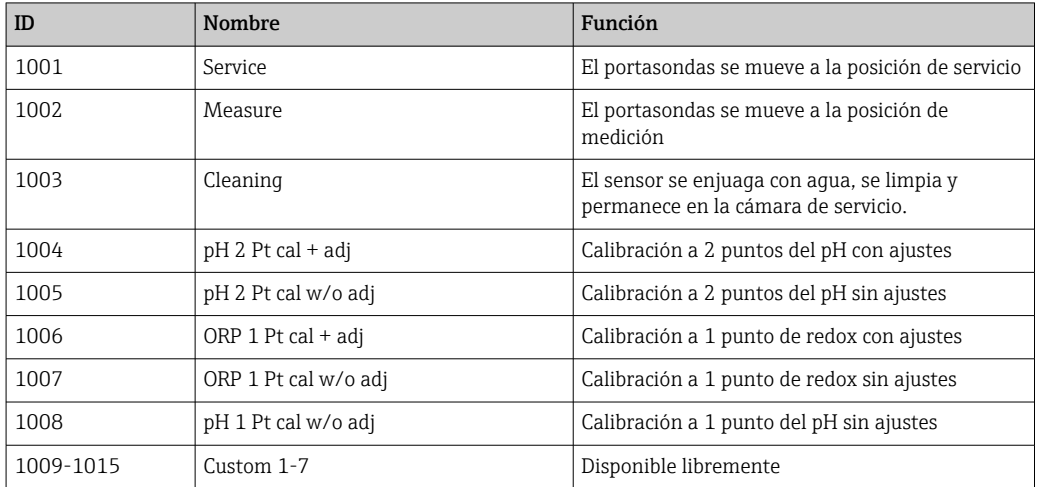

<span id="page-73-0"></span>Todas las secuencias se pueden modificar/optimizar y reutilizar dentro de secuencias. También se encuentran disponibles las secuencias no configuradas.

La solución amortiguadora estándar 1 es la solución amortiguadora de pH 7 de Endress+Hauser.

La solución amortiguadora estándar 2 es la solución amortiguadora de pH 4 de Endress+Hauser.

Estos valores están predeterminados. Se pueden modificar.

#### Asignación de secuencias a un punto de medición

La asignación de las secuencias a un punto de medición se controla mediante la función "Programa" de la herramienta de configuración.

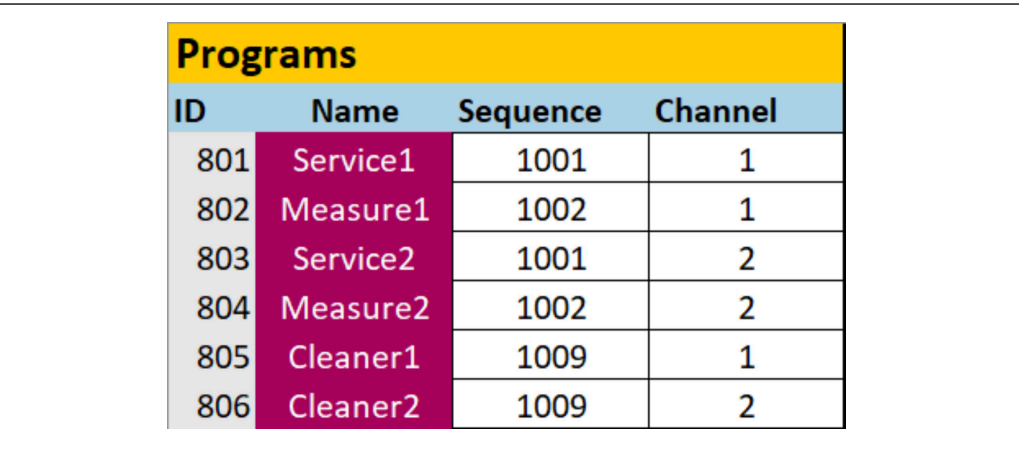

 *51 Programación en la herramienta de configuración*

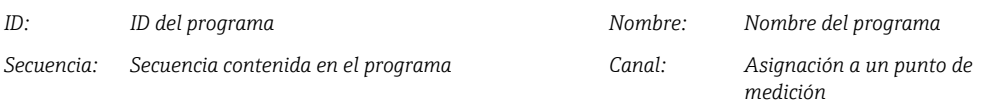

- 1. Abra la herramienta de configuración.
- 2. Seleccione la pestaña Programs.
- 3. En Programs, seleccione la secuencia deseada en Sequence.
- 4. Asigne un punto de medición a la secuencia en Channel.
	- Como resultado de la asignación a un punto de medición, se crea un programa.
- 5. Póngale un nombre al programa.
	- Los programas se muestran en el equipo junto con la ID.
- 6. Para preparar el modo automático: continúe con la planificación de los programas.  $\rightarrow$   $\blacksquare$  74
- 7. Exporte a CSV si no hace otras configuraciones adicionales en la herramienta.

Los programas se asignan mediante el ID, que no se puede modificar.

#### Planificación de secuencias

La planificación de las secuencias se controla mediante la función "Programa" de la herramienta de configuración.

Las colisiones de planificación se identifican únicamente para los próximos seis programas una vez actualizada la lista de programas futuros. Si se descubre una colisión, se activa la alarma S1405 Schedule Collision. Una vez solucionada la colisión, vuelve a desactivarse la

A0047731

A0047732

alarma. En caso de colisión, el equipo ejecuta solamente el programa que se encuentra más arriba en la tabla. Si se planifica un programa adicional durante un programa activo, el programa no se ejecuta ni se desplaza.

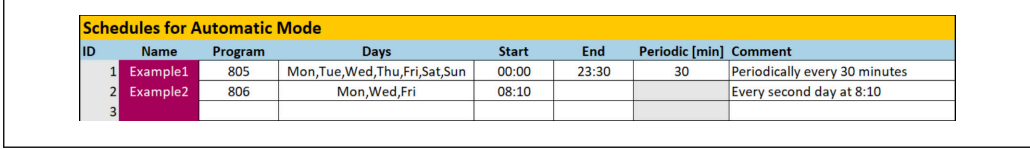

 *52 Ejemplo de programación detallada de secuencias*

#### Fecha y hora fijadas para que se inicie el programa

- 1. Abra la herramienta de configuración.
- 2. Seleccione la pestaña Programs.
- 3. En Schedules for Automatic Mode, en la columna "Program", seleccione el programa deseado del menú desplegable.
- 4. Planifique el programa mediante la selección de los días e introduzca una hora en la columna "Start".
	- Ahora el programa está asignado a un día y una hora y se ejecuta automáticamente en el modo de funcionamiento automático.
- 5. Guarde la herramienta de configuración.
- 6. Exporte a CSV si no hace otras configuraciones adicionales en la herramienta.

#### Ajuste de una planificación periódica para un programa

- 1. Seleccione el programa.
- 2. Ajuste los días.
- 3. En la columna "Start", especifique la primera hora de inicio del día en que el programa cíclico se ejecuta por primera vez en dicho día.
- 4. Introduzca 00:00 como hora de inicio para la ejecución cíclica de programas durante todo el día.
- 5. En la columna "End", especifique la última hora de inicio del día en que el programa cíclico se ejecuta por última vez en dicho día. La hora de finalización debe ser un múltiplo del intervalo y es la última vez que el programa se inicia en dicho día en particular. La hora de finalización + intervalo no puede ser posterior a las 00:00 (medianoche).
- 6. Introduzca el intervalo en minutos en la columna "Periodic [min]". La hora de finalización debe ser un múltiplo de "Periodic".

Ejemplo en el gráfico : El programa con ID 805 se inicia cada 30 minutos cada día durante todo el día: primer inicio a las 00:00, último inicio a las 23:30.

#### Importación o exportación de ficheros csv desde la herramienta de configuración

Rol de usuario: Maintenance

Modo de funcionamiento: Ajuste

Se pueden importar o exportar los ficheros siguientes:

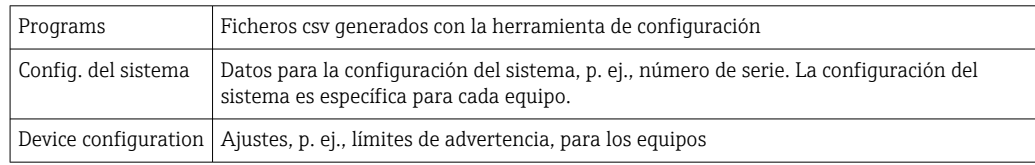

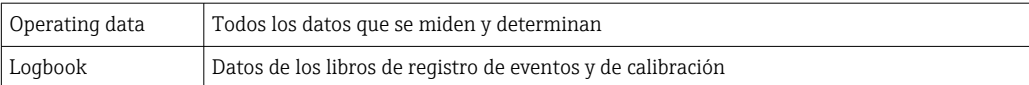

#### Exportación de la configuración del programa

- 1. Abra la herramienta de configuración.
- 2. Seleccione la pestaña Export CSV.
- 3. Haga clic en Export to CSV.
	- $\rightarrow$  La herramienta de configuración crea una carpeta cfg en segundo plano. Esta carpeta contiene todos los ficheros CSV de cada pestaña individual.
- 4. Guarde la carpeta "cfg" en un medio de almacenamiento (USB) siguiendo la siguiente estructura de carpetas: /public

#### Importación de la configuración del programa

- 1. Abra la cubierta del indicador de la unidad de control.  $\rightarrow \Box$  33
- 2. Enchufe la memoria USB en el puerto disponible en el IPC.
- 3. En el software, vaya a User Guidance/Servicio/Import / Export.
- 4. Una vez que se haya reconocido la memoria USB (proceso que puede requerir hasta 30 segundos), siga las instrucciones del Import / Export Assistant.
	- El botón Asistente de inicio aparece en magenta.
- 5. Si no se reconoce la memoria USB, el botón Inicio se queda en gris y el botón Reiniciar está activado. En tal caso se puede reiniciar el sistema con la memoria USB y esta será reconocida posteriormente.
- 6. Seleccione Importar y haga clic en Siguiente
- 7. Seleccione los programas y haga clic en Siguiente
	- Los programas se importan automáticamente.
- 8. Cuando finalice la importación, haga clic en Complete para salir de la Guía del usuario.
- 9. Retire la memoria USB una vez que el cuadro de diálogo se cierre.
- 10. Cierre la cubierta del indicador.
- 11. Repita los pasos anteriores si la lectura/escritura no se ha llevado a cabo satisfactoriamente.

Se muestra un mensaje "Fuera de especificación" si se han importado pasos o secuencias que no son válidos. Los programas no válidos pasan a mostrarse en gris y no se pueden iniciar.

Los programas con un contenido no válido no se pueden iniciar, p. ej. programas/pasos de calibración en un equipo con limpieza únicamente. El mensaje desaparece automáticamente cuando los programas se importan de nuevo y no contienen pasos/ secuencias no válidos.

#### 10.2.6 Ejecución de los programas

#### Ejecución manual del programa

Rol de usuario: Maintenance o Operario

Los programas se pueden iniciar en Modo de operación Manual si no hay errores pendientes.

- 1. Vaya a: User Guidance/Configuración/Programa.
- 2. Inicie Program Assistant.
- 3. Siga las instrucciones del Program Assistant.
	- $\rightarrow$  Se muestra una visión general de los programas.
- 4. Seleccione el programas deseado y haga clic en Siguiente.
- 5. Haga clic en el botón de reproducción para iniciar el programa.
	- $\rightarrow$  Se muestra una visión general de los pasos.
- 6. Seleccione Siguiente y luego Finish para salir del asistente.
	- $\div$  El programa no se detiene.

#### *Explicación de los botones*

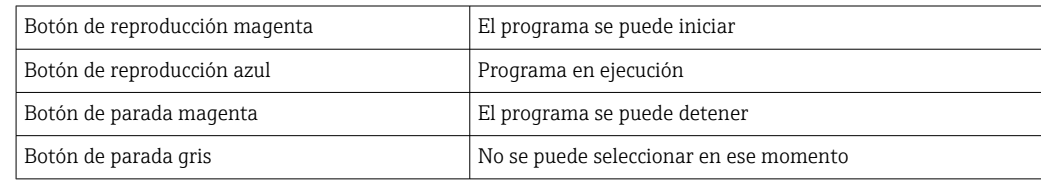

# 10.2.7 Configuración de las secuencias y los programas en la HMI

#### Secuencias de programación

Rol de usuario: Maintenance

Modo de funcionamiento: Ajuste

- 1. Vaya al menú User Guidance/Configuración/Secuencias.
- 2. Seleccione la secuencia que desea modificar.
- 3. Haga clic en Siguiente.
- 4. Elimine el paso con "-".
- 5. Cree un nuevo paso en la misma posición con "+".
- 6. Seleccione el paso deseado en la lista.
- 7. Especifique la duración de los pasos para los puntos de medición.
- 8. Haga clic en Siguiente.
- 9. Haga clic en Siguiente.
- 10. Pulse Completo para confirmar.

#### Programas de compilación

Rol de usuario: Maintenance

Modo de funcionamiento: Ajuste

- 1. Vaya al menú User Guidance/Configuración/Programa.
- 2. Seleccione el programa que desea modificar.
- 3. Haga clic en Siguiente.
- 4. Elimine el programa con "-".
- 5. Cree un nuevo programa en la misma posición con "+".
- 6. Seleccione la secuencia deseada en la lista.
- 7. Seleccione el canal en el que se debe ejecutar la secuencia.
- 8. Asigne un nombre al programa.
- 9. Haga clic en Siguiente.
- 10. Haga clic en Siguiente.
- 11. Pulse Completo para confirmar.

#### Edición de la programación temporal

#### Rol de usuario: Maintenance

Modo de funcionamiento: Ajuste

- 1. Vaya al menú User Guidance/Configuración/Calendarios.
- 2. Borre la programación temporal con "-".
- 3. Cree una nueva programación temporal en la misma posición con "+".
- 4. Seleccione el programa ID de la lista.
- 5. Especifique la programación temporal para los puntos de medición.
- 6. Especifique la hora de inicio, la hora de finalización y el período.
- 7. Haga clic en Siguiente.
- 8. Pulse Completo para confirmar.

# 10.2.8 Creación de programas de inicio automático

Un programa de inicio automático permite crear un programa que se ejecuta automáticamente tras un fallo o reinicio.

#### Rol de usuario: Maintenance

Modo de funcionamiento: Ajuste

Los programas se pueden iniciar en Modo de operación Manual si no hay errores pendientes.

- 1. Vaya a: Aplicación/Tipo de funcionamiento y unidades/Punto de medición 1 o Punto de medición 2.
- 2. En Inicio automático, seleccione el programa deseado.

### 10.2.9 Selección de la comunicación

#### Selección de la comunicación para el manejo local

#### Rol de usuario: Maintenance

#### Modo de funcionamiento: Ajuste

La comunicación externa siempre está desactivada de fábrica, incluso si se ha solicitado la comunicación de bus de campo. Esta comunicación debe habilitarse si se ha establecido la conexión con la puerta de enlace o DCS. Cuando se activa el bus de campo, se comprueba la comunicación. Si la comunicación no funciona, se muestra el mensaje S1003.

#### 1. Vaya a: Aplicación/Communication

- Se puede ver el protocolo de comunicación configurado en Comunicación seleccionada.
- 2. Seleccione el protocolo de comunicación deseado en Selección de comunicación.
- 3. Haga clic en Accept.

#### Protocolos de comunicación

- Analógica
- EtherNet/IP
- Modbus/TCP
- PROFIBUS DP
- PROFINET

## 10.2.10 Monitorización de entradas y salidas

- ‣ Abra el siguiente menú para monitorizar o solucionar fallos de las entradas y salidas: Aplicación/In-/Outputs.
	- Se muestran las señales siguientes y sus estados:

#### Entradas digitales

- DI 1 portasondas 1 posición final 1
- DI 2 portasondas 1 posición final 2
- DI 3 portasondas 2 posición final 1
- DI 4 portasondas 2 posición final 2
- DI 5 a DI 12 configurables
- Tecla de configuración rápida 1 a tecla de configuración rápida 4

#### Salidas digitales

- Estado de los portasondas
- Programa activo
- Alarma activa
- DO 1 a DO 10: DO configurables por el usuario
- DO 11 y DO 12 para modo de funcionamiento
	- $\bullet$  0 / 0 = ajuste
	- $\bullet$  1 / 0 = manual
	- $\bullet$  0 / 1 = automático
	- $\bullet$  1 / 1 = acceso remoto
- $\bullet$  DO 13: posición del portasondas 1 (0 = servicio, 1 = medición)
- $\bullet$  DO 14: posición del portasondas 2 (0 = servicio, 1 = medición)
- $\bullet$  DO 15: estado del programa (0 = ningún programa activo, 1 = programa activo)
- $\bullet$  DO 16: estado de la alarma (0 = alarma, 1 = sin alarma)

#### Salidas analógicas

Valor de corriente de salida DCS

#### Válvulas piloto

- V 1: Control del aire comprimido para la posición de medición del portasondas, primer punto de medición
- V 2: Control del aire comprimido para la posición de servicio del portasondas, primer punto de medición
- V 3: Control de aire comprimido para la válvula de proceso, agua
- V 4: Control de aire comprimido para la válvula de proceso, aire
- V 5: Bomba 1/depósito de líquido 1 (izquierda)
- V 6: Bomba 2/depósito de líquido 2 (centro)
- V 7: Bomba 3/depósito de líquido 3 (derecha)
- V 8: Válvula configurable por el usuario
- V 9: Control de aire comprimido para válvula de conmutación, parte superior, primer punto de medición
- V 10: Control de aire comprimido para válvula de conmutación, parte inferior, segundo punto de medición
- V 11: Control del aire comprimido para la posición de medición del portasondas, segundo punto de medición
- V 12: Control del aire comprimido para la posición de servicio del portasondas, segundo punto de medición
- V 13 a 16: Válvulas configurables por el usuario

# 10.2.11 Salidas de corriente

Las salidas de corriente destinadas a transmitir los valores medidos en una tarjeta analógica adicional solo se pueden configurar con un indicador externo o a través del servidor web de un transmisor externo.

Póngase en contacto con su centro de ventas Endress+Hauser para configurar las salidas de corriente.

# 11 Diagnósticos y localización y resolución de fallos

# 11.1 Localización y resolución de fallos general

# 11.1.1 Simulación de las entradas y salidas

Las válvulas piloto y las salidas se pueden simular para hacer pruebas, p. ej.:

- Abertura o cierre de las válvulas piloto para la posición del portasondas o las bombas
- Estado del programa y de alarma
- Conexión y desconexión del aire comprimido

# Configuración de la simulación

Rol de usuario: Maintenance o Operario

Modo de funcionamiento: Manual

1. Vaya a: Diagnosis/Simulation.

2. Ajuste o deshabilite los valores siguientes:

# Válvulas piloto

- Aire comprimido de los portasondas
- Posiciones de los portasondas
- Agua
- Presión
- Bomba 1 a 3
- Válvulas de conmutación
- Válvulas configurables

Mover el portasondas a la posición de medición:

- 1. Activación de la válvula piloto Pos. de medición (NC) portasondas 1.
- 2. Poco después, encienda la válvula piloto para el *portasondas de posición*Posición de servicio (NO) portasondas 1.

Mover el portasondas a la posición de servicio:

1. En primer lugar, desconecte la válvula piloto Posición de servicio (NO) portasondas 1

2. Poco después, apague la válvula piloto Pos. de medición (NC) portasondas 1

Válvulas piloto 1 y 2 para el portasondas 1  $\mathbf{F}$ 

Válvulas piloto 11 y 12 para el portasondas 2

# Salidas digitales

- Estado de los portasondas
- Programa activo
- Alarma activa
- DO 1 a DO 10 configurables

# 11.2 Visión general de la información de diagnóstico

# 11.2.1 Lista de diagnósticos

Todos los mensajes de diagnóstico actuales se muestran aquí. Hay una marca de tiempo disponible para cada mensaje. Además, se muestran la configuración y la descripción del mensaje.

#### Ruta 1: Diagnosis/Actual, mensaje más importante pendiente

Ruta 2: Diagnosis/Diagnosis list, lista de todos los mensajes pendientes actualmente (si varios están activos simultáneamente)

Se determinan los valores siguientes:

- Descripción del mensaje
- Measuring Point
- Componente
- Descripción
- Estado
- Fecha y hora de Aparece el mensaje
- Fecha y hora de Desaparece el mensaje

# 11.2.2 Mensajes de diagnóstico generales, específicos del equipo

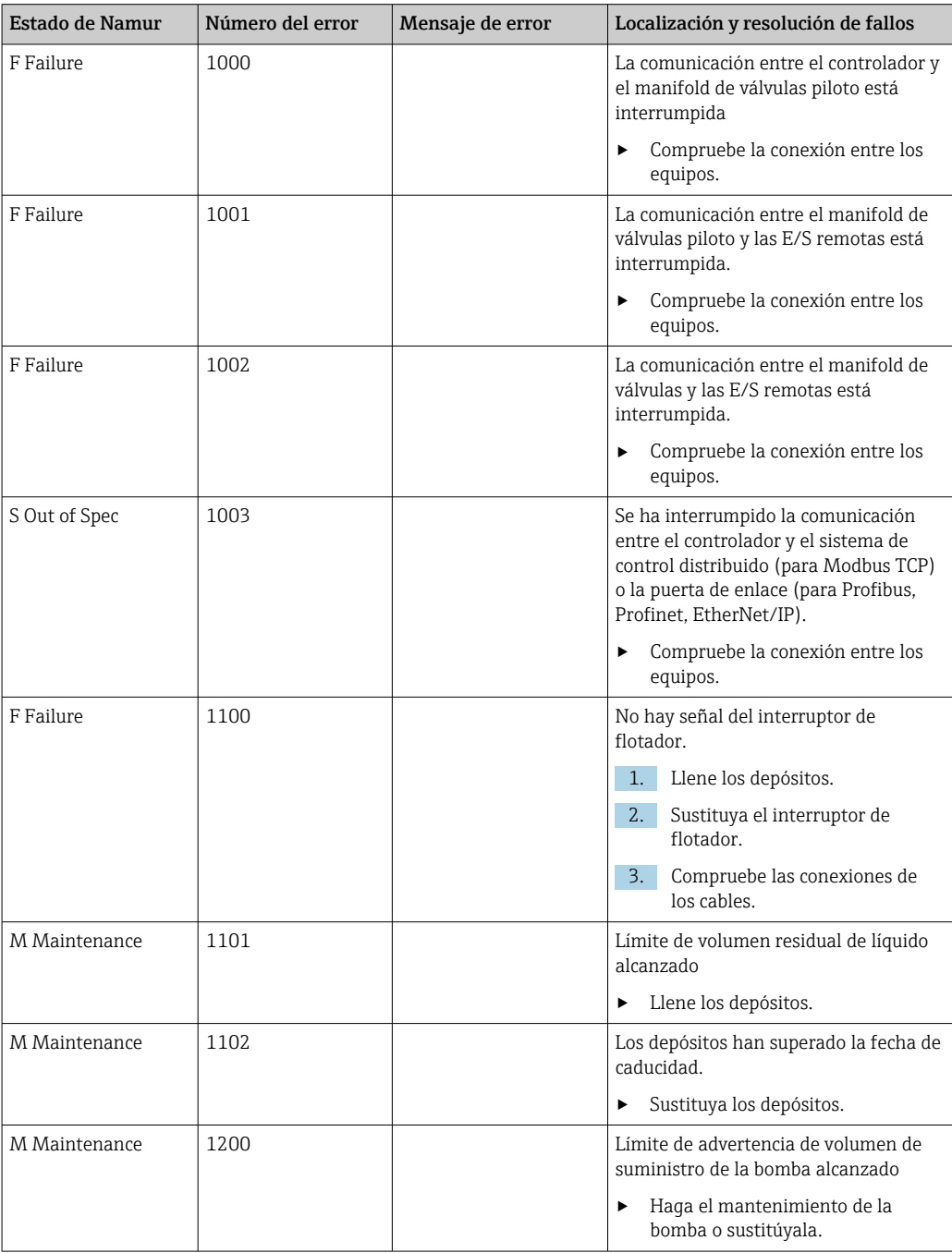

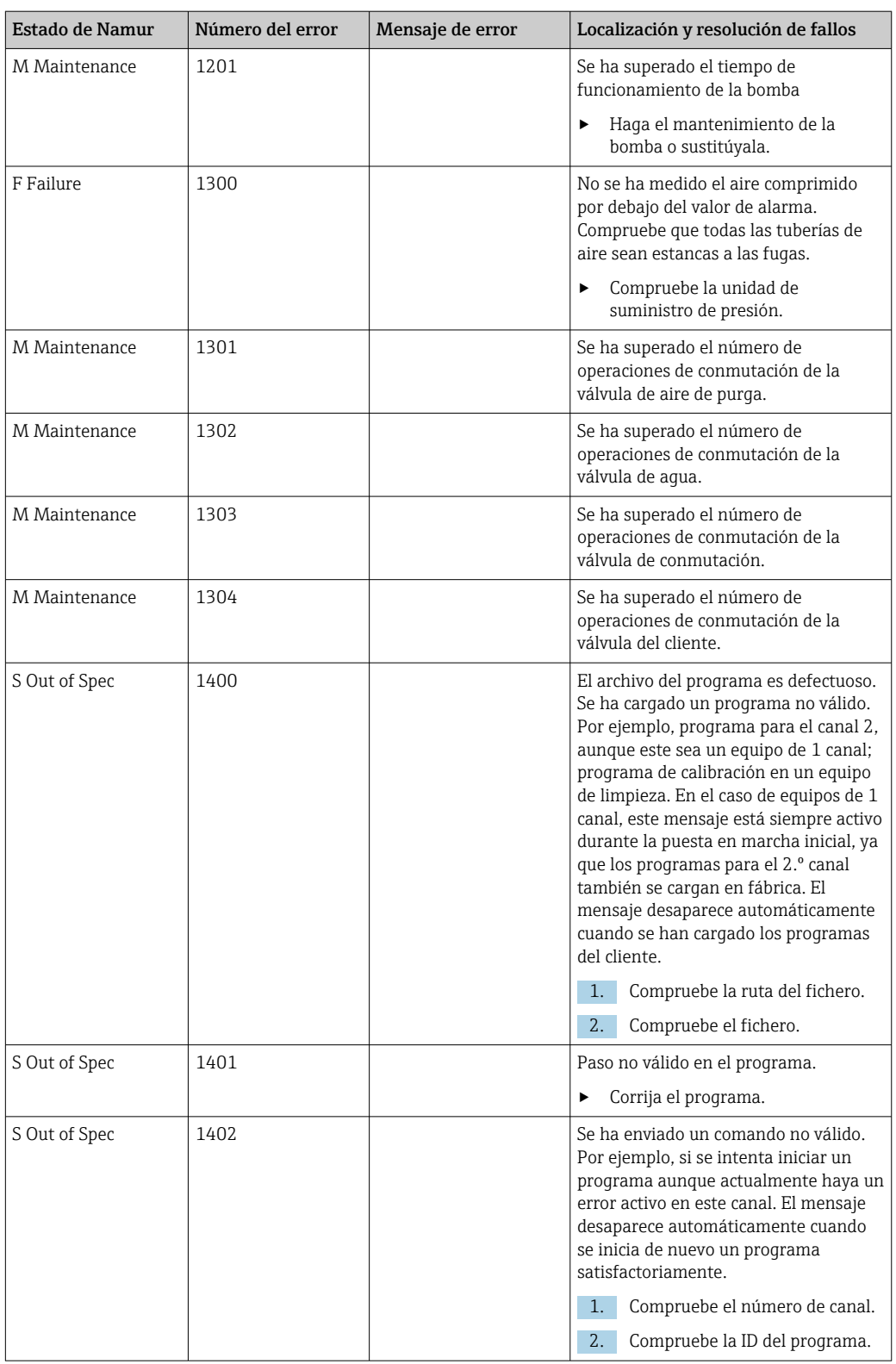

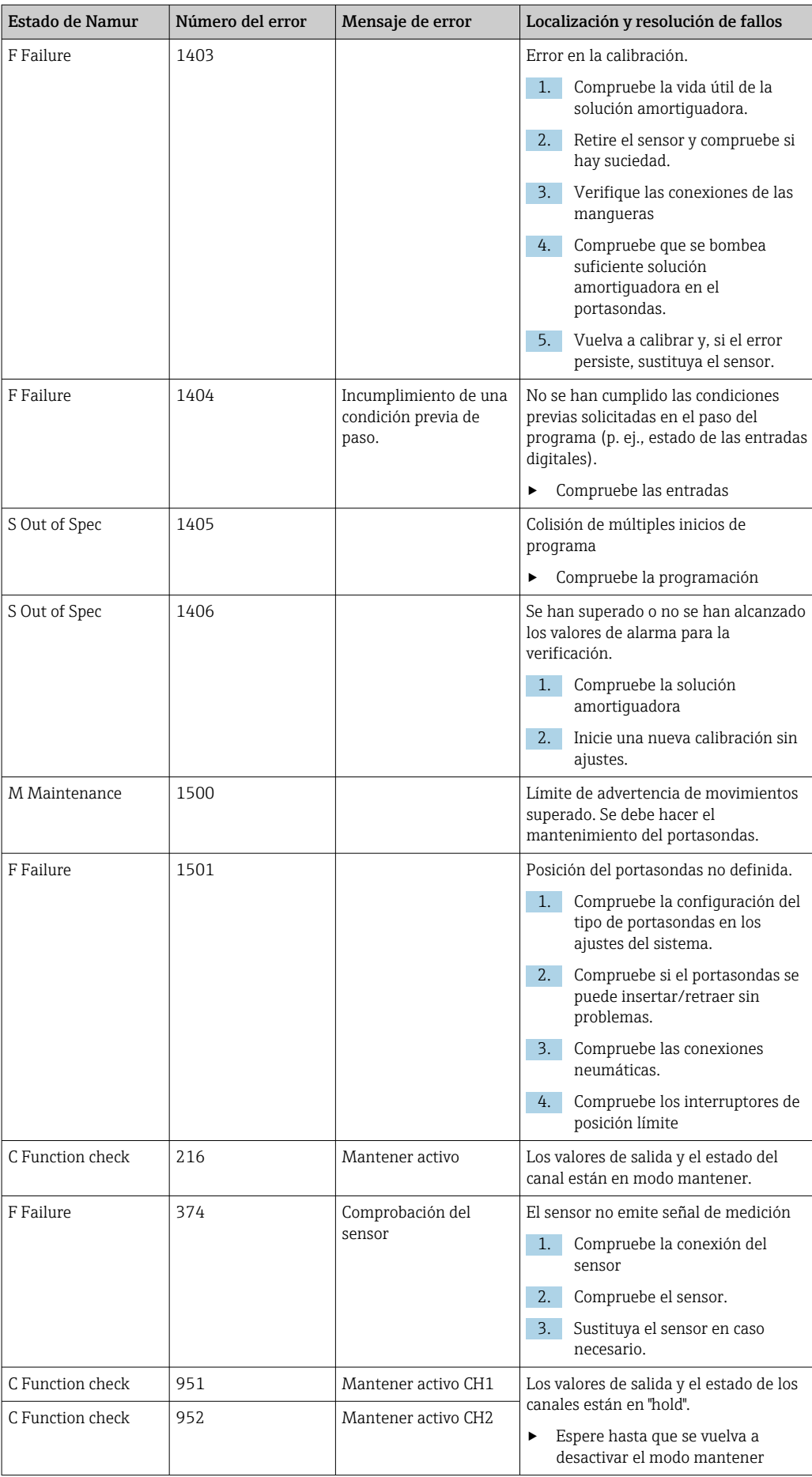

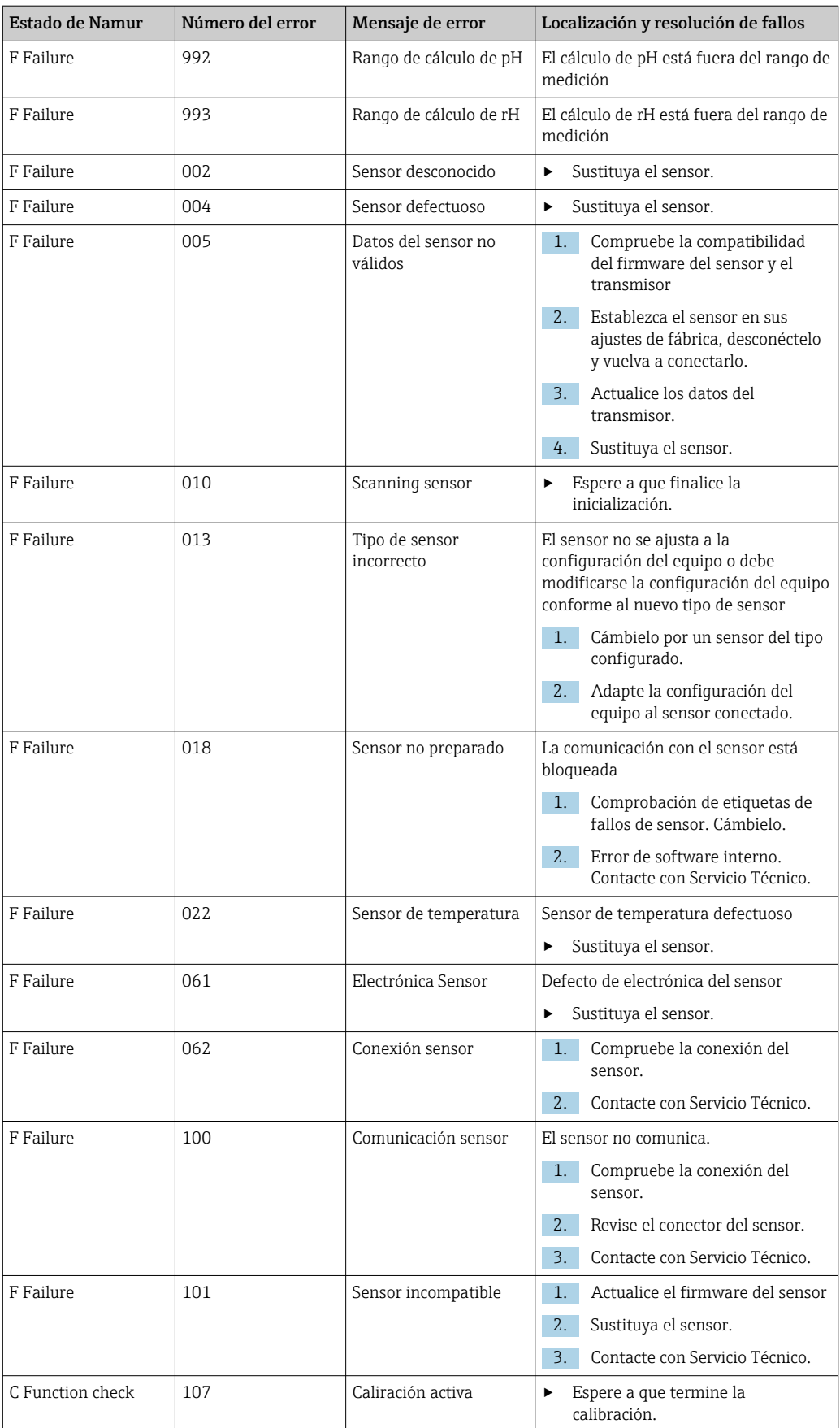

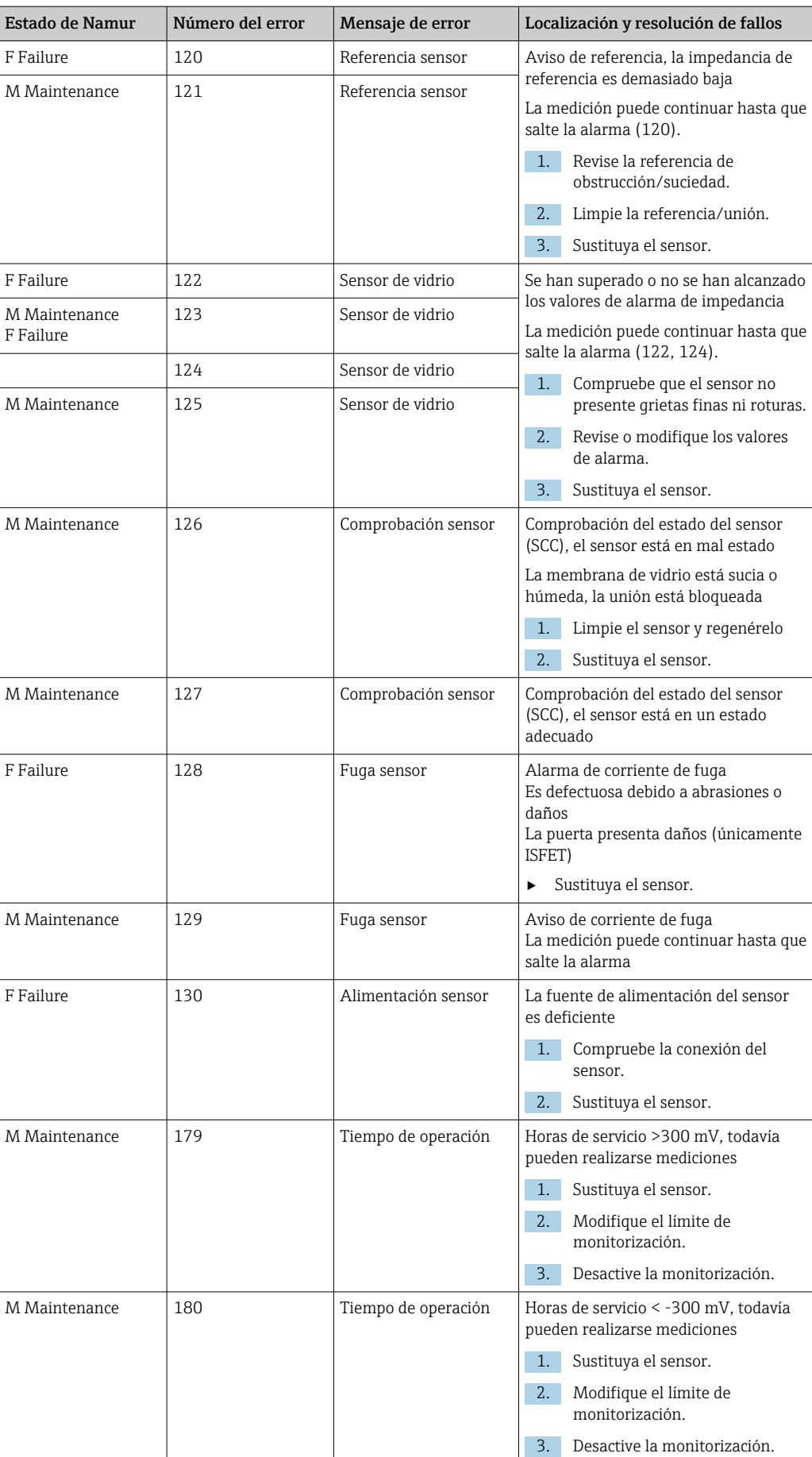

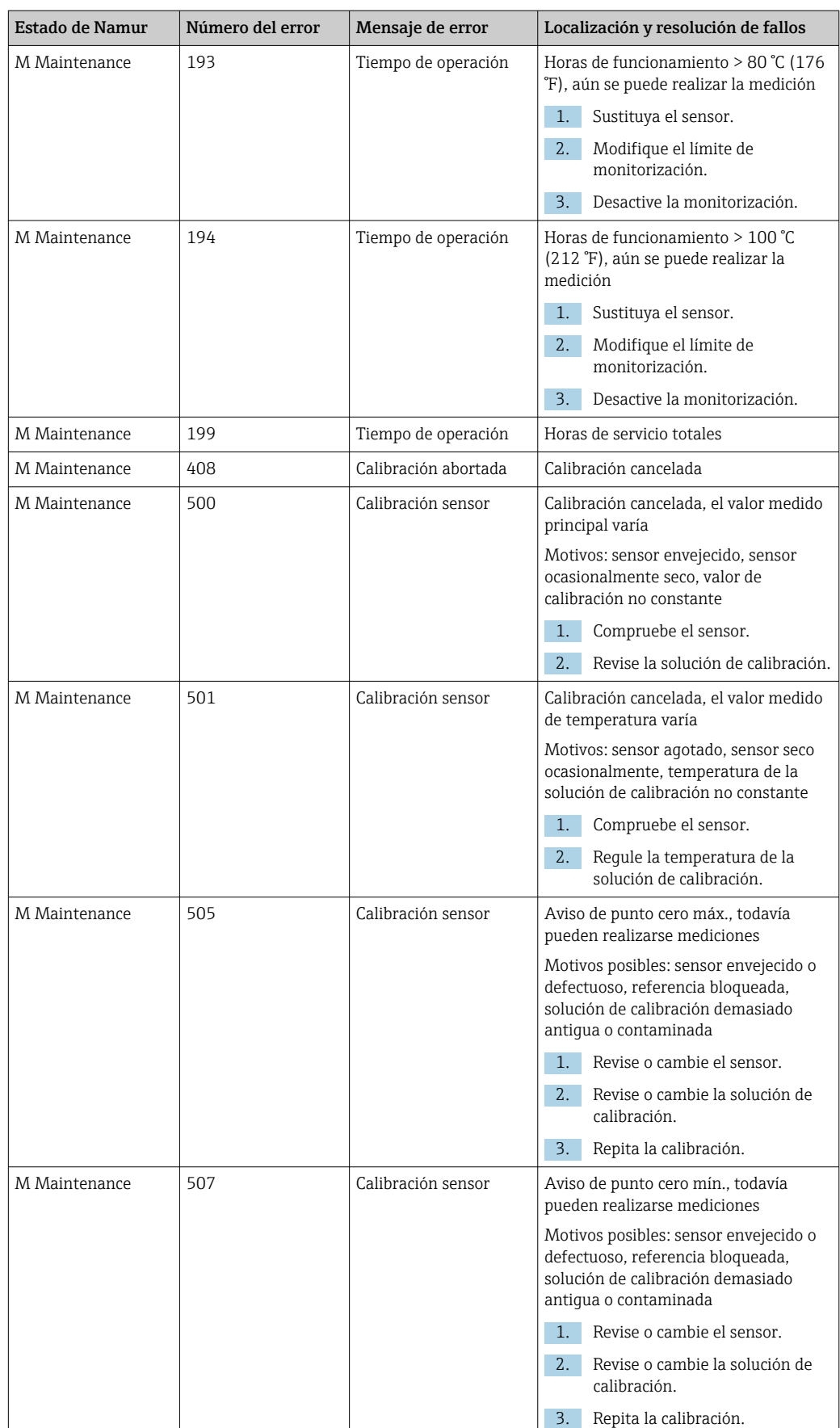

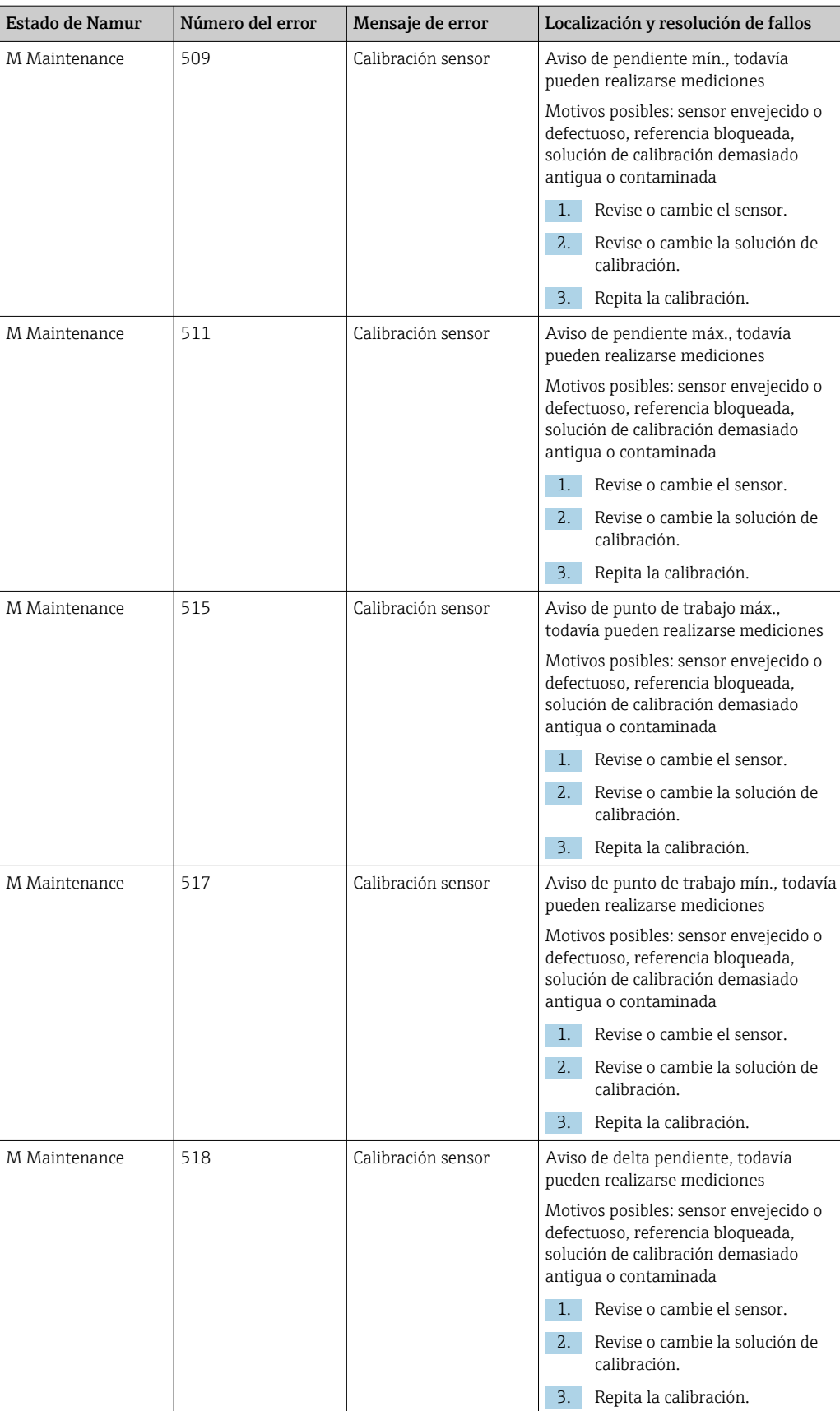

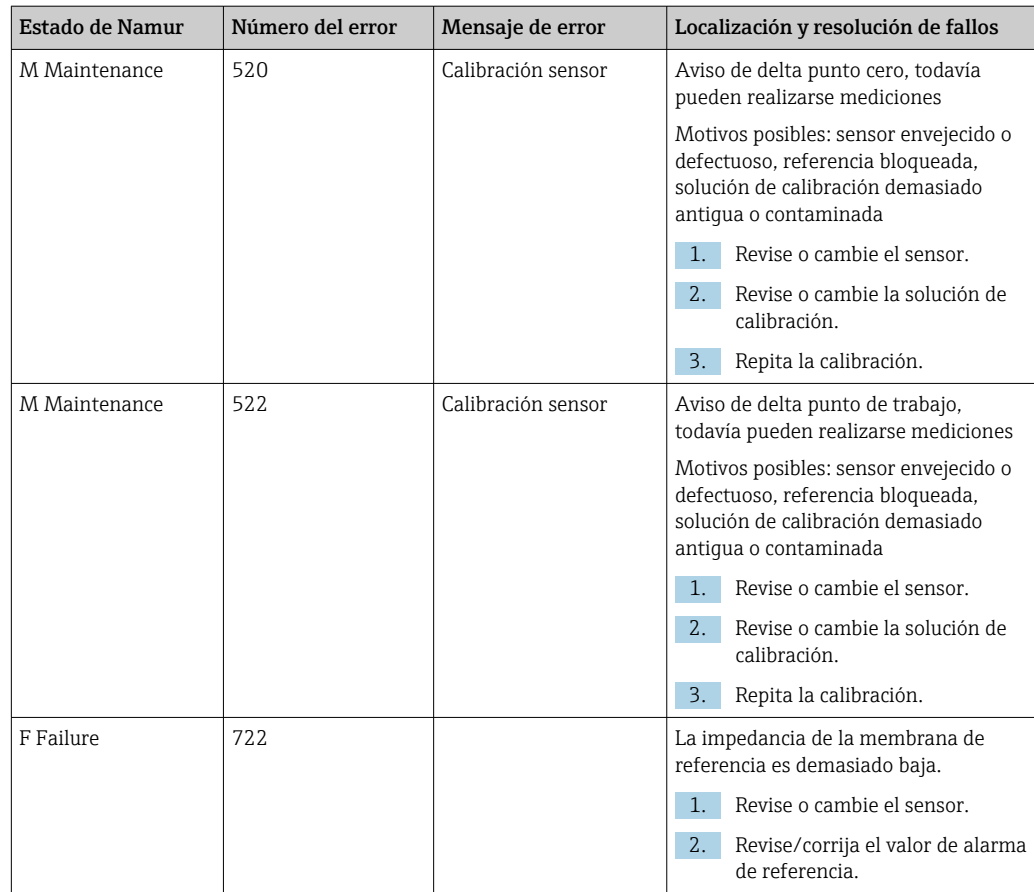

# 11.2.3 Errores de proceso sin mensajes

Manual de instrucciones "Memosens", BA01245C

# 11.3 Libro de registro de eventos

# 11.3.1 Resultados de calibración

Todos los eventos de calibración actuales se muestran aquí en una lista. Cada evento dispone de un sello temporal.

#### Libros de registro como base de datos SQLite

Los libros de registro se pueden exportar en forma de una base de datos SQLite.

#### Rol de usuario: Maintenance

Modo de funcionamiento: Ajuste

‣ Seleccione el menú User Guidance/Import / Export/.

#### Observe los resultados de calibración

Se muestran los siguientes valores:

- Punto de medición
- Parámetro
- Número de serie del sensor
- Datos de calibración específicos del sensor
- Número de puntos de medición
- Resultados
- ‣ Seleccione la opción de menú Diagnosis/Logbook/Calibration events.

# 11.3.2 Eventos de diagnóstico

Listas de eventos de diagnóstico. Seleccione un evento particular para mostrar información detallada.

#### Ruta: Diagnosis/Logbook/Diagnosis events

Detalles del mensaje de diagnóstico:

- ID del mensaje
- Nombre
- Time stamp
- Punto de medición
- Estado del mensaje

# 11.4 Reiniciar el equipo de medición

‣ Póngase en contacto con el departamento de servicios de Endress+Hauser para reiniciar el equipo.

# 11.5 Historial del firmware

# 11.5.1 Actualización

‣ Póngase en contacto con el departamento de servicios de Endress+Hauser.

# 12 Mantenimiento

# **A ADVERTENCIA**

### Presión de proceso y temperatura, suciedad, tensión eléctrica

Riesgo de lesiones graves o incluso mortales

- ‣ Si es preciso extraer el sensor durante las tareas de mantenimiento, evite cualquier riesgo debido a la presión, la temperatura y la contaminación.
- ‣ Antes de abrirlo, asegúrese de que el equipo esté desactivado.
- ‣ La alimentación eléctrica de los contactos de conmutación puede realizarse mediante circuitos independientes. Desactive estos circuitos antes de llevar a cabo trabajos en los terminales.

# **AATENCIÓN**

#### Movimiento del portasondas

Riesgo de lesiones

‣ Antes de empezar los trabajos de mantenimiento, ponga el modo de funcionamiento correspondiente a la configuración.

# **AATENCIÓN**

#### Modo automático durante la calibración o los trabajos de mantenimiento

Peligro de lesiones a causa del movimiento del portasondas, de las sustancias químicas y de los productos contaminados

- ‣ Antes de retirar las mangueras, compruebe que en ese momento no se esté ejecutando ni esté a punto de empezar ninguna operación.
- ‣ Ponga el equipo en el modo de configuración.
- ‣ Lleve indumentaria, gafas y guantes de protección personal o tome otras medidas apropiadas para protegerse.
- ‣ En caso de control remoto, ponga el equipo en el modo de configuración y compruebe que no haya otras acciones en curso.

### **AATENCIÓN**

#### Incumplimiento de los intervalos de mantenimiento

Riesgo de lesiones personales y daños materiales

‣ Cumpla con los intervalos de mantenimiento recomendados.

# AVISO

#### Descargas electrostáticas (ESD)

Riesgo de daños en los componentes de la electrónica

- ‣ Tome las medidas de protección del personal que sean necesarias para evitar las descargas electrostáticas, p. ej. descargarse previamente con puesta a tierra de protección o una conexión permanente con tierra mediante una correa de muñeca.
- ‣ Para su propia seguridad, utilice únicamente piezas de repuesto originales. Con las piezas de recambio originales se garantiza además el buen funcionamiento, la precisión y la fiabilidad tras las tareas de mantenimiento.

# 12.1 Limpieza

- ‣ Para limpiar las superficies use exclusivamente un paño húmedo. Tenga en cuenta los avisos de los equipos.
- ‣ Limpie la parte frontal de la caja solo con detergentes disponibles en el mercado.

El frontal de la caja es resistente a lo siguiente en conformidad con la norma DIN 42 115:

- Etanol (durante un periodo de corto de tiempo)
- Ácidos diluidos (máx. 2% HCl) • Bases diluidas (máx. 3% NaOH)
- Productos de limpieza domésticos basados en el jabón

## AVISO

#### Detergentes no admisibles

Daños a las la superficie o junta de la caja

- ‣ No utilice nunca soluciones ácidas o alcalinas para limpiar el equipo.
- ‣ No utilice en ningún caso limpiadores orgánicos como acetonas, alcohol bencílico, metanol, cloruro de metileno, xileno o glicerol concentrado.
- ‣ Nunca utilice vapor a alta presión para la limpieza.

# 12.1.1 Unidad de control neumático

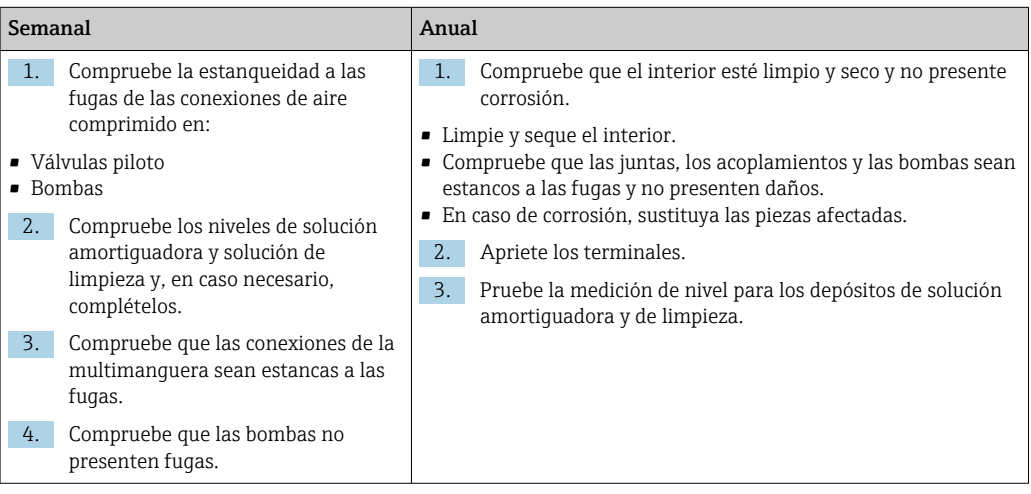

### 12.1.2 Sensores

Asegúrese de consultar el manual de instrucciones del sensor para obtener información sobre el mantenimiento del sensor y la localización y resolución de fallos.

### **AATENCIÓN**

#### Programas no apagados durante las actividades de mantenimiento.

Riesgo de lesiones a causa del producto o del detergente.

- ‣ Cierre todos los programa que estén activos.
- ‣ Cambie al modo de servicio antes de retirar los sensores del portasondas.
- ‣ Si necesita comprobar la función de limpieza mientras esta se encuentre en curso, utilice ropa, gafas y guantes de protección o adopte otras medidas adecuadas para protegerse.

#### Cambiar el sensor garantizando la disponibilidad del punto de medición

Si se produce un error o bien en la programación de las tareas de mantenimiento se estipula que es preciso cambiar el sensor, utilice uno nuevo o uno que se haya precalibrado en fábrica.

- En el laboratorio, un sensor se calibra en condiciones externas óptimas que aseguran la máxima calidad en la medición.
- Si utiliza un sensor que no está calibrado, debe realizar la calibración en planta.
- 1. Retire el sensor que requiere mantenimiento.

2. Instale el sensor nuevo.

- El transmisor acepta automáticamente los datos del sensor. No se requiere ningún código de liberación. Se reanuda la medición.
- 3. Lleve el sensor utilizado al laboratorio.
	- En el laboratorio, prepare el sensor para volver a usarlo mientras asegura la disponibilidad del punto de medición.

#### Prepare el sensor para su reutilización

1. Limpie el sensor.

- Utilice para ello el detergente que se especifica en el manual del sensor.
- 2. Examine el sensor para ver si presenta alguna fisura u otro daño visible.
- 3. Si no presenta ningún daño, regenere el sensor. En caso necesario, guarde el sensor en una solución de regeneración (véase el manual del sensor).
- 4. Recalibre el sensor para su próximo uso.

## 12.1.3 Portasondas

Consulte el manual de instrucciones del portasondas para obtener información sobre su mantenimiento y la localización y resolución de fallos en el mismo. Dicho manual de operaciones del portasondas describe el procedimiento para el montaje y desensamblaje del portasondas, la sustitución de los sensores y las juntas, y contiene información acerca de las propiedades de resistencia de los materiales, así como de las piezas de repuesto y de los accesorios.

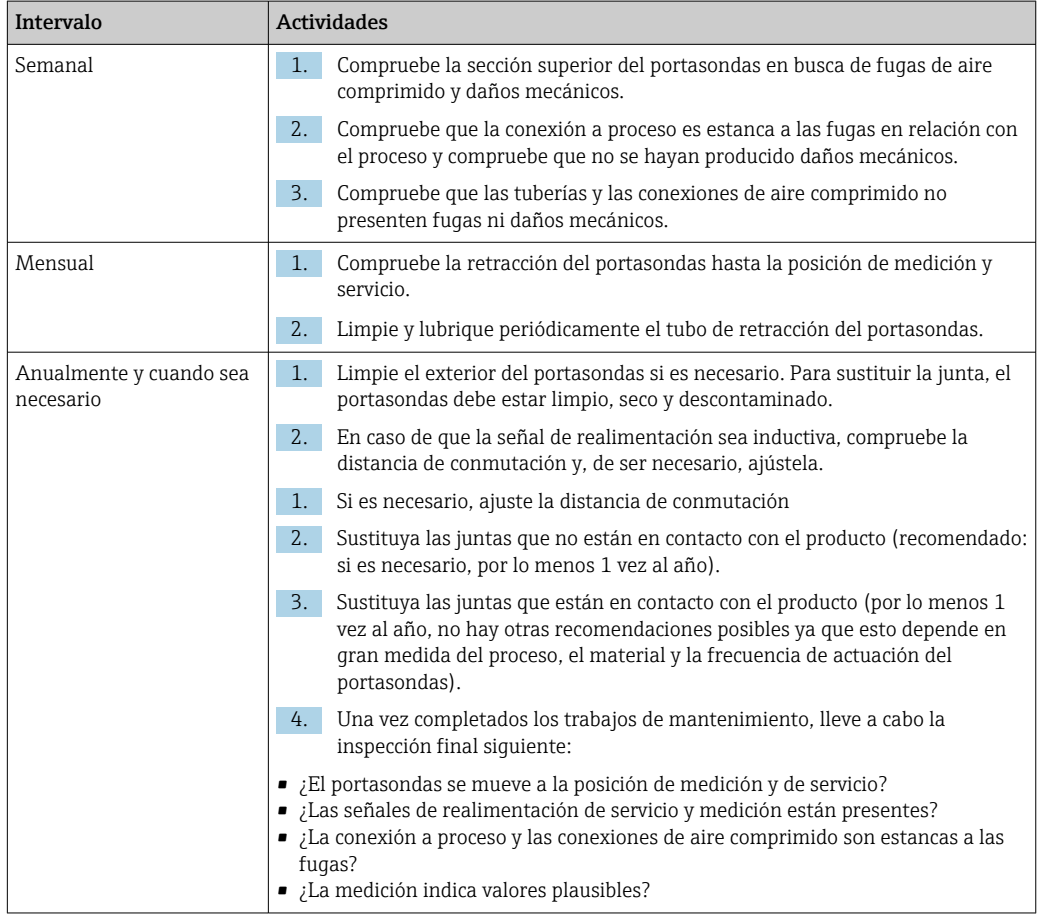

La sustitución de los elementos de sellado depende del tipo de portasondas. Las instrucciones de sustitución están incluidas en el kit de servicio correspondiente. El kit de servicio requerido se puede consultar en el manual de instrucciones de su portasondas.

# 12.1.4 Unidad de depósito de bomba

Si el depósito está vacío, o bien si es preciso sustituir la unidad de bomba, siga el procedimiento siguiente.

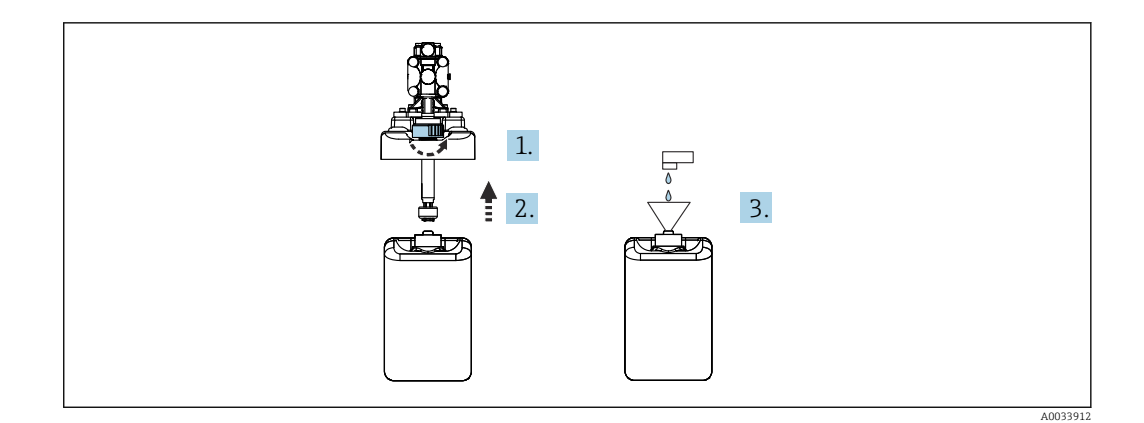

- 1. Desenrosque el interruptor de flotador.
- 2. Retírelo con la cubierta y la bomba.
- 3. Llene el depósito vacío o cámbielo por uno lleno. Use un embudo para llenar el depósito.
- 4. Coloque en el depósito la cubierta con la bomba y el interruptor de flotador sin apretar.
- 5. Enrosque el interruptor de flotador en el depósito.

# 12.1.5 Cables, conexiones y líneas de alimentación

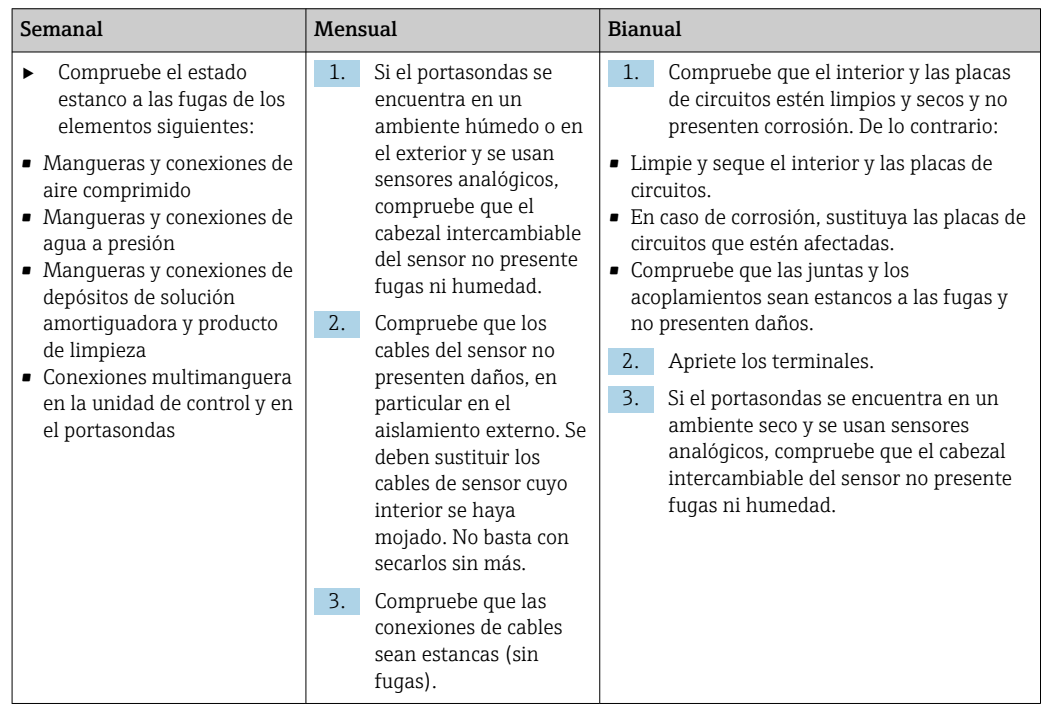

### Sustitución de las mangueras

- 1. Enjuague el sistema con agua.
- 2. Sustituya las mangueras por otras del mismo diámetro y longitud.
- 3. Disponga las etiquetas de manguera en las mangueras nuevas.
- 4. Acople las mangueras a las válvulas piloto, las bombas, el bloque de enjuague y el portasondas que sean relevantes.

# 13 Reparaciones

# 13.1 Información general

El esquema de reparación y conversión prevé lo siguiente:

- El producto tiene un diseño modular
- Las piezas de repuesto están agrupadas en kits que incluyen las instrucciones correspondientes
- Use exclusivamente piezas de repuesto originales del fabricante
- Las reparaciones son efectuadas por el departamento de servicios del fabricante o bien por usuarios debidamente formados
- Los equipos certificados solo pueden ser convertidos en otras versiones de equipos certificadas por el departamento de servicios del fabricante o bien en la fábrica
- Tenga en cuenta las normas aplicables, los reglamentos nacionales, la documentación Ex (XA) y los certificados
- 1. Lleve a cabo las reparaciones conforme a las instrucciones incluidas en el kit.
- 2. Documente la reparación o conversión e introdúzcala, si no se ha introducido todavía, en la herramienta de gestión del ciclo de vida (W@M).

Las piezas de repuesto del equipo actualmente disponibles para el suministro se pueden consultar en el sitio web:

#### [www.endress.com/device-viewer](https://www.endress.com/device-viewer)

- ‣ Cuando curse pedidos de piezas de repuesto, indique el número de serie del equipo.
- ‣ Tras las tareas de reparación, compruebe que el equipo esté completo, que su estado sea seguro y su funcionamiento correcto.

# 13.2 Devoluciones

La devolución del producto es necesaria si requiere una reparación o una calibración de fábrica o si se pidió o entregó el producto equivocado. Conforme a la normativa legal y en calidad de empresa certificada ISO, Endress+Hauser debe cumplir con determinados procedimientos para el manejo de los equipos devueltos que hayan estado en contacto con el producto.

Para asegurar un proceso rápido, profesional y seguro en la devolución del equipo:

‣ Consulte el sitio web [www.endress.com/support/return-material](http://www.endress.com/support/return-material) para información sobre el procedimiento y las condiciones de devolución de equipos.

# 13.3 Eliminación de residuos

El equipo contiene componentes electrónicos. El producto debe desecharse como residuo electrónico.

‣ Tenga en cuenta las normativas locales.

# $\boxtimes$

En los casos necesarios según la Directiva 2012/19/UE, sobre residuos de equipos eléctricos y electrónicos (RAEE), nuestro producto está marcado con el símbolo representativo a fin de minimizar los desechos de RAEE como residuos urbanos no seleccionados. No tire a la basura los productos que llevan la marca de residuos urbanos no seleccionados. En lugar de ello, devuélvalos al fabricante para que los elimine en las condiciones aplicables.

#### Elimine las baterías correctamente

‣ Elimine siempre las baterías conforme a los reglamentos locales relativos a la eliminación de baterías.

# 14 Accesorios

Se enumeran a continuación los accesorios más importantes disponibles a la fecha de impresión del presente documento.

‣ Póngase en contacto con la Oficina de ventas o servicios de su zona para que le proporcionen información sobre accesorios no estén incluidos en esta lista.

# 14.1 Portasondas

#### Cleanfit CPA472D

- Robusto portasondas retráctil para pH, redox y otros sensores industriales
- Versión de altas prestaciones fabricada con materiales duraderos
- Para funcionamiento manual o neumático, por control remoto
- Configurador de producto en la página de producto: www.endress.com/cpa472d

Información técnica TI00403C  $\mathbb{E}$ 

#### Cleanfit CPA473

- Portasondas retráctil de proceso de acero inoxidable con cierre de válvula de bola para un aislamiento particularmente fiable del producto respecto al entorno
- Configurador de producto en la página de producto: www.endress.com/cpa473

Información técnica TI00344C

#### Cleanfit CPA474

- Portasondas retráctil de proceso de plástico con cierre de válvula de bola para un aislamiento particularmente fiable del producto respecto al entorno
- Configurador de producto en la página de producto: www.endress.com/cpa474

Información técnica TI00345C  $\boxed{1}$ 

#### Cleanfit CPA871

- Portasondas de inserción de procesos flexible para las industrias de agua, de aguas residuales y química
- Para aplicaciones con sensores estándares con un diámetro de 12 mm
- Product Configurator de la página de productos: www.es.endress.com/cpa871

Información técnica TI01191Cm

#### Cleanfit CPA875

- Portasondas retráctil para procesos para aplicaciones higiénicas y de esterilidad
- Para la medición en línea con sensores estándares con un diámetro de 12 mm, p. ej. de pH, redox u oxígeno
- Product Configurator de la página de productos: www.es.endress.com/cpa875

Información técnica TI01168C

# 14.2 Sensores

### 14.2.1 Electrodos de vidrio

#### Memosens CPS11E

- Sensor de pH para aplicaciones estándar en ingeniería de procesos y del medio ambiente
- Digital con tecnología Memosens 2.0
- Product Configurator en la página de productos: [www.endress.com/cps11e](https://www.endress.com/cps11e)

Información técnica TI01493C

#### Orbisint CPS11D

- Sensor de pH para tecnología de proceso
- Con diafragma de PTFE repelente de la suciedad
- Configurador de producto en la página de producto: [www.endress.com/cps11d](http://www.endress.com/cps11d)

Información técnica TI00028C

#### Memosens CPS31E

- Sensor de pH para aplicaciones estándar en agua para consumo y agua para piscinas
- Digital con tecnología Memosens 2.0
- Configurador de producto en la página de producto: [www.endress.com/cps31e](https://www.endress.com/cps31e)

Información técnica TI01574C

#### Memosens CPS31D

- Electrodo de pH con sistema de referencia relleno de gel con diafragma cerámico
- Product Configurator de la página de productos: www.es.endress.com/cps31d

Información técnica TI00030C  $\Box$ 

#### Ceraliquid CPS41D

- Electrodo de pH con diafragma cerámico y electrolito líquido de KCl
- Product Configurator de la página de productos: [www.es.endress.com/cps41d](http://www.endress.com/cps41d)

Información técnica TI00079C m

#### Memosens CPS71E

- Sensor de pH para aplicaciones químicas de procesos
- Con trampa de iones para referencia resistente a contaminadores
- Digital con tecnología Memosens 2.0
- Product Configurator en la página de productos: [www.endress.com/cps71e](https://www.endress.com/cps71e)

Información técnica TI01496C m

#### Ceragel CPS71D

- Electrodo pH con sistema de referencia que incluye trampa de iones
- Product Configurator de la página de productos: [www.es.endress.com/cps71d](http://www.endress.com/cps71d)

Información técnica TI00245C

#### Memosens CPS171D

- Electrodo pH para biofermentadores con tecnología Memosens digital
- Product Configurator de la página de productos: [www.es.endress.com/cps171d](http://www.endress.com/cps171d)

Información técnica TI01254C  $\sqrt{1}$ 

#### Memosens CPS91E

- Sensor de pH para productos muy sucios
- Digital con tecnología Memosens 2.0
- Configurador de producto en la página de producto: [www.endress.com/cps91e](https://www.endress.com/cps91e)

Información técnica TI01497C

#### Orbipore CPS91D

- Electrodo de pH con abertura destapada para productos con carga elevada de suciedad
- Configurador de producto en la página de producto: [www.endress.com/cps91d](http://www.endress.com/cps91d)

Información técnica TI00375C m

### 14.2.2 Sensores de redox

#### Memosens CPS12E

- Sensor de redox para aplicaciones estándar en ingeniería de procesos y del medio ambiente
- Digital con tecnología Memosens 2.0
- Configurador de producto en la página de producto: [www.endress.com/cps12e](https://www.endress.com/cps12e)

Información técnica TI01494C m

#### Memosens CPS42E

- Sensor de redox para tecnología de procesos
- Digital con tecnología Memosens 2.0
- Configurador de producto en la página de producto: [www.endress.com/cps42e](https://www.endress.com/cps42e)

Información técnica TI01575C

#### Orbisint CPS12D

- Sensor de redox para tecnología de procesos
- Configurador de producto en la página de producto: [www.endress.com/cps12d](http://www.endress.com/cps12d)

Información técnica TI00367C

#### Ceraliquid CPS42D

- Electrodo redox con diafragma cerámico y electrolito líquido de KCl
- Product Configurator de la página de productos: [www.es.endress.com/cps42d](http://www.endress.com/cps42d)

Información técnica TI00373C

#### Memosens CPS72E

- Sensor de redox para aplicaciones de procesos químicos
- Digital con tecnología Memosens 2.0
- Configurador de producto en la página de producto: [www.endress.com/cps72e](https://www.endress.com/cps72e)

Información técnica TI01576C

#### Ceragel CPS72D

- Electrodo redox con sistema de referencia que incluye trampa de iones
- Product Configurator de la página de productos: [www.es.endress.com/cps72d](http://www.endress.com/cps72d)

Información técnica TI00374C $\boxed{1}$ 

#### Memosens CPS92E

- Sensor de redox para uso en medios muy contaminados
- Digital con tecnología Memosens 2.0
- Configurador de producto en la página de producto: [www.endress.com/cps92e](https://www.endress.com/cps92e)

Información técnica TI01577C

#### Orbipore CPS92D

- Electrodo de redox con abertura destapada para productos con carga elevada de suciedad
- Configurador de producto en la página de producto: [www.endress.com/cps92d](http://www.endress.com/cps92d)

Información técnica TI00435C

# 14.2.3 Sensores de pH-ISFET

#### Memosens CPS47D

- Sensor ISFET esterilizable y en autoclave para medición de pH
- Electrolito líquido KCI rellenable
- Product Configurator en la página de productos: [www.endress.com/cps47d](http://www.endress.com/cps47d)

Información técnica TI01412C

#### Memosens CPS77E

- Sensor ISFET esterilizable y en autoclave para medición de pH
- Digital con tecnología Memosens 2.0
- Configurador de producto en la página de producto: [www.endress.com/cps77e](https://www.endress.com/cps77e)

Información técnica TI01396

#### Memosens CPS77D

- Sensor ISFET esterilizable y en autoclave para medición de pH
- Configurador de producto en la página del producto: www.endress.com/cps77d

Información técnica TI01396

#### Memosens CPS97D

- Sensor ISFET para la medición de pH con estabilidad a largo plazo en productos con grandes cantidades de suciedad
- Configurador de producto en la página del producto: www.endress.com/cps97d

Información técnica TI01405C

#### Tophit CPS441D

- Sensor esterilizable ISFET para productos de baja conductividad
- Electrolito de KCl líquido
- Configurador de producto en la página de producto: [www.endress.com/cps441d](http://www.endress.com/cps441d)

Información técnica TI00352C

#### Tophit CPS471D

- Sensor ISFET esterilizable y en autoclave para las industrias alimentaria y farmacéutica, e ingeniería de procesos
- Tratamiento de aguas y biotecnología
- Product Configurator de la página de productos: [www.es.endress.com/cps471d](http://www.endress.com/cps471d)

Información técnica TI00283C

#### Tophit CPS491D

- Sensor ISFET con abertura destapada para productos con carga elevada de suciedad
- Product Configurator de la página de productos: [www.es.endress.com/cps491d](http://www.endress.com/cps491d)

Información técnica TI00377C

## 14.2.4 Sensores mixtos

#### Memosens CPS16D

- Sensor de pH/redox combinado para tecnología de proceso
- Con diafragma de PTFE repelente de la suciedad
- Con tecnología Memosens
- Product Configurator en la página de productos: [www.endress.com/cps16D](https://www.endress.com/cps16D)

Información técnica TI00503C  $|\mathbb{R}|$ 

#### Memosens CPS76D

- Sensor de pH/redox combinado para tecnología de proceso
- Aplicaciones sanitarias y estériles
- Con tecnología Memosens
- Product Configurator en la página de productos: [www.endress.com/cps76d](http://www.endress.com/cps76d)

Información técnica TI00506C m

#### Memosens CPS96D

- Sensor de pH/redox combinado para procesos químicos
- Con referencia resistente contra contaminadores dotada con trampa de iones
- Con tecnología Memosens
- Product Configurator de la página de productos: www.es.endress.com/cps96d

Información técnica TI00507C

# 14.3 Funciones adicionales

## 14.3.1 Módulos de ampliación de hardware

#### Kit, módulo de ampliación DIO

- 2 entradas digitales
- 2 salidas digitales
- Alimentación de tensión auxiliar para salida digital
- Número de pedido: 71135638

#### Kit, módulo de ampliación 4AO

- 4 salidas analógicas de 0/4 a 20 mA
- Número de pedido: 71135633

# 14.4 Otros accesorios

### 14.4.1 Cable

#### Cable de datos CYK10 para Memosens

- Para sensores digitales con tecnología Memosens
- Product Configurator en la página de productos: [www.endress.com/cyk10](http://www.endress.com/cyk10)

Información técnica TI00118C  $\boxed{1}$ 

### 14.4.2 Opciones de almacenamiento

- Memoria USB industrial, 1 GB
- Número de pedido: 71110815

#### Kit USB para CDC90

- 64 GB
- N.º de pedido 71518248

# 14.4.3 Prensaestopas

### Kit CM44x: prensaestopas M

- Juego, 6 piezas
- Número de pedido: 71101768

### Kit CM44x: prensaestopas NPT

- Juego, 6 piezas
- Número de pedido: 71101770

#### Kit CM44x: prensaestopas G

- Juego, 6 piezas
- Número de pedido: 71101771

#### Kit CM44x: conector provisional para prensaestopas

- Juego, 6 piezas
- Número de pedido: 71104942

## 14.4.4 Conector hembra M12 integrado y enlace de cable con cinta de velcro

### Kit CM442/CM444/CM448/CSF48: Zócalo M12 integrado para sensores digitales

- Predeterminado
- Número de pedido: 71107456

### Kit CM442/CM444/CM448/CSF48: Zócalo M12 integrado para Ethernet

- Solo para equipos con módulo BASE-E
- Con código D, preterminado
- Número de pedido: 71140893

### Kit de cable Ethernet CDC90, M12-RJ45 90°

Para equipos con módulo BASE2-E: Número de pedido: 71518244

### Kit: hembrilla para CDI externa, completo

- Kit de actualización par ala interfaz CDI, con cables de conexión terminados
- Número de pedido: 51517507

#### Conexión de cable con tira de Velcro

- 4 piezas, para el cable del sensor
- Número de pedido: 71092051

#### Indicador de gráfico

- Para instalación en la puerta del armario de control o panel
- Número de pedido: 71185295

### Indicador de servicio

- Portátil, para puesta en marcha
- Número de pedido: 71185296

# 14.4.5 Soluciones amortiguadoras

#### Soluciones amortiguadoras de alta calidad de Endress+Hauser - CPY20

Las soluciones amortiguadoras secundarias han sido calibradas utilizando material de referencia primario del PTB (Instituto físico técnico alemán) o a material de referencia estándar del NIST (National Institute of Standards and Technology) en conformidad con DIN 19266 por un laboratorio acreditado por el DAkkS (Agencia de acreditación alemana) según DIN 17025.

Product Configurator de la página de productos: www.endress.com/cpy20

#### Solución amortiguadora CPY3 para redox

- 220 mV, pH 7
- 468 mV, pH 0,1

Configurador de producto en la página de producto: www.endress.com/cpy3

# 15 Datos técnicos

# 15.1 Entrada

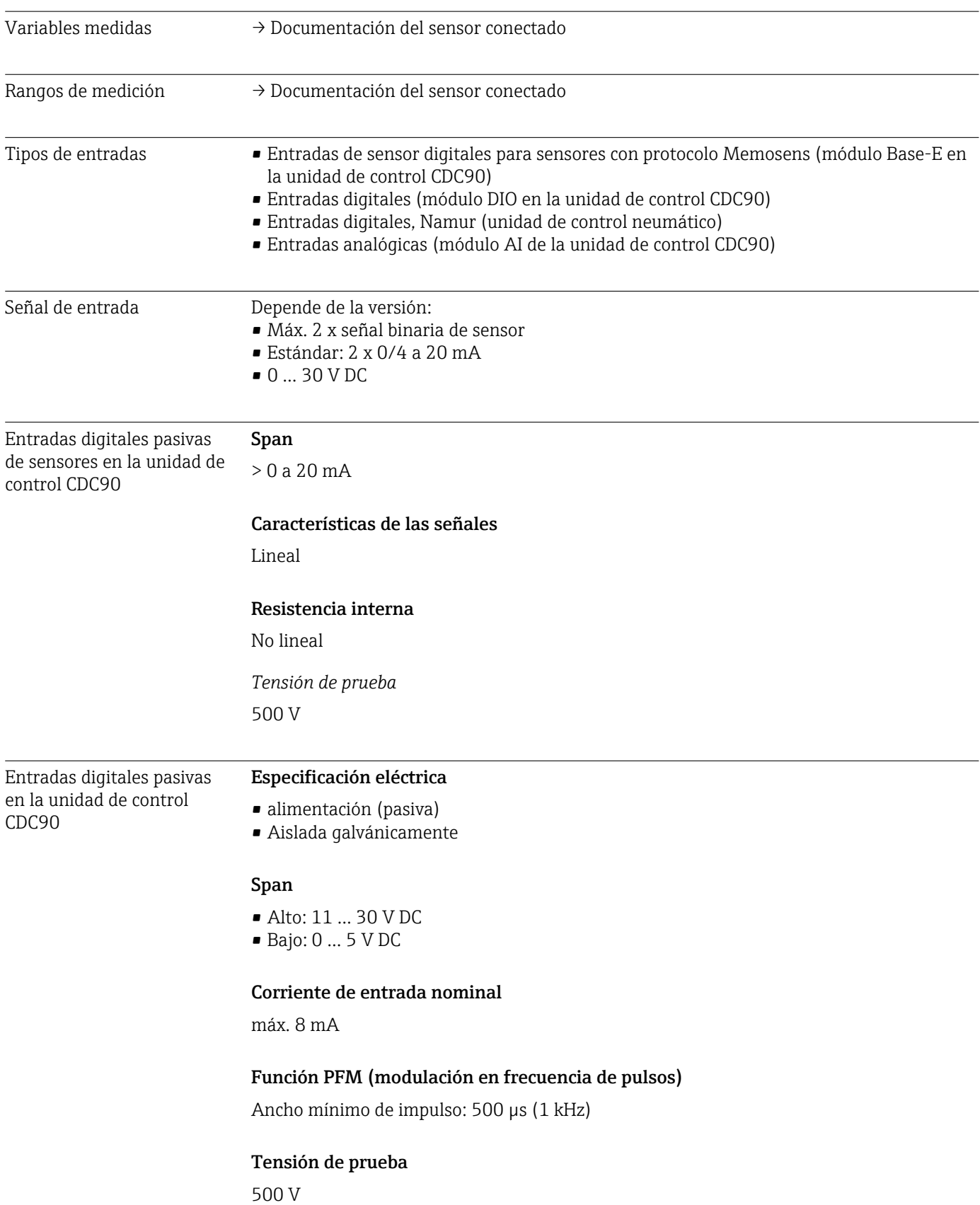

# Especificaciones para los cables

Máx. 2,5 mm<sup>2</sup> (14 AWG)

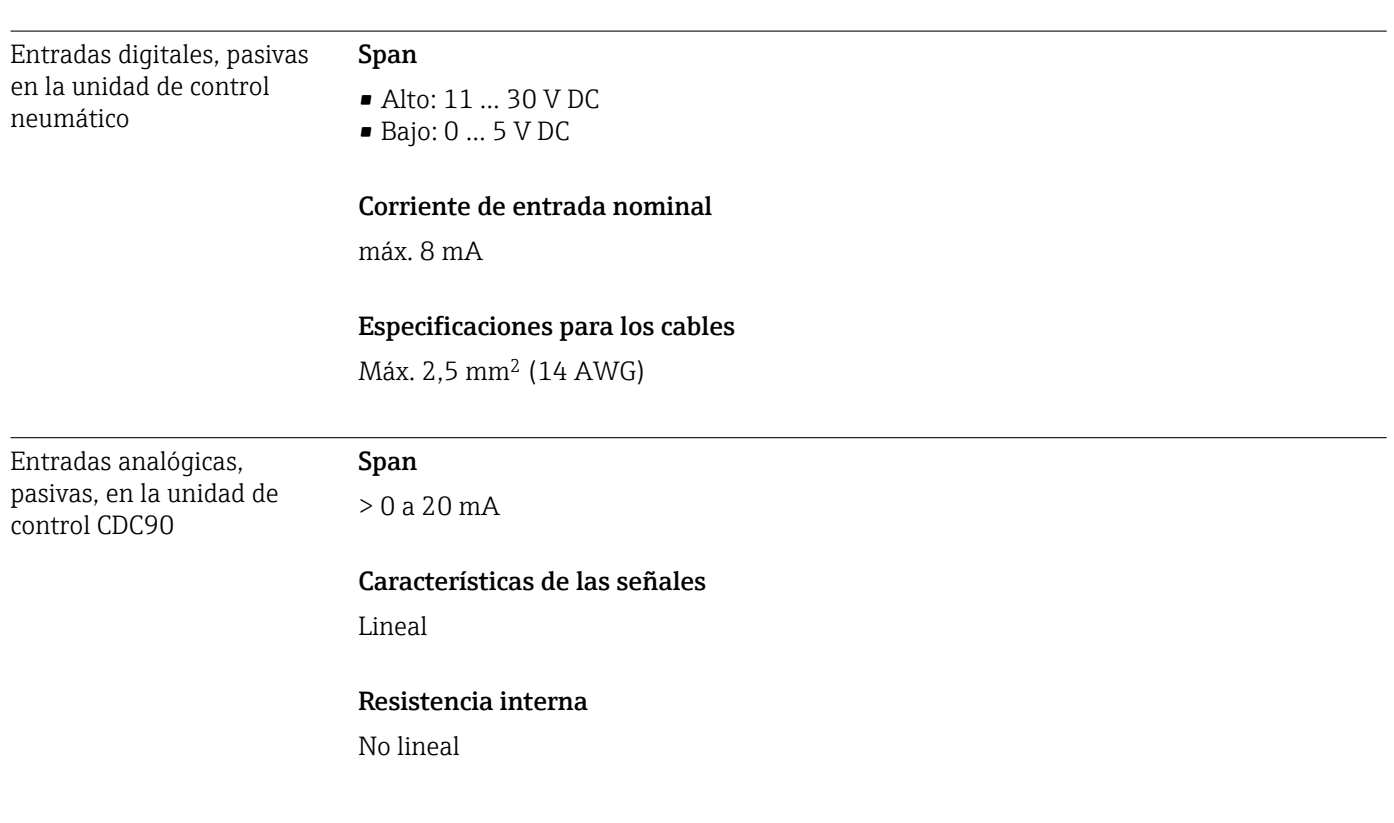

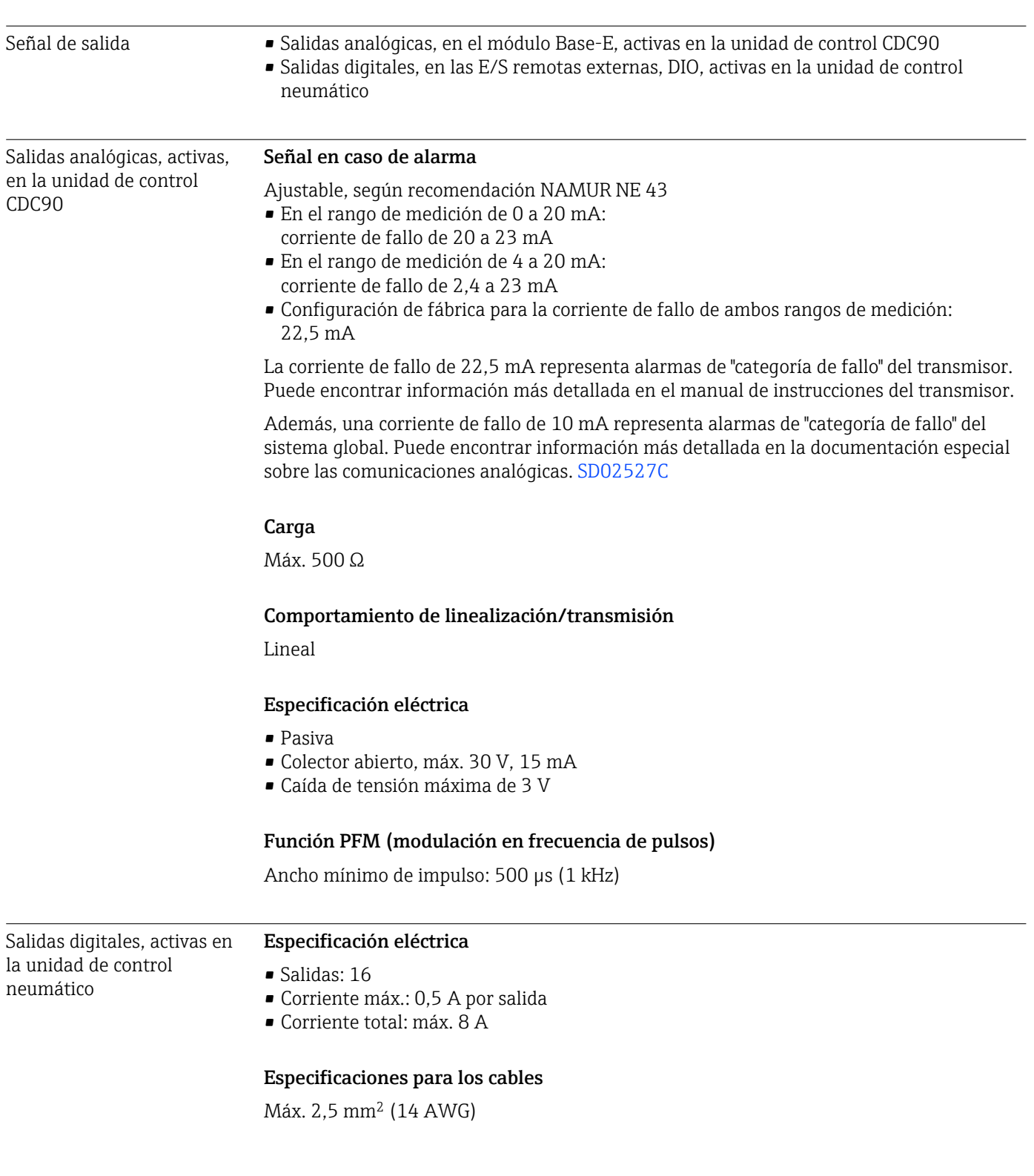

# 15.2 Salida

#### Datos específicos del protocolo

*Señales de salida del IPC*

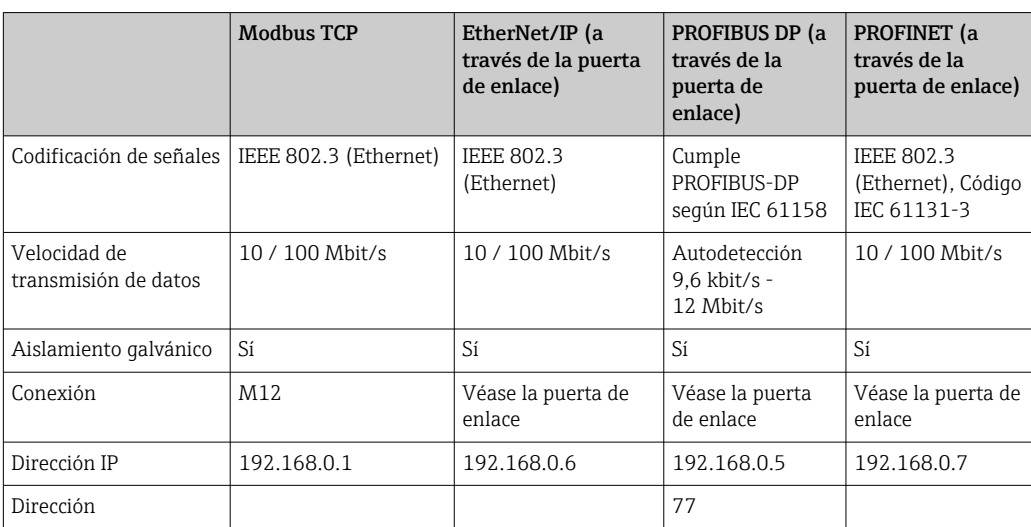

#### Modbus TCP

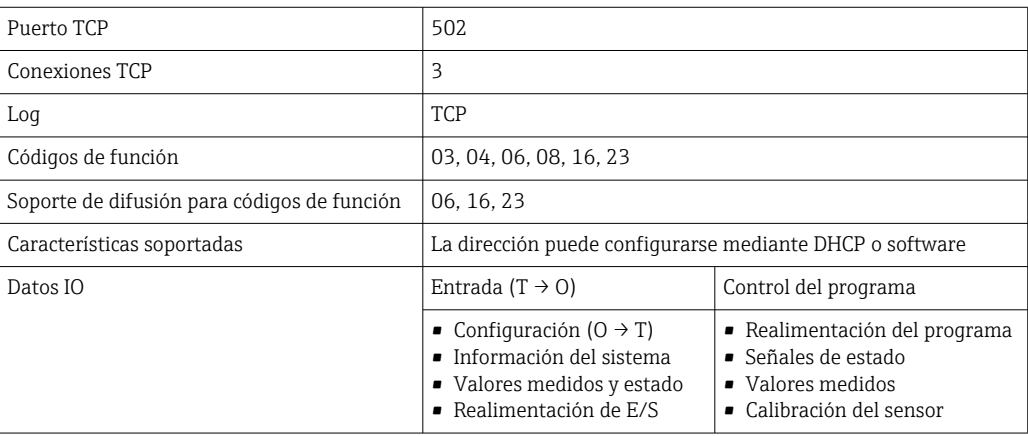

#### Servidor web

El IPC del Liquiline Control cuenta con un servidor web que permite a los usuarios configurar el equipo, visualizar valores medidos y comprobar el estado de todo el sistema.

El servidor web de la unidad de control CDC90 permite la configuración directa del sensor conectado y los módulos periféricos para entradas y salidas digitales/analógicas. Se puede acceder a los dos servidores web a través de direcciones IP distintas.

*Transmisor Liquiline*

| Puerto TCP                  | 80                                                                                                    |
|-----------------------------|----------------------------------------------------------------------------------------------------|
| Características compatibles | • Configuración del equipo controlada de forma remota<br>• Guarde/recupere la configuración del equipo (mediante tarjeta<br>SD)<br>■ Exportación en forma de base de datos SOLite<br>- Acceso al servidor web a través del navegador de internet |

# *IPC*

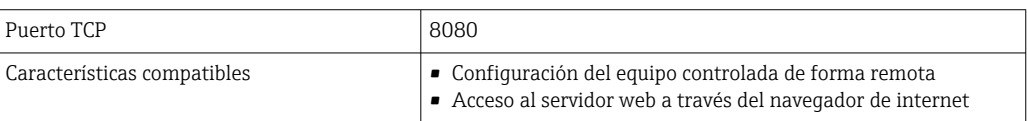

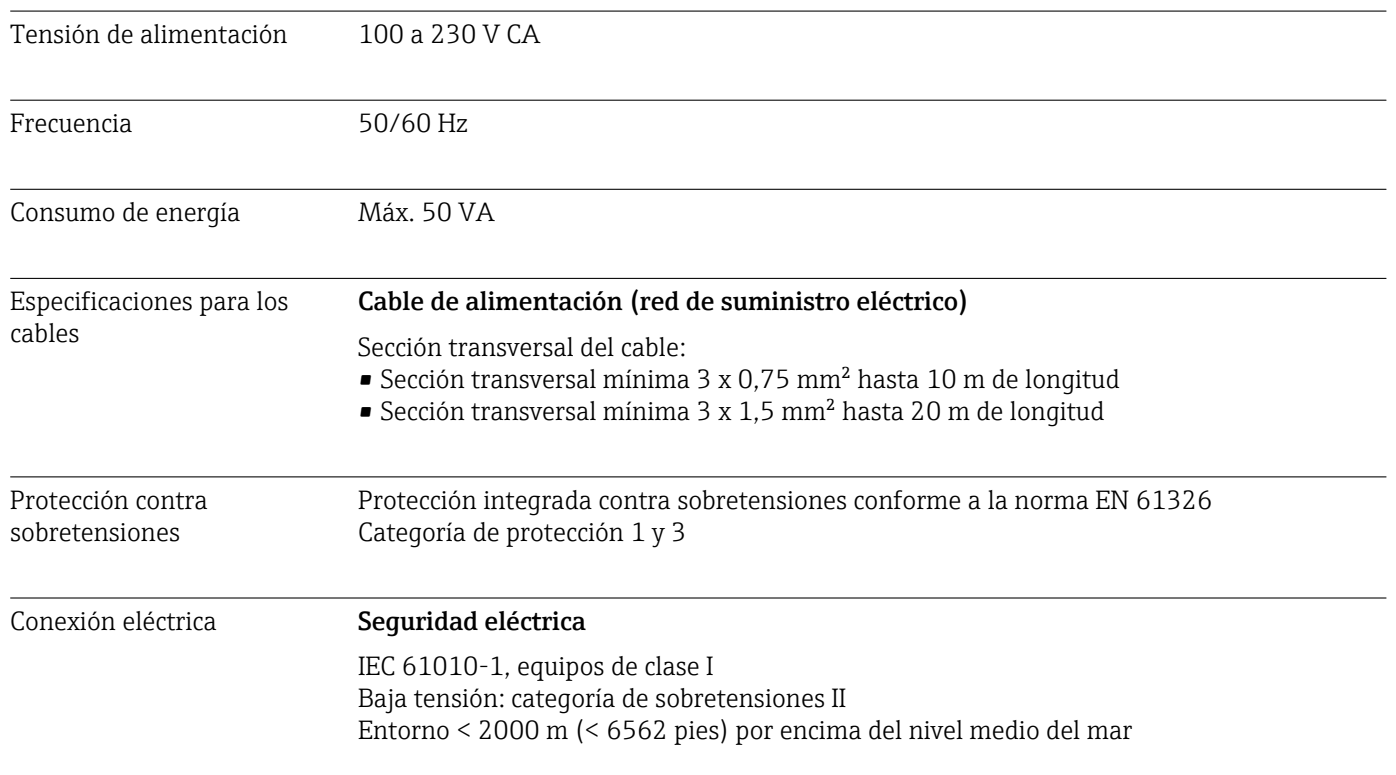

# 15.3 Alimentación

L.

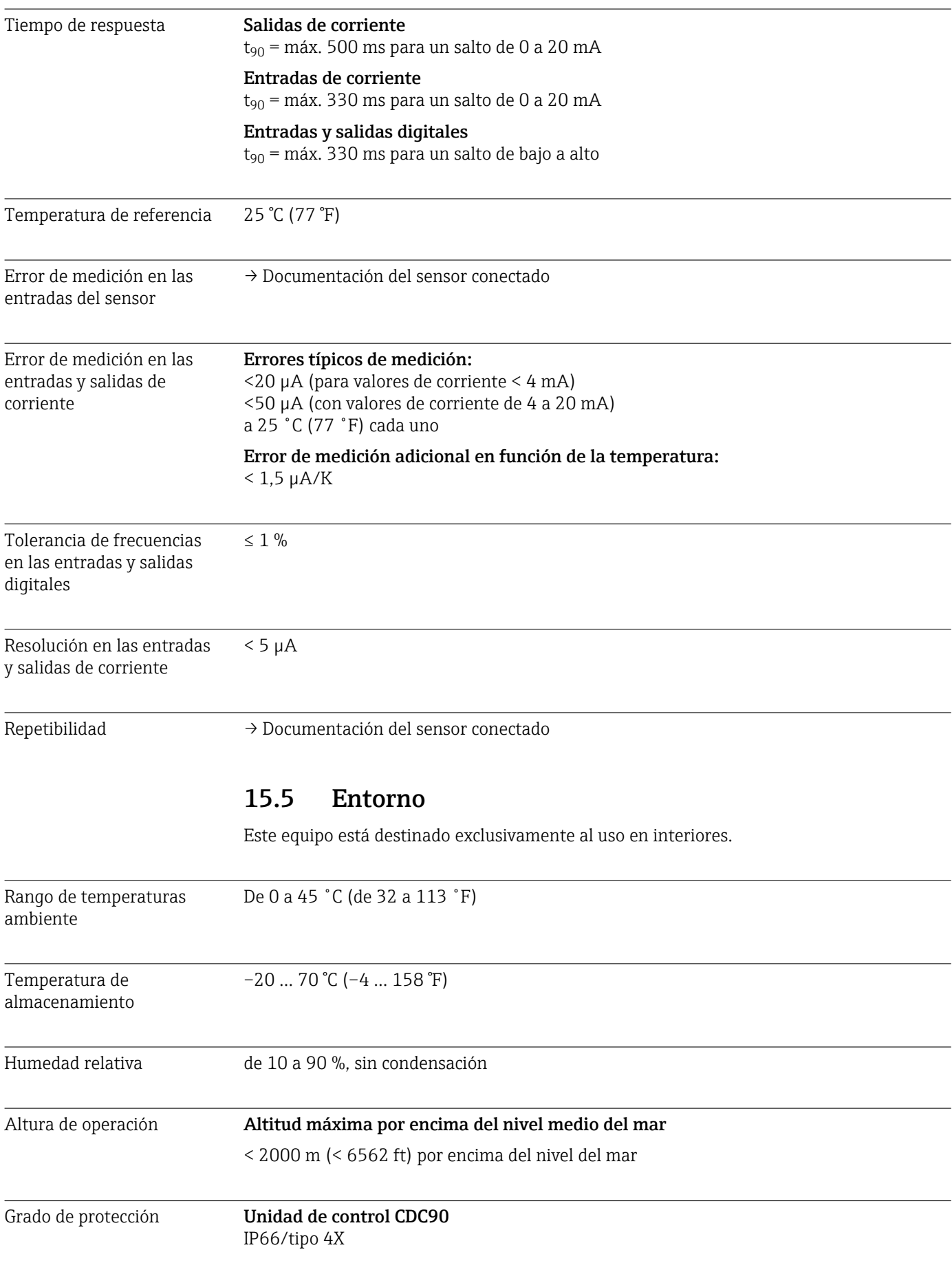

# 15.4 Características de funcionamiento

L,

Medidas Véase:  $\rightarrow \blacksquare$  13

# Unidad de control neumática

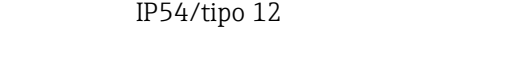

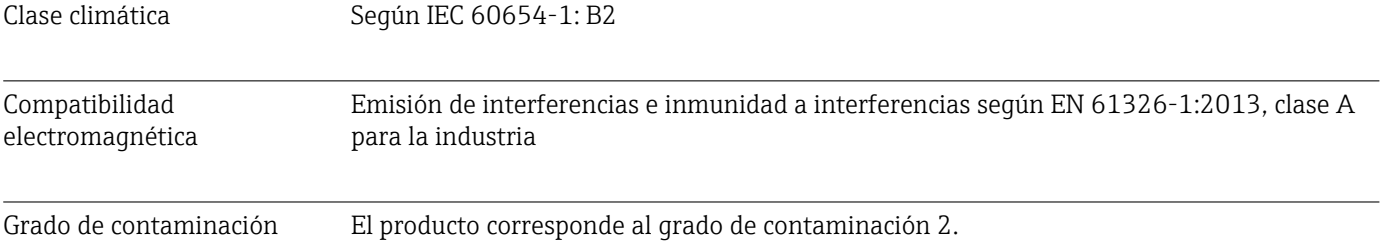

# 15.6 Estructura mecánica

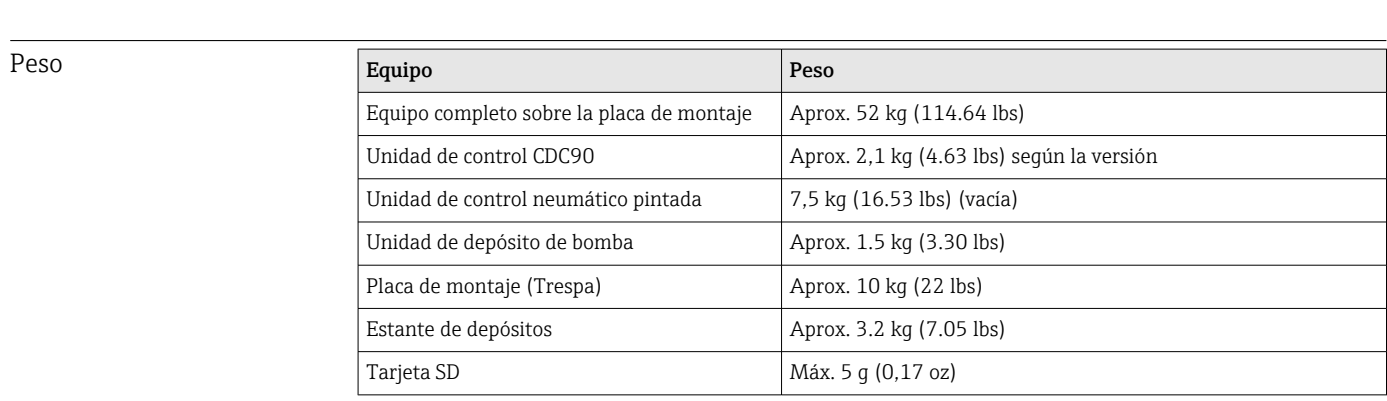

#### Materiales

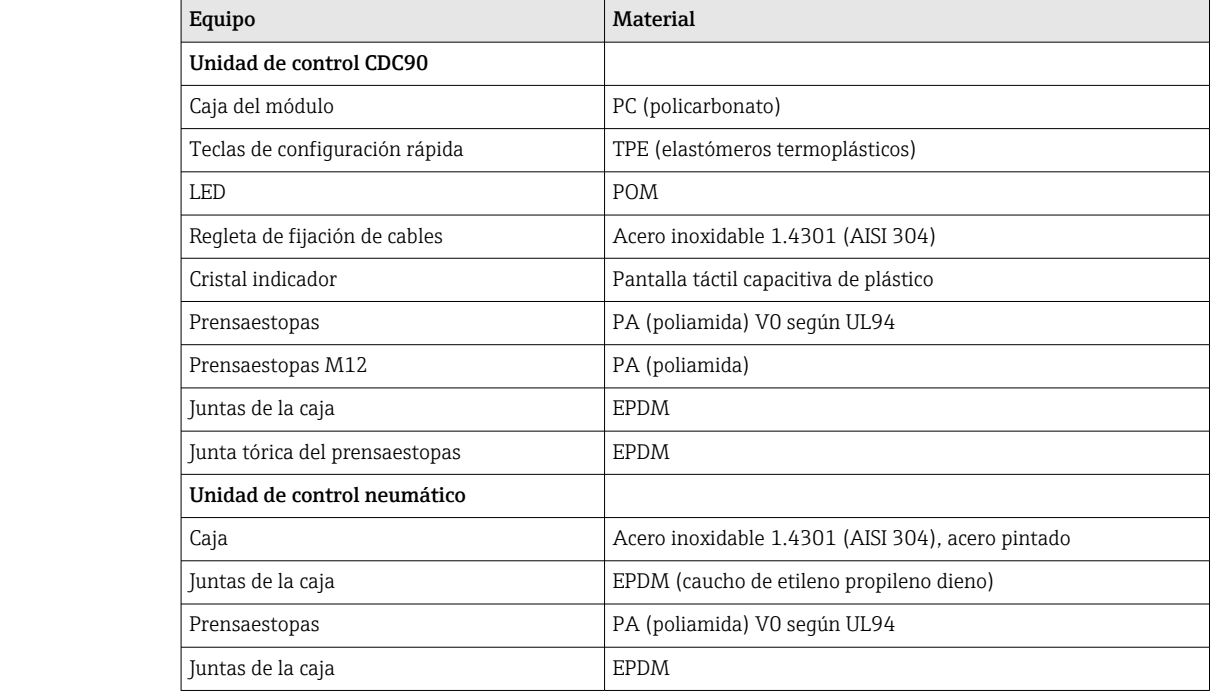

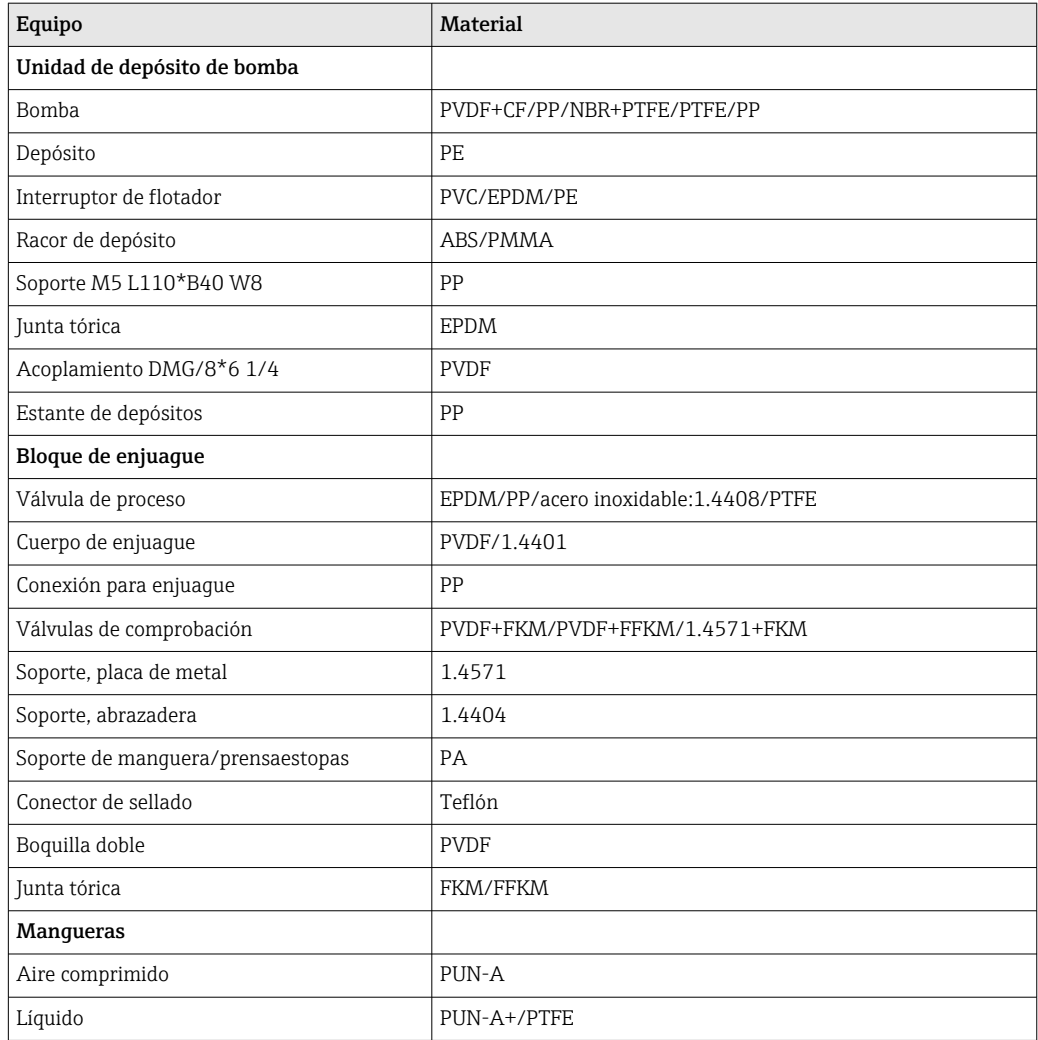

Especificación de la manguera

Mangueras de producto

Máx. 6 bar (87 psi)

### Mangueras de aire comprimido

Presiones nominales del manifold de válvulas piloto: Máx. 10 bar (145 psi)

Presostato: Máx. 12 bar (174 psi)

### Bomba

Bomba de vacío: Máx. 8 bar (116 psi) (8 bar corresponde a un caudal de 8 l/min, en función del aire de control)

Tuberías: Máx. 10 bar (145 psi)

#### Conexiones

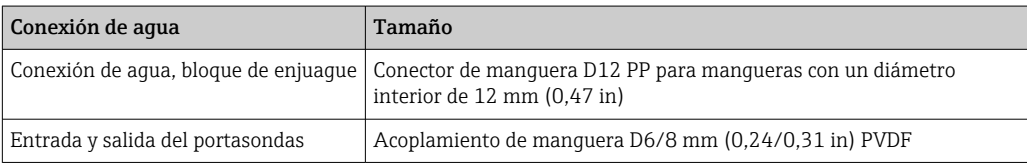
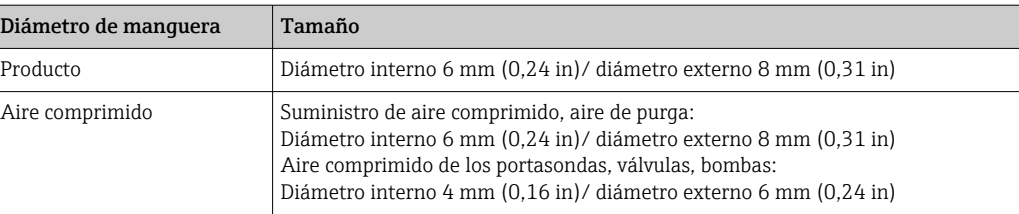

# Índice alfabético

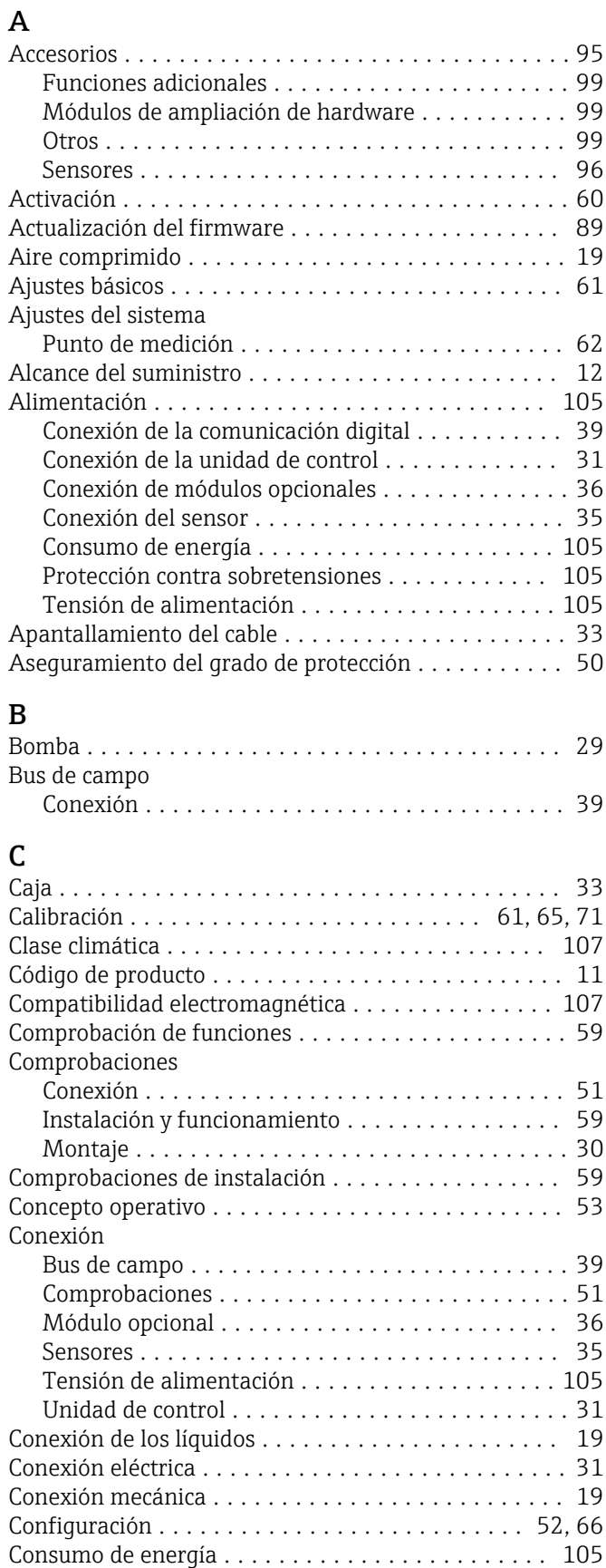

### D

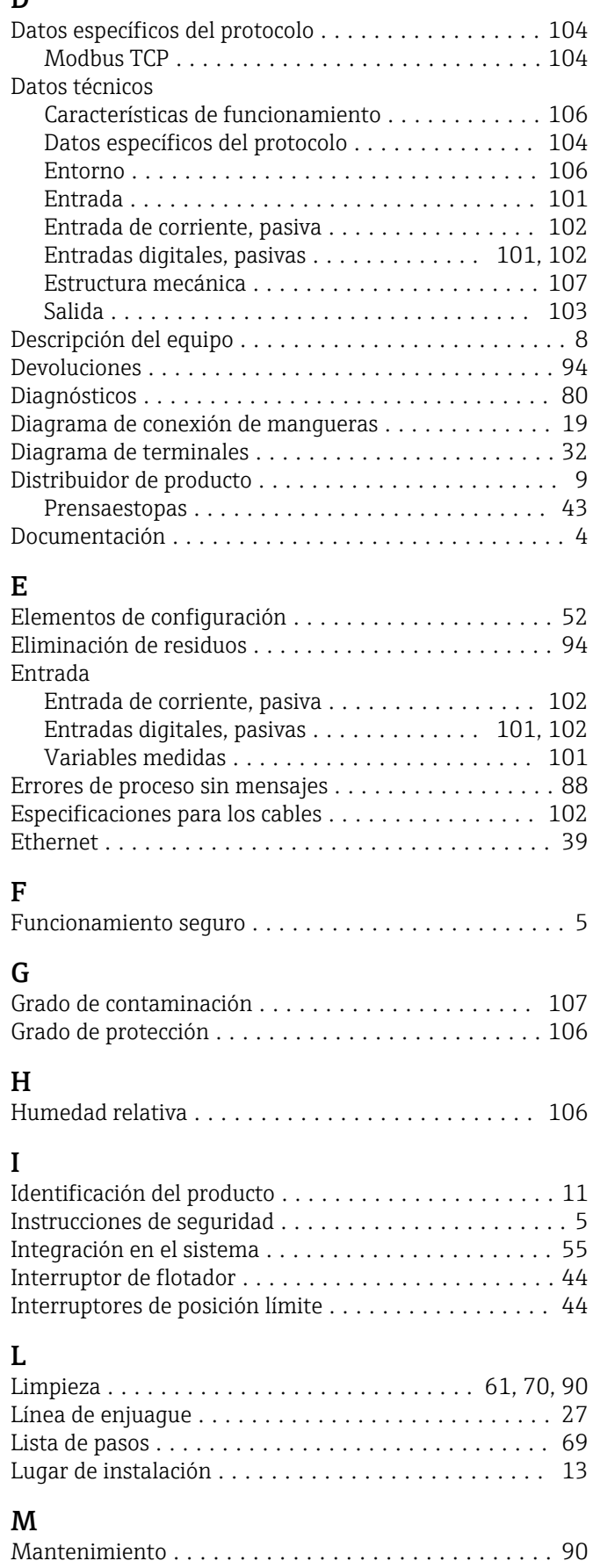

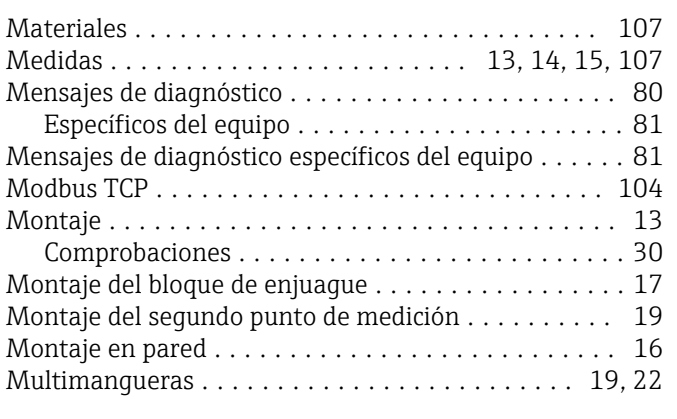

#### N

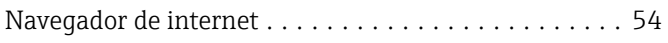

#### P

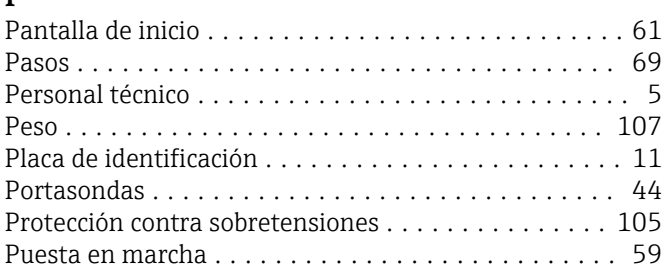

## R

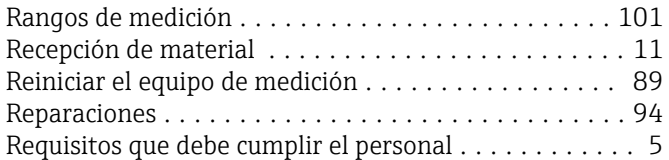

## S

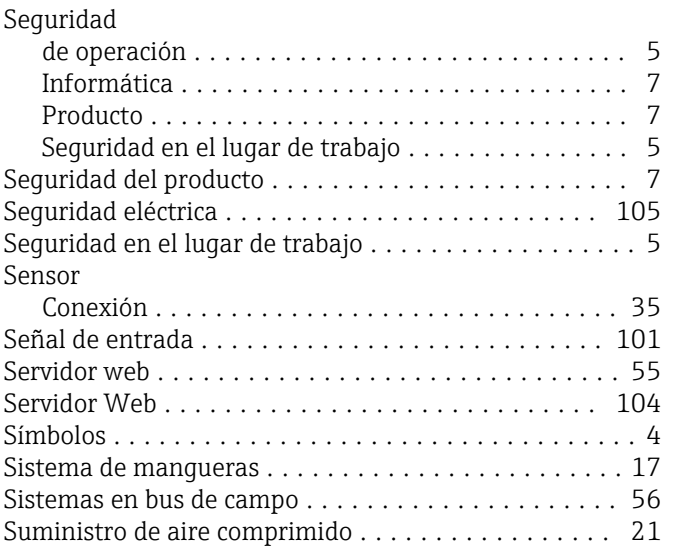

#### T

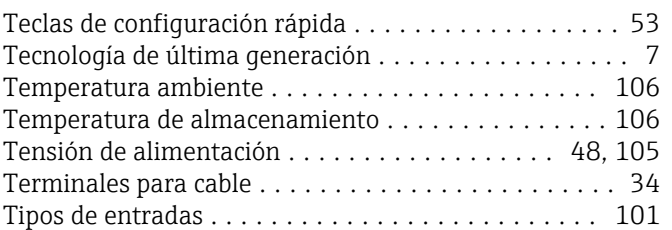

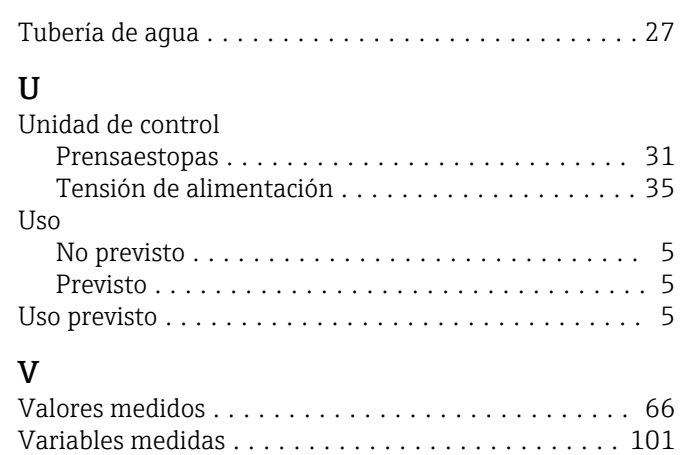

Visión general del menú ...................... [53](#page-52-0)

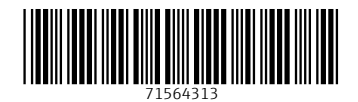

www.addresses.endress.com

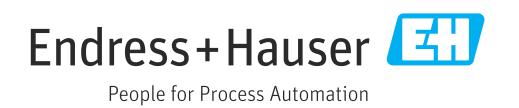